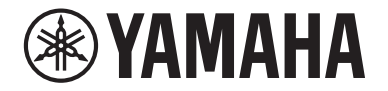

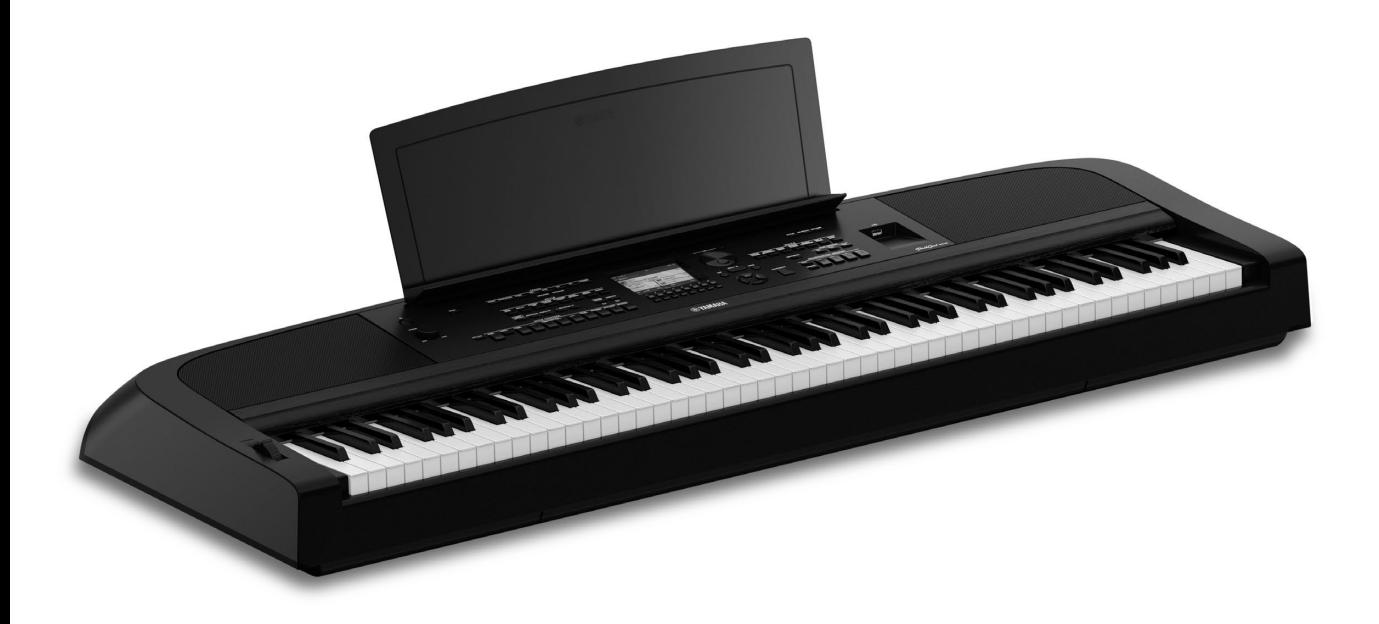

PortableGrand DGX-670

**Benutzerhandbuch Руководство пользователя**

#### Vielen Dank für den Kauf dieses Yamaha Digital Pianos!

Dieses Instrument enthält eine umfassende Auswahl authentischer Voices und eine Tastatur mit erstklassigem Flügel-Anschlag und vielseitigen Funktionen.

Wir empfehlen Ihnen, diese Anleitung aufmerksam zu lesen, damit Sie die hoch entwickelten und praktischen Funktionen des Instruments voll ausnutzen können. Außerdem empfehlen wir Ihnen, diese Anleitung an einem sicheren und leicht zugänglichen Ort aufzubewahren, um später darin nachschlagen zu können.

Lesen Sie vor der Verwendung des Instruments unbedingt die "VORSICHTSMASSNAHMEN" auf den Seiten 4-5.

#### **Благодарим за покупку цифрового фортепиано Yamaha!**

Этот инструмент обладает полным набором выразительных тембров и превосходным звучанием рояля, а также набором универсальных функций.

Внимательно прочитайте это руководство, чтобы в полной мере воспользоваться всеми передовыми и удобными функциями инструмента. Мы также рекомендуем держать это руководство под рукой для дальнейшего использования.

Перед началом работы с инструментом прочитайте раздел «ПРАВИЛА ТЕХНИКИ БЕЗОПАСНОСТИ» на стр. 4–5.

Русский Deutsch

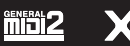

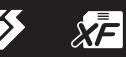

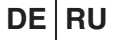

Номер модели, серийный номер, требования к источнику питания и пр. указаны на табличке с названием изделия в нижней части устройства или рядом с ней. Запишите серийный номер в расположенном ниже поле и сохраните данное руководство как подтверждение покупки; это поможет идентифицировать принадлежность устройства в случае кражи.

#### **Номер модели.**

#### **Cерийный номер.**

Табличка с заводскими характеристиками находится на нижней панели модуля.

المجاهد المجموعة<br>المجاهدة المجموعة 

(bottom\_ru\_02)

# <span id="page-3-0"></span>**ПРАВИЛА ТЕХНИКИ БЕЗОПАСНОСТИ**

## *ВНИМАТЕЛЬНО ПРОЧТИТЕ, ПРЕЖДЕ ЧЕМ ПРИСТУПАТЬ К ЭКСПЛУАТАЦИИ*

Храните это руководство в надежном и удобном месте, чтобы можно было обращаться к нему в дальнейшем.

## **Для блока питания**

## *ПРЕДУПРЕЖДЕНИЕ*

- Этот блок питания можно использовать только с электронными инструментами компании Yamaha. Не используйте его для других целей.
- Предназначен для использования только в помещениях. Не используйте в условиях высокой влажности.

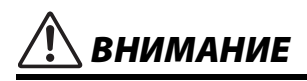

• Перед настройкой убедитесь, что доступ к используемой розетке не затруднен. При возникновении какого-либо сбоя или неисправности немедленно отключите питание выключателем на инструменте и отсоедините блок питания от электросети. Учтите, что когда блок питания подсоединен к электросети, минимальный ток присутствует, даже если выключатель питания находится в выключенном положении. Если инструмент не используется в течение длительного времени, отсоедините кабель питания от розетки электросети.

## **Для инструмента**

## *ПРЕДУПРЕЖДЕНИЕ*

**Во избежание получения серьезных травм вплоть до наступления смерти от удара электрическим током, а также во избежание короткого замыкания, повреждения оборудования, пожара и других инцидентов, всегда соблюдайте основные правила безопасности, перечисленные далее. Они включают принятие следующих мер (не ограничиваясь ими):**

#### **Источник питания / блок питания**

- Кабель питания не должен находиться рядом с источниками тепла, такими как нагреватели и батареи отопления. Кроме того, не допускайте перегибов и других повреждений кабеля, не ставьте на него тяжелые предметы.
- Используйте только напряжение, соответствующее инструменту. Это напряжение указано на наклейке на инструменте.
- Используйте только указанный тип блока питания ([стр. 107](#page-106-0)). Использование неподходящего адаптера может привести к его перегреву или к повреждению инструмента.
- Используйте только кабель питания и штекер, входящие в комплект поставки.
- Периодически проверяйте сетевую вилку адаптера и очищайте ее от накопившейся пыли и грязи.

### **Не открывать**

• В инструменте нет компонентов, подлежащих пользовательскому обслуживанию. Не следует открывать инструмент и пытаться разбирать его, а также каким-либо образом модифицировать его внутренние компоненты. При возникновении неисправности немедленно прекратите эксплуатацию инструмента и обратитесь за помощью к квалифицированным специалистам центра технического обслуживания корпорации Yamaha.

#### **Беречь от воды**

- Не допускайте попадания инструмента под дождь, не пользуйтесь им рядом с водой, в условиях сырости или повышенной влажности. Не ставьте на него емкости с жидкостью (вазы, бутылки или стаканы), которая может пролиться и попасть в отверстия. В случае попадания жидкости, например воды, в инструмент немедленно отключите питание и отсоедините кабель питания от розетки электросети. Затем обратитесь за помощью к специалистам центра технического обслуживания корпорации Yamaha.
- Никогда не вставляйте и не вынимайте вилку инструмента мокрыми руками.

#### **Беречь от огня**

• Не ставьте на инструмент предметы, являющиеся источником открытого огня, например свечи. Горящий предмет может упасть и стать источником возникновения пожара.

#### **Влияние на электронные медицинские устройства**

- Радиоволны могут повлиять на работу электрических медицинских приборов.
- Не используйте данное устройство рядом с медицинскими приборами или в местах, где имеются ограничения на использование радиоволн.
- Не используйте данное устройство в пределах 15 см от лиц с вживленным кардиостимулятором или дефибриллятором.

DMI-7 1/2

#### **Внештатные ситуации**

- При возникновении какой-либо из описанных ниже проблем немедленно отключите питание инструмента и отсоедините кабель питания от электросети. Затем обратитесь за помощью к специалистам центра технического обслуживания корпорации Yamaha.
- Износ или повреждение кабеля питания или вилки.
- Необычный запах или дым.
- Попадание в корпус инструмента мелких предметов.
- Внезапное пропадание звука во время эксплуатации инструмента.
- Наличие на инструменте трещин или повреждений.

## *ВНИМАНИЕ*

**Во избежание нанесения серьезных травм себе и окружающим, а также повреждения инструмента и другого имущества, всегда соблюдайте основные меры безопасности. Они включают принятие следующих мер (не ограничиваясь ими):**

#### **Источник питания / блок питания**

- Не подключайте инструмент к общей с другими устройствами электрической розетке (например, через тройник). Это может привести к ухудшению качества звука или перегреву розетки.
- При отключении вилки от инструмента или от электророзетки беритесь за вилку, а не за кабель. Иначе можно повредить кабель.
- Отключайте инструмент от электросети, если он не будет использоваться в течение длительного времени, а также во время грозы.

#### **Место установки**

- Во избежание случайного падения инструмента не оставляйте его в неустойчивом положении.
- Не приближайтесь к инструменту во время землетрясений. Сильная тряска в ходе землетрясения может вызвать перемещение или падение инструмента, что приведет к повреждению инструмента или его частей, а также возможным травмам.
- В процессе транспортировки или перемещения инструмента должны участвовать не менее двух человек. Попытка поднять инструмент в одиночку может привести к травме спины или других частей тела или к повреждению самого инструмента.
- Перед перемещением инструмента отсоедините все кабели во избежание их повреждения или травмы в результате спотыкания.
- При установке инструмента убедитесь в том, что используемая розетка легкодоступна. При возникновении какого-либо сбоя или неисправности немедленно отключите питание инструмента и отсоедините кабель питания от электросети. Даже если переключатель питания выключен, инструмент продолжает в минимальном количестве потреблять электроэнергию. Если инструмент не используется длительное время, отсоедините кабель питания от сетевой розетки.
- Используйте только подставку, специально предназначенную для инструмента ([стр. 15\)](#page-14-0). При креплении подставки пользуйтесь только прилагаемыми винтами. При невыполнении этого требования возможно повреждение внутренних компонентов или опрокидывание инструмента.

#### **Подключение**

- Перед подсоединением инструмента к другим электронным компонентам отключите их питание. Перед включением или отключением питания электронных компонентов установите минимальный уровень громкости.
- Убедитесь, что на всех компонентах установлен минимальный уровень громкости, и во время игры на инструменте постепенно увеличьте громкость до нужного уровня.

#### **Правила безопасности при эксплуатации**

- Не вставляйте пальцы или руки в отверстия инструмента.
- Никогда не засовывайте и не роняйте бумагу, металлические и прочие предметы в отверстия на панели и клавиатуре. Несоблюдение этого требования может привести к получению серьезных травм, нанесению их окружающим, повреждению инструмента и другого имущества, а также к отказу во время эксплуатации.
- Не облокачивайтесь на инструмент, не ставьте на него тяжелые предметы и не прикладывайте чрезмерные усилия при использовании кнопок, выключателей и разъемов.
- Не следует долго пользоваться инструментом/устройством или наушниками с установленным высоким или некомфортным уровнем громкости, так как это может привести к потере слуха. При ухудшении слуха или звоне в ушах обратитесь к врачу.

Корпорация Yamaha не несет ответственности за повреждения, вызванные неправильной эксплуатацией или модификацией инструмента, а также за потерю или повреждение данных.

Всегда выключайте питание инструмента, если инструмент не используется.

Даже если переключатель [ ى ] (Режим ожидания / вкл.) находится в положении режима ожидания (подсветка ЖК-дисплея выключена), инструмент продолжает потреблять электроэнергию на минимальном уровне.

Если инструмент не используется в течение длительного времени, обязательно отсоедините кабель питания от розетки электросети.

DMI-7 2/2

## <span id="page-5-0"></span>**УВЕДОМЛЕНИЕ**

Во избежание неисправности или повреждения инструмента, повреждения данных или другого имущества соблюдайте приведенные ниже правила техники безопасности.

#### **Обращение с инструментом**

- Не подключайте данное устройство напрямую к общественным сетям Wi-Fi и (или) Интернету. Подключайте данное устройство к Интернету только через маршрутизатор с надежной парольной защитой. Обратитесь к производителю своего маршрутизатора для получения информации о лучших способах защиты.
- Не используйте инструмент в непосредственной близости от телевизора, радиоприемника, стереооборудования, мобильного телефона и других электроприборов. В противном случае возможно возникновение шума в инструменте, телевизоре или радиоприемнике.
- Если инструмент используется вместе с приложением для смарт-устройства, например смартфона или планшета, рекомендуется включить функцию Wi-Fi или Bluetooth после выбора на устройстве авиарежима для устранения помех, создаваемых мобильной связью.
- Во избежание деформации панели, повреждения внутренних компонентов и нестабильной работы берегите инструмент от чрезмерной пыли и сильной вибрации и не подвергайте воздействию очень высоких или низких температур (например, не размещайте его под прямыми солнечными лучами, рядом с обогревательными приборами и не держите в машине в дневное время). (Утвержденный диапазон рабочих температур: 5–40 °C.)
- Не кладите на инструмент предметы из винила, пластмассы или резины. Это может привести к обесцвечиванию панели или клавиатуры.

#### **Техническое обслуживание**

- Для чистки инструмента используйте мягкую, сухую или слегка влажную ткань. Не используйте пятновыводители, растворители, спиртосодержащие и жидкие чистящие средства, а также чистящие салфетки с пропиткой.
- Резкий перепад температур или влажности может привести к образованию конденсата, и на поверхности инструмента может скопиться вода. Возможно впитывание этой влаги деревянными компонентами, что может привести к их повреждению. Обязательно сразу же удалите влагу мягкой тканью.

#### **Сохранение данных**

- Записанные и измененные данные композиции, стиля, тембра и настроек MIDI теряются при отключении питания инструмента. Это также происходит в случае, если питание отключено функцией автоматического отключения питания ([стр. 17](#page-16-0)). Сохраняйте данные в памяти инструмента или на USB-устройстве хранения данных ([стр. 26\)](#page-25-0).
- Можно сохранить резервную копию данных и настроек этого инструмента на USB-устройстве хранения данных в виде файла резервной копии [\(стр. 33](#page-32-0)), а также восстановить файл резервной копии на инструменте. Чтобы защитить данные от потери в связи со сбоем, ошибкой пользователя и пр., сохраняйте важные данные на USB-устройстве хранения данных.
- Во избежание потери данных из-за повреждения USBустройства хранения данных рекомендуется сохранять резервные копии важных данных на запасном USBустройстве хранения данных или внешнем устройстве, например на компьютере.

## <span id="page-5-1"></span>**Информация**

#### **Об авторских правах**

- Копирование имеющихся в продаже музыкальных данных, включая данные MIDI и (или) аудиоданные, в любых целях, кроме целей личного пользования, строго запрещено.
- Это изделие включает в себя компьютерные программы и информационные материалы, авторские права на которые принадлежат корпорации Yamaha или право на использование которых получено Yamaha по лицензии от других фирм. В соответствии с законами о защите авторских прав и другими соответствующими законами вам НЕ разрешается заниматься распространением носителей, на которых сохранены или записаны такие информационные материалы, аналогичные или очень похожие на информационные материалы данного устройства.
	- \* Описанные выше информационные материалы включают в себя компьютерные программы, данные стиля аккомпанемента, данные в формате MIDI и WAVE, данные записи тембров, партитуру, данные партитуры и т. п.
	- \* Разрешение со стороны Yamaha не требуется, если вы распространяете носитель, на котором записано ваше выступление или музыкальное произведение, созданное с помощью описанных информационных материалов.

#### **Функции и данные, входящие в комплект инструмента**

- Некоторые встроенные композиции были сокращены или изменены с целью аранжировки и, следовательно, могут не совпадать с оригиналом.
- Это устройство может использовать различные типы и форматы музыкальных данных за счет их преобразования в музыкальные данные нужного формата для дальнейшего использования. Поэтому при воспроизведении данных устройством звучание может несколько отличаться от исходного.
- Растровые шрифты, используемые в данном инструменте, предоставлены компанией Ricoh Co., Ltd. и являются ее собственностью.

#### **О данном руководстве**

- Иллюстрации и снимки экранов приведены в данном руководстве только в качестве примеров, в действительности все может выглядеть иначе.
- Буквы в конце названия модели («B» или «WH») означают цвет инструмента. Поскольку эти символы относятся к внешнему виду инструмента, они опущены в данном руководстве.
- Windows является товарным знаком корпорации Microsoft®, зарегистрированным в США и других странах.
- Словесный знак Bluetooth® и соответствующие логотипы являются зарегистрированными товарными знаками Bluetooth SIG, Inc. Любое их использование корпорацией Yamaha осуществляется на основании соответствующей лицензии.

## **83 Bluetooth**

• Названия компаний и изделий, представленные в настоящем руководстве, являются товарными знаками или зарегистрированными товарными знаками соответствующих компаний.

## <span id="page-6-0"></span>**Описание руководств**

Для данного инструмента имеется следующая документация и инструкции.

## **Документы в комплекте поставки**

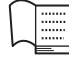

#### **Руководство пользователя (эта книга)**

Содержит описание основных операций и функций этого инструмента. С этим руководством следует ознакомиться в первую очередь.

## **Документация в Интернете (загружается с веб-сайта)**

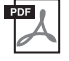

## **Reference Manual (Справочное руководство, только на английском, французском и испанском языках)**

Содержит описания дополнительных функций инструмента, отсутствующие в руководстве пользователя. Например, здесь можно узнать, как создавать собственные стили, композиции, и найти подробные описания определенных параметров.

Каждая глава в этом руководстве связана с соответствующими главами в руководстве пользователя.

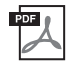

## **Data List (Перечень данных)**

Содержит различные списки важного встроенного содержимого, например тембров, стилей, а также информацию по данному инструменту, относящуюся к MIDI.

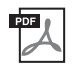

## **Smart Device Connection Manual (Руководство по подключению смартустройств)**

Инструкции по подключению инструмента к смарт-устройству, например к смартфону, планшету и др.

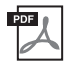

### **Computer-related Operations (Операции, связанные с компьютером)**

Содержит инструкции по подключению данного инструмента к компьютеру и описание операций, связанных с передачей файлов и данных MIDI.

Для получения этих руководств перейдите на веб-сайт Yamaha Downloads и введите название модели, чтобы найти необходимые файлы.

**Сайт Yamaha Downloads**  <https://download.yamaha.com/>

## <span id="page-6-1"></span>**Принадлежности в комплекте**

- Руководство пользователя (эта книга)
- Регистрационная карта пользователя Online Member Product Registration
- Блок питания\* / кабель питания\*
- Пюпитр
- Педальный переключатель

\* Может не входить в комплект поставки в вашем регионе. Уточните у местного торгового представителя Yamaha.

# Содержание

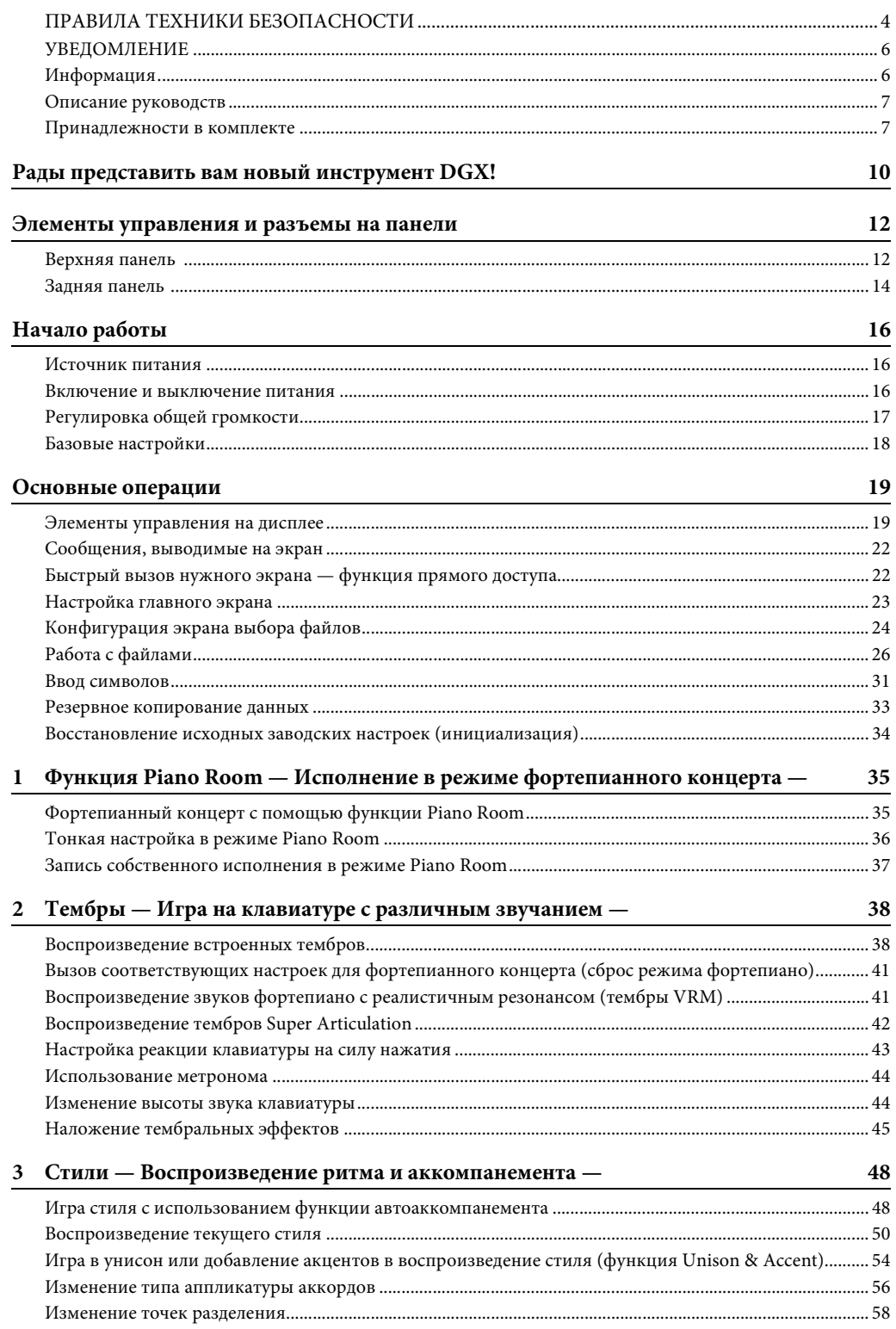

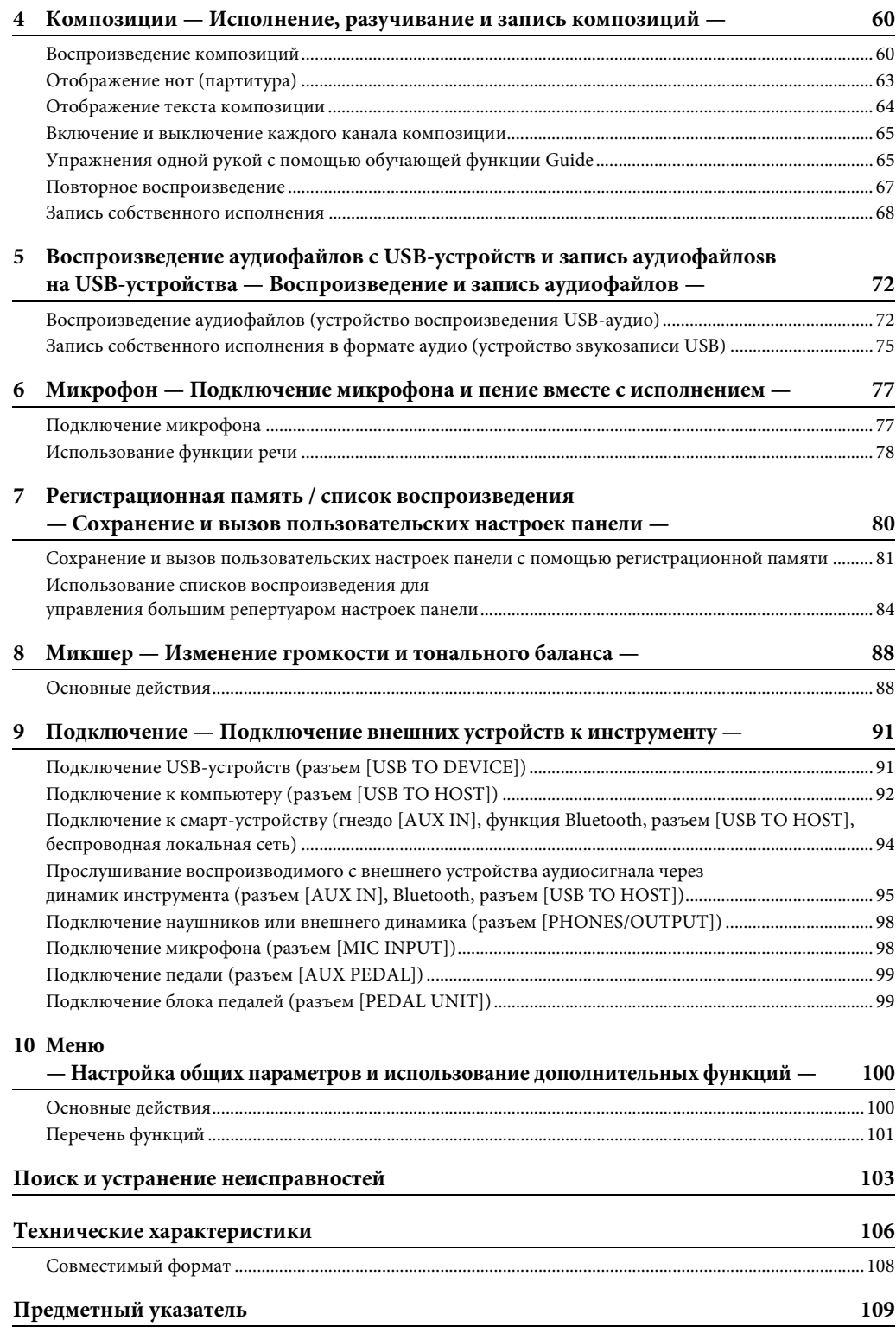

<span id="page-9-0"></span>Инструмент DGX-670 оборудован цветным дисплеем и содержит ряд расширенных функций, позволяющих улучшить музыкальное восприятие и расширить границы творческих и исполнительских возможностей. Убедитесь в этом сами!

## **Подлинный звук фортепиано**

Этот инструмент характеризуется великолепными тембрами фортепиано, созданными с использованием семплов флагманского концертного рояля Yamaha CFX. Кроме того, характер инструмента определяется технологией VRM, позволяющей точно воспроизводить акустический резонанс рояля, слегка меняющийся в зависимости от времени и силы нажатия клавиш и педали исполнителем. Эта технология позволяет выражать даже самые тонкие нюансы исполнения и обеспечивает практически мгновенную реакцию на нажатия исполнителем клавиш и педалей. Функции Piano Room обеспечивают еще большее удовольствие от игры. Они позволяют выбрать нужный тип фортепиано, а также

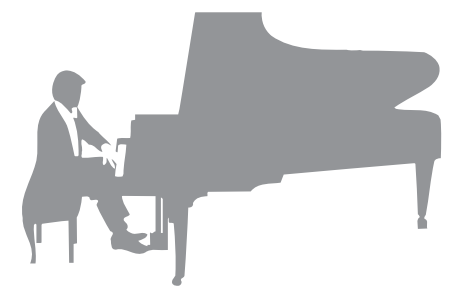

различную окружающую обстановку в помещении. Таким образом обеспечивается полное погружение в среду, как будто вы играете на настоящем фортепиано.

 $\blacktriangleright$  [Стр. 35](#page-34-2)

## **Исполнение в различных музыкальных жанрах**

Этот инструмент содержит множество реалистичных тембров фортепиано для оптимального исполнения. Он также позволяет имитировать звуки различных оригинальных инструментов — как акустических, так и электронных, включая орган, гитару, саксофон и другие инструменты, используемые в различных музыкальных жанрах. Все это позволяет добиться правдоподобия при исполнении произведений любых музыкальных стилей. Более того, специальные тембры Super Articulation позволяют использовать различные техники исполнения и задавать характерное звучание, свойственное игре исполнителя на инструменте. Результатом становится удивительная выразительность: реалистичный звук слайдов на гитаре и экспрессивное дыхание при игре на саксофоне или других духовых инструментах.

 $\blacktriangleright$  [Стр. 38](#page-37-2)

### **Полный аккомпанемент всего оркестра**

Даже если вы играете один, DGX может поддержать вас целым оркестром! Во время простой игры на клавиатуре происходит автоматическое определение аккордов и воспроизведение автоаккомпанемента (функция стиля). Выберите стиль аккомпанемента, например поп, джаз, латина или любые другие

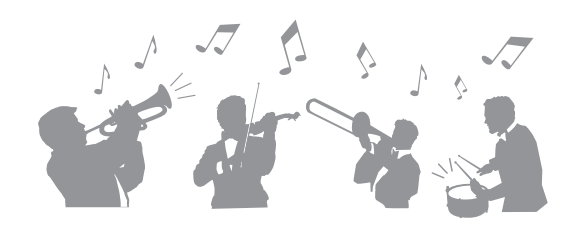

музыкальные жанры, и DGX заменит вам целый оркестр! Можно менять аранжировки «на лету», в том числе вступление, концовку и вставки, мгновенно выбирая различные вариации ритма и пауз непосредственно во время исполнения.

 $Crp. 48$ 

## **Запись и воспроизведение аудио**

На инструменте можно воспроизводить аудиофайлы (в формате WAV), сохраненные на USB-устройстве хранения данных. Кроме того, вы можете записывать собственное исполнение в виде аудиофайлов (в формате WAV) на USB-устройство хранения данных, что позволяет легко редактировать свои записи на компьютере, а затем делиться ими в Интернете.

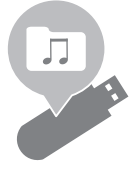

 $\blacktriangleright$  [Стр. 72](#page-71-2)

## **Функции Lesson с отображением партитуры**

Функции Lesson (Обучение) — это увлекательный способ разучивания и отработки композиций с использованием отображаемой на экране партитуры. Например, во время упражнений по отработке партии правой руки партия левой руки и другие партии воспроизводятся только в случае, если вы правильно сыграли ноты. Это обеспечивает постепенное разучивание мелодий и фраз, даже если вы новичок.

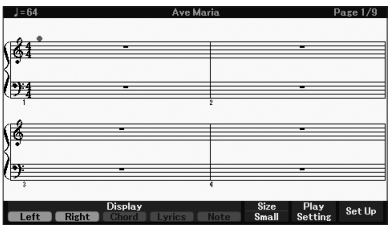

 $\blacktriangleright$  [Стр. 65](#page-64-2)

## **Пение под воспроизведение композиции или свой аккомпанемент**

Так как к данному инструменту можно подключить микрофон, а текст песни может отображаться на экране, вы можете петь, играя на клавиатуре или просто воспроизводя композицию. Кроме того, вы можете применять различные эффекты к своему вокалу, например хорус. Можно также подавить вокал в аудиозаписях, что позволит петь вместе с вашим любимым исполнителем или группой (или даже вместо них!), а значит, получать еще больше наслаждения.

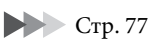

## **Беспроводное воспроизведение аудиоданных — функция Bluetooth Audio**

Через встроенные динамики DGX-670 можно воспроизводить аудиоданные с устройств, оборудованных Bluetooth, например со смартфона. Вы можете играть или петь вместе с воспроизведением аудиоданных или просто слушать любимую музыку.

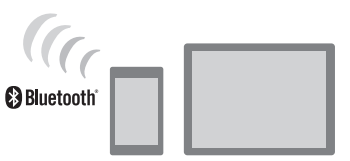

 $\blacktriangleright$  [Стр. 96](#page-95-0)

\* В зависимости от страны приобретения инструмент может не иметь функции Bluetooth.

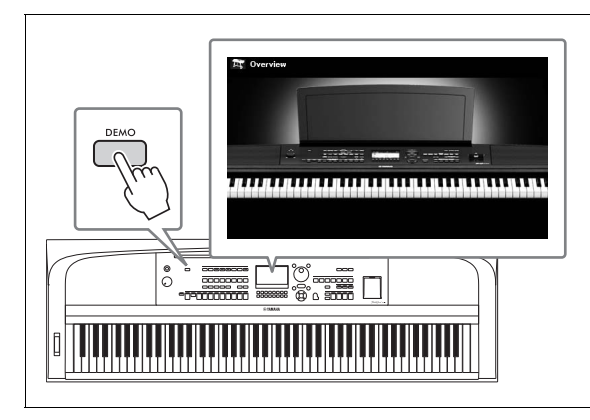

## <span id="page-10-0"></span>**Хотите узнать больше о функциональных возможностях DGX-670?**

## **Нажмите кнопку [DEMO], чтобы начать демонстрацию!**

Для завершения демонстрации нажмите кнопку [EXIT] в правой части экрана.

## <span id="page-11-0"></span>Элементы управления и разъемы на панели

## <span id="page-11-1"></span>**Верхняя панель**

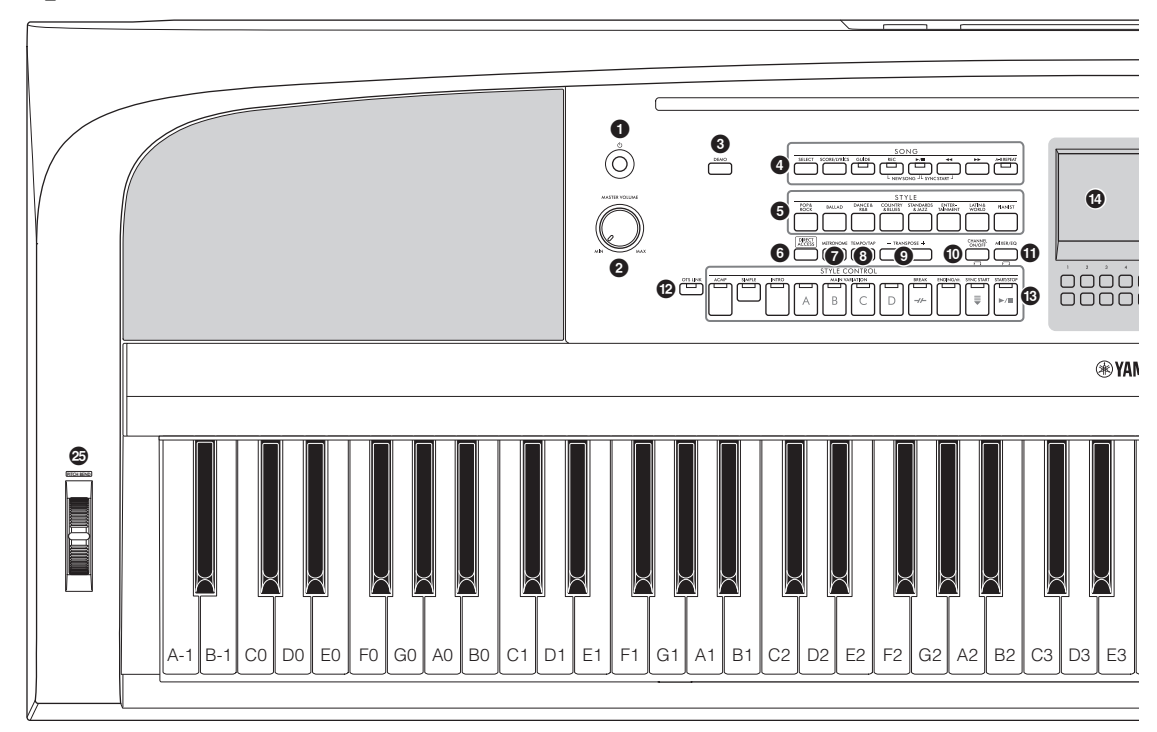

- **1 Переключатель [**P**] (Режим ожидания / вкл.) ......... [стр. 16](#page-15-3)** Включение питания или перевод инструмента в режим ожидания.
- 2 **Диск управления [MASTER VOLUME].......................... [стр. 17](#page-16-2)** Регулировка общей громкости.
- 3 **Кнопка [DEMO] ................................ [стр. 11](#page-10-0)** Воспроизведение демонстраций.
- 4 **Кнопки раздела SONG...................... [стр. 60](#page-59-2)** Выбор композиций и управление их воспроизведением.
- 5 **Кнопки выбора категории параметра STYLE .............................. [стр. 48](#page-47-2)** Выбор категории стиля.
- 6 **Кнопка [DIRECT ACCESS]............... [стр. 22](#page-21-2)** Мгновенный вызов нужного экрана одним дополнительным нажатием кнопки.
- 7 **Кнопка [METRONOME]................... [стр. 44](#page-43-2)** Включение и выключение метронома.
- 8 **Кнопка [TEMPO/TAP]...................... [стр. 52](#page-51-0)** Управление темпом воспроизведения стиля, композиции и метронома.
- 9 **Кнопки TRANSPOSE [-]/[+] ............ [стр. 44](#page-43-3)** Транспонирование высоты звука инструмента с шагом в полтона.
- ) **Кнопка [CHANNEL ON/OFF] .....стр. [53,](#page-52-0) [65](#page-64-3)** Вызов настроек включения и выключения каналов стиля или композиции.
- ! **Кнопка [MIXER/EQ]......................... [стр. 88](#page-87-2)** Вызов различных настроек партий клавиатуры, стиля и композиции.
- @ **Кнопка [OTS LINK] .......................... [стр. 52](#page-51-1)** Включение и выключение функции OTS Link (Смена настроек в одно касание).
- # **Кнопки STYLE CONTROL ............... [стр. 48](#page-47-2)** Управление воспроизведением стиля.
- $\bullet$  **ЖК-дисплей и относящиеся к нему элементы управления....................... [стр. 19](#page-18-2)** Отображение текущих настроек панели и возможность их выбора или изменения.
- % **Кнопка [MENU] ...............................[стр. 100](#page-99-2)** Позволяет настраивать дополнительные параметры и создавать собственные стили и композиции.

#### Если ваш инструмент

поддерживает технологию Bluetooth ([стр. 96](#page-95-0)), то на его панели будет кнопка с логотипом Bluetooth. В зависимости от страны приобретения инструмент может не иметь функции Bluetooth.

 $MENU\setminus\hspace{-2pt}\left(\begin{matrix} 1 \end{matrix}\right)$ 

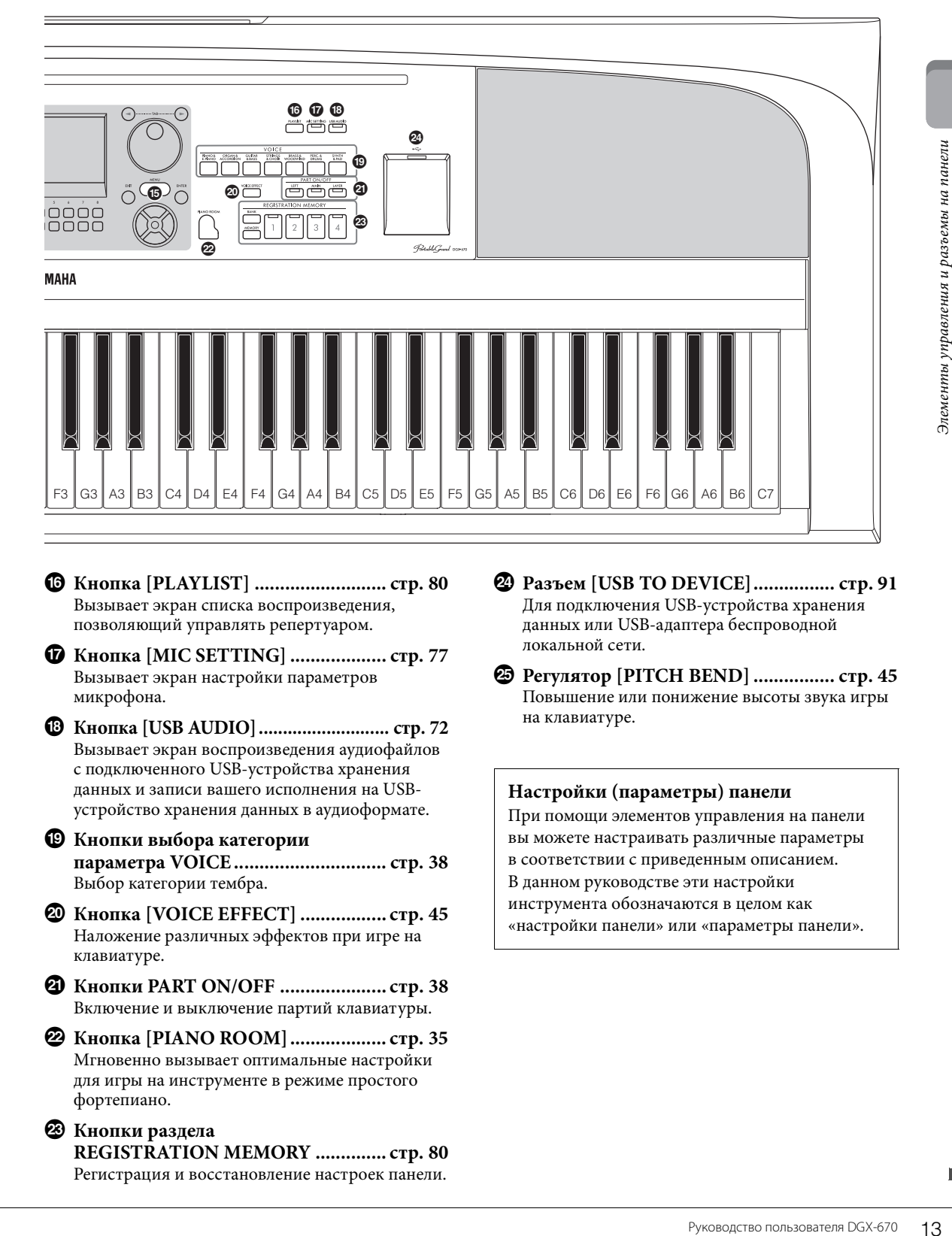

- ^ **Кнопка [PLAYLIST] .......................... [стр. 80](#page-79-1)** Вызывает экран списка воспроизведения, позволяющий управлять репертуаром.
- & **Кнопка [MIC SETTING] ................... [стр. 77](#page-76-2)** Вызывает экран настройки параметров микрофона.
- \* **Кнопка [USB AUDIO]........................... [стр. 72](#page-71-2)** Вызывает экран воспроизведения аудиофайлов с подключенного USB-устройства хранения данных и записи вашего исполнения на USBустройство хранения данных в аудиоформате.

## **• Кнопки выбора категории**

**параметра VOICE .............................. [стр. 38](#page-37-2)** Выбор категории тембра.

- A **Кнопка [VOICE EFFECT] ................. [стр. 45](#page-44-1)** Наложение различных эффектов при игре на клавиатуре.
- B **Кнопки PART ON/OFF ..................... [стр. 38](#page-37-3)** Включение и выключение партий клавиатуры.
- C **Кнопка [PIANO ROOM]................... [стр. 35](#page-34-3)** Мгновенно вызывает оптимальные настройки для игры на инструменте в режиме простого фортепиано.
- D **Кнопки раздела REGISTRATION MEMORY .............. [стр. 80](#page-79-2)** Регистрация и восстановление настроек панели.
- E **Разъем [USB TO DEVICE]................ [стр. 91](#page-90-2)** Для подключения USB-устройства хранения данных или USB-адаптера беспроводной локальной сети.
- F **Регулятор [PITCH BEND] ................ [стр. 45](#page-44-2)** Повышение или понижение высоты звука игры на клавиатуре.

#### **Настройки (параметры) панели**

При помощи элементов управления на панели вы можете настраивать различные параметры в соответствии с приведенным описанием. В данном руководстве эти настройки инструмента обозначаются в целом как «настройки панели» или «параметры панели».

## <span id="page-13-1"></span><span id="page-13-0"></span>**Задняя панель**

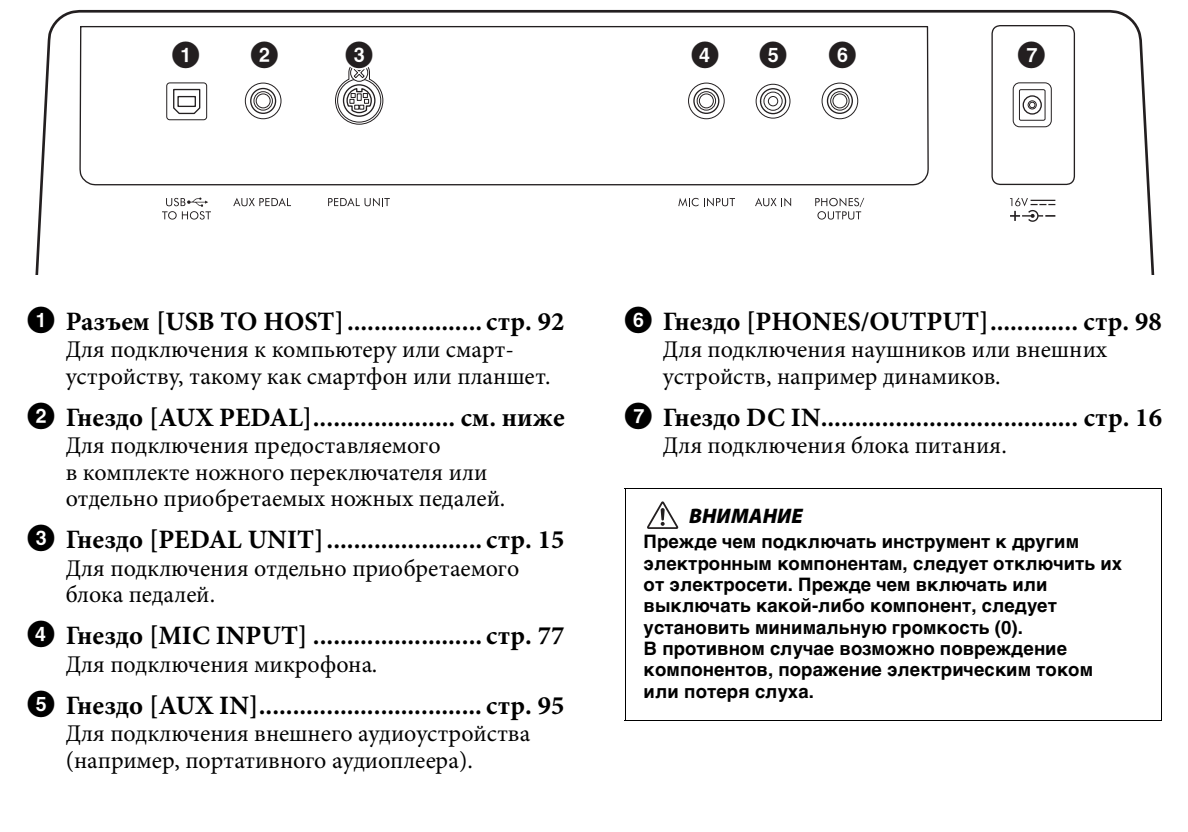

## **Крепление пюпитра**

Установите пюпитр в прорези, как показано на рисунке.

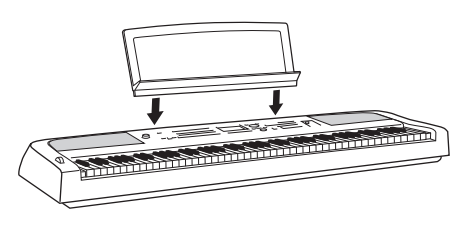

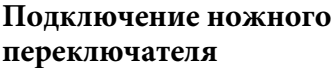

Подключите предоставляемый в комплекте ножной переключатель к гнезду [AUX PEDAL]. К этому гнезду также можно подключать ножные педали (FC3A, FC4A or FC5), приобретаемые отдельно. По умолчанию для этого гнезда назначена функция сустейна.

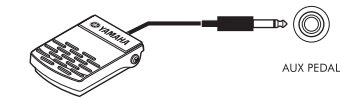

#### **ПРИМЕЧАНИЕ**

- При подключении и отключении ножного переключателя питание должно быть отключено.
- Не нажимайте на педальный переключатель в момент включения питания. При этом изменяется принятая полярность ножного переключателя, что приводит к его обратной работе.

**Назначение функции каждой педали** Каждой педали, подключенной к гнезду [AUX PEDAL] или [PEDAL UNIT], можно назначить различные функции, включая запуск (остановку) воспроизведения композиции и управление тембрами Super Articulation. Эту настройку можно производить на вкладке *Pedal* экрана *Controller*, вызываемого нажатием кнопки [MENU] [\(стр. 100](#page-99-3)).

## <span id="page-14-1"></span><span id="page-14-0"></span>**Использование подставки для клавиатуры и блока педалей (приобретаются отдельно)**

Приобретаемый отдельно блок педалей LP-1B или LP-1WH можно подключить к гнезду [PEDAL UNIT]. При подключении блока педалей необходимо установить его на приобретаемую отдельно подставку для клавиатуры L-300B или L-300WH. Подставки для клавиатуры L-300B и L-300WH подходят для использования с несколькими моделями. При сборке подставки для инструмента DGX-670 используйте только винтовые отверстия с обозначением «B» на ее металлических кронштейнах. Дополнительные сведения приведены в руководстве по сборке подставки.

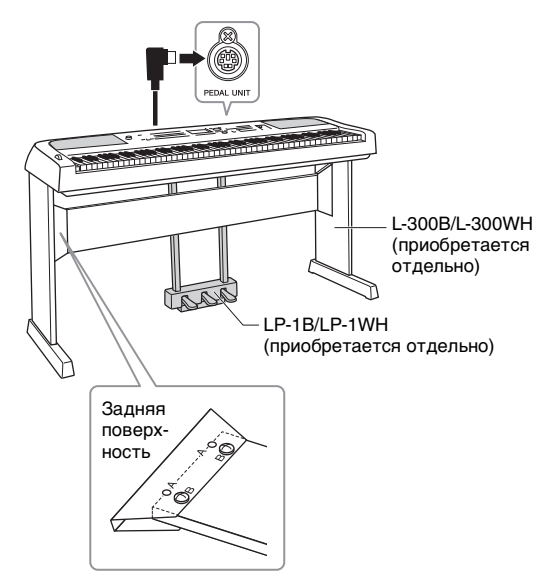

#### **ПРИМЕЧАНИЕ**

- При подключении или отключении блока педалей питание должно быть отключено.
- Не нажимайте на педали во время включения питания. При этом изменяется принятая полярность педалей, что приводит к их обратной работе.

## **Функция полупедали (для FC3A и LP-1B/ LP-1WH)**

Ножная педаль FC3A и правая педаль блока LP-1B/LP-1WH имеют функцию полупедали, которая позволяет применять техники полудемпфера, при которых демпфер активируется на уровне между крайним верхним и крайним нижним положениями. В таком состоянии полудемпфера (в настоящем фортепиано) войлоки демпфера лишь частично заглушают струны. Функция полупедали позволяет деликатно и выразительно управлять демпферным приглушением и создавать тонкие нюансы в исполнении за счет точного контроля позиции, в которой давление на педаль оказывает влияние на демпферное приглушение. Эта позиция называется Half Pedal Point (Позиция полупедали), и установить ее можно на вкладке *Pedal* экрана *Controller*, вызываемого нажатием кнопки [MENU] [\(стр. 100](#page-99-2)).

## **Функции блока педалей**

По умолчанию каждой педали назначены следующие функции.

## **Демпферная педаль (правая)**

Нажатие этой педали удлиняет ноты. Если отпустить педаль, звучание продленных нот прекращается.

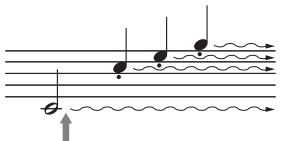

Если нажать демпферную педаль и удерживать ее, все показанные ноты будут звучать дольше.

Если выбран тембр VRM [\(стр. 41\)](#page-40-2), нажатие этой педали включает VRM для точного воспроизведения уникального резонанса деки и струн акустического рояля.

## **Педаль состенуто (средняя)**

**Руководство пользователя DEX-670**<br>
Редимерную педаль<br>
ее, все показанные ноты<br>
дольше.<br>
(стр. 41), нажатие этой<br>
вы того на клавиатуре<br>
яля.<br>
(средняя)<br>
эти ногы будут звучать,<br>
ата (как при нажатии<br>
ри этом все ногы,<br>
и Если во время исполнения нот на клавиатуре нажать педаль состенуто, эти ноты будут звучать, пока педаль не будет отжата (как при нажатии демпферной педали), но при этом все ноты, проигрываемые после этого, удлиняться не будут. Это позволяет задерживать звучание одной или нескольких нот, в то время как остальные воспроизводятся стаккато.

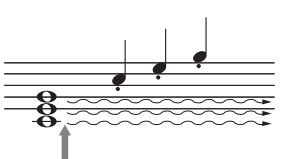

Если нажать педаль состенуто и удерживать ее в этом месте, удлиняться будут только ноты, удерживаемые в этот момент.

## **Педаль приглушения звука (левая)**

Пока нажата левая педаль, громкость проигрываемых нот будет приглушена, а тембр слегка изменен. Эта педаль не влияет на ноты, которые в момент ее нажатия уже звучали.

# <span id="page-15-0"></span>Начало работы

## <span id="page-15-4"></span><span id="page-15-1"></span>**Источник питания**

Подсоедините разъемы блока питания в последовательности, указанной на рисунке.

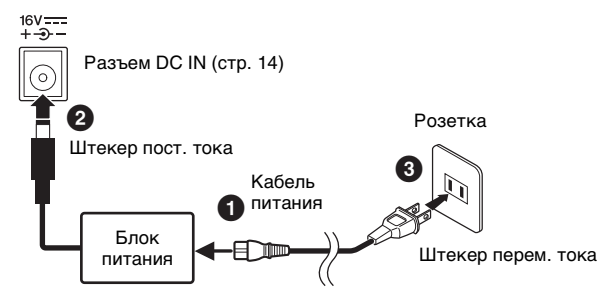

В разных странах используются разные формы штекеров и розеток.

#### *ПРЕДУПРЕЖДЕНИЕ*

**Используйте только блок питания указанного типа ([стр. 107\)](#page-106-0). Использование неподходящего блока питания может привести к его перегреву или повреждению инструмента.**

#### *ВНИМАНИЕ*

**При установке инструмента убедитесь в том, что обеспечен удобный доступ к розетке. При возникновении какого-либо сбоя или неисправности немедленно отключите питание и отсоедините кабель питания от электросети.**

#### **ПРИМЕЧАНИЕ**

При отсоединении кабеля питания сначала выключите питание, затем выполните описанную процедуру в обратном порядке.

## <span id="page-15-3"></span><span id="page-15-2"></span>**Включение и выключение питания**

### 1 **Поверните диск [MASTER VOLUME] в минимальное положение MIN.**

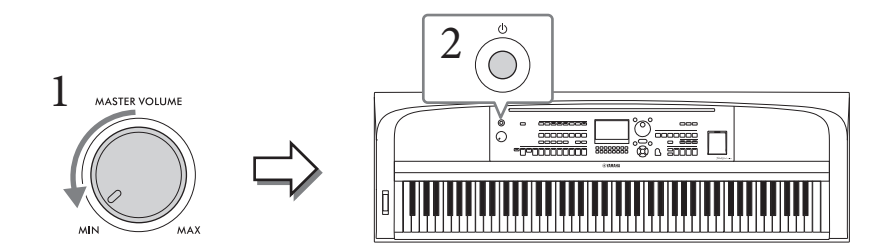

## 2 **Чтобы включить питание, нажмите кнопку [**P**] (Режим ожидания / вкл.).**

После того как появится главный экран, отрегулируйте уровень громкости до необходимого, когда начнете играть на клавиатуре.

#### *УВЕДОМЛЕНИЕ*

**Не пытайтесь выполнить любые другие операции, например нажатие клавиш, кнопок или педалей. Это может привести к сбоям в работе инструмента.**

## 3 **После того как вы закончите использовать инструмент, нажмите и удерживайте выключатель [**P**] (Режим ожидания / вкл.) на протяжении примерно одной секунды.**

#### *ВНИМАНИЕ*

**Даже в тех случаях, когда переключатель [**P**] (Режим ожидания / вкл.) установлен в режим ожидания, инструмент продолжает в минимальных количествах потреблять электроэнергию. Отключайте инструмент от электросети, если он не будет использоваться в течение длительного времени, а также во время грозы.** 

#### *УВЕДОМЛЕНИЕ*

**Во время записи или редактирования, а также при отображении сообщений питание невозможно отключить даже нажатием на выключатель [**P**] (Режим ожидания / вкл.). Если вы хотите отключить питание, нажмите выключатель [**P**] (Режим ожидания / вкл.) после записи, редактирования или после того, как исчезнет сообщение. При необходимости принудительного завершения работы инструмента нажмите и удерживайте выключатель [**P**] (Режим ожидания / вкл.) более трех секунд. Обратите внимание, что принудительное завершение работы может привести к потере данных или повреждению инструмента.**

### <span id="page-16-3"></span><span id="page-16-0"></span>**Настройка функции автоматического отключения питания**

В целях энергосбережения этот инструмент поддерживает функцию Auto Power Off (Автоматическое отключение питания), которая автоматически выключает питание, если инструмент не используется в течение определенного периода времени. По умолчанию питание автоматически отключается через 30 минут, однако эту настройку можно изменить. Дополнительные сведения см. на [стр. 18](#page-17-1).

#### *УВЕДОМЛЕНИЕ*

**Данные, не сохраненные с использованием функции Save (Сохранение), будут потеряны в случае автоматического отключения питания. Перед выключением питания следует сохранить данные.**

#### **Отключение функции Auto Power Off (Автоматическое отключение питания) (простой способ)**

Включите питание, удерживая нажатой крайнюю левую клавишу на клавиатуре. Появится сообщение, которое вскоре исчезнет. После этого инструмент будет включен. Функция Auto Power Off будет отключена.

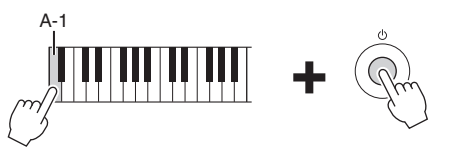

## <span id="page-16-2"></span><span id="page-16-1"></span>**Регулировка общей громкости**

Чтобы отрегулировать громкость всего звучания клавиатуры, во время исполнения используйте диск [MASTER VOLUME].

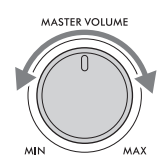

#### *ВНИМАНИЕ*

**Не используйте инструмент слишком долго на высоком или вызывающем дискомфорт уровне громкости, так как это может вызвать необратимую потерю слуха.** 

### **Интеллектуальное регулирование качества звука (IAC)**

Руководство пользователя DGX-670 17<br>Руколчанию питание<br>Случае автоматического<br>Сение питания)<br>Вится сообщение, которое<br>удет отключена.<br>Полнения используйте<br>Оргуководство пользователя DGX-670 17<br>Руководство пользователя DG IAC — это функция, которая автоматически настраивает и контролирует качество звука в соответствии с общей громкостью инструмента. Даже при малой громкости будут четко слышны низкие и высокие звуки. Функция IAC действует только при воспроизведении звука через динамики инструмента. Можно включить или выключить функцию IAC и задать глубину самостоятельно, хотя по умолчанию эта функция включена. Эту настройку можно производить на вкладке *Config1* экрана *Utility* (Служебные параметры), вызываемого нажатием кнопки [MENU] ([стр. 100](#page-99-2)).

## <span id="page-17-0"></span>**Базовые настройки**

При необходимости измените отображаемые на экране базовые настройки инструмента, такие как язык.

- 1 **Вызовите рабочий экран.**
	- **1-1 Чтобы вызвать экран** *Menu* **(Меню), нажмите кнопку [MENU].**
	- **1-2 Используйте кнопки перемещения курсора [**U**][**D**][**L**][**R**], чтобы выбрать пункт** *System* **(Система), а затем нажмите кнопку [ENTER].**
	- **1-3 Чтобы выбрать вкладку** *Common* **(Общие настройки), нажмите кнопку TAB [**L**].**

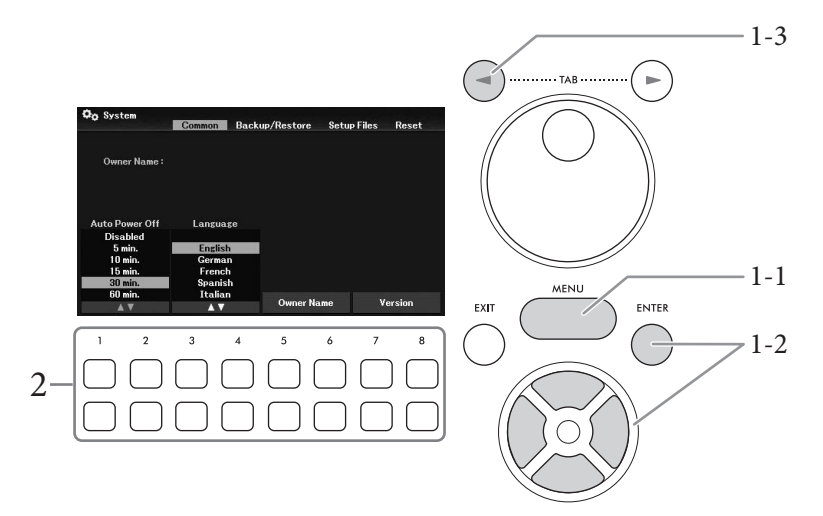

 $2$  Для выполнения необходимых настроек используйте кнопки  $[1\blacktriangle \blacktriangledown]$ – $[8\blacktriangle \blacktriangledown]$ 

<span id="page-17-2"></span><span id="page-17-1"></span>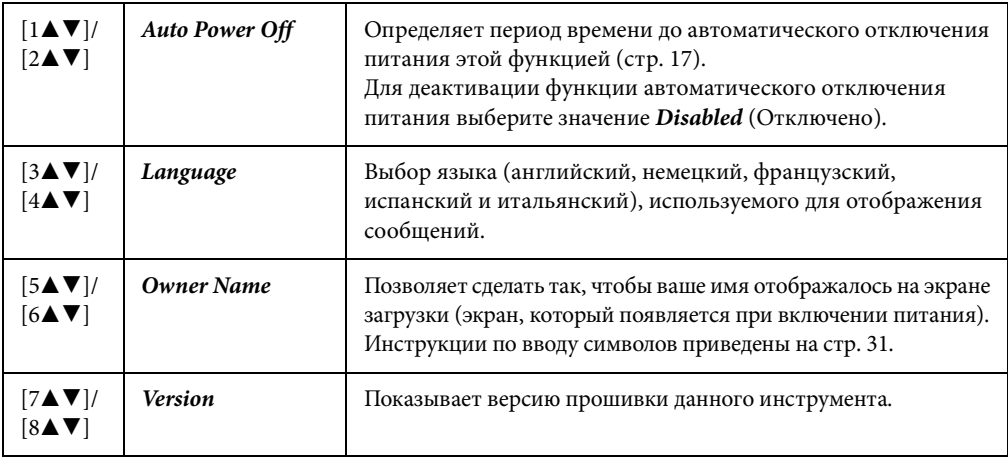

<span id="page-17-3"></span>Чтобы вернуться к предыдущему экрану, нажмите кнопку [EXIT].

## <span id="page-18-2"></span><span id="page-18-1"></span><span id="page-18-0"></span>**Элементы управления на дисплее**

ЖК-дисплей предоставляет полную информацию обо всех текущих параметрах. Отображаемые меню и параметры можно выбрать или изменить с помощью элементов управления, расположенных вокруг ЖК-дисплея.

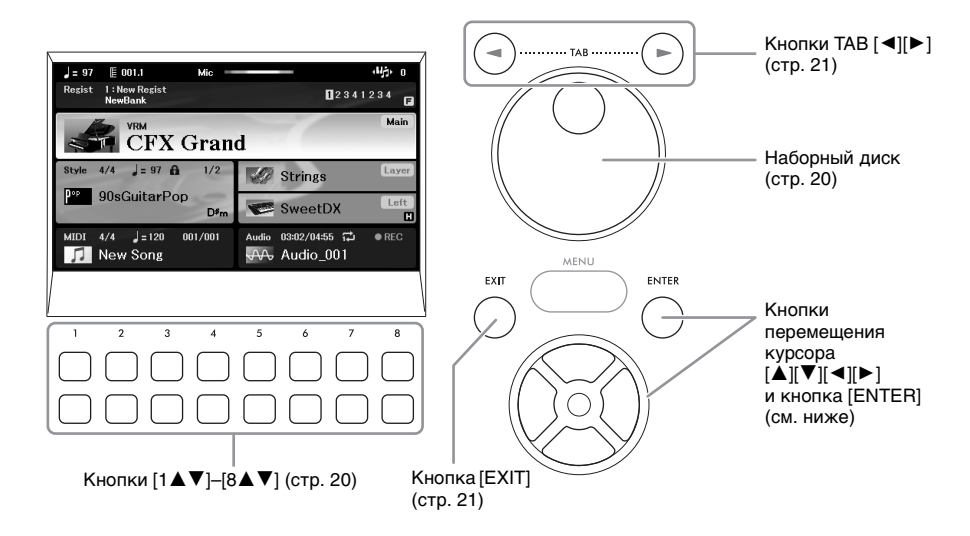

## **Кнопки перемещения курсора [**U**][**D**][**L**][**R**] и кнопка [ENTER]**

Данные кнопки применяются для перемещения курсора на экране. В этом руководстве верхняя и нижняя кнопки указаны как [ $\blacktriangle$ ] [ $\nabla$ ], а левая и правая кнопки как [ $\blacktriangleleft$ ] [ $\blacktriangleright$ ]. Предусмотрено два типа экрана. На одном типе экрана элемент выбирается (и вызывается) только путем перемещения курсора, а на другом нужно нажать кнопку [ENTER] после перемещения курсора, чтобы фактически вызвать элемент.

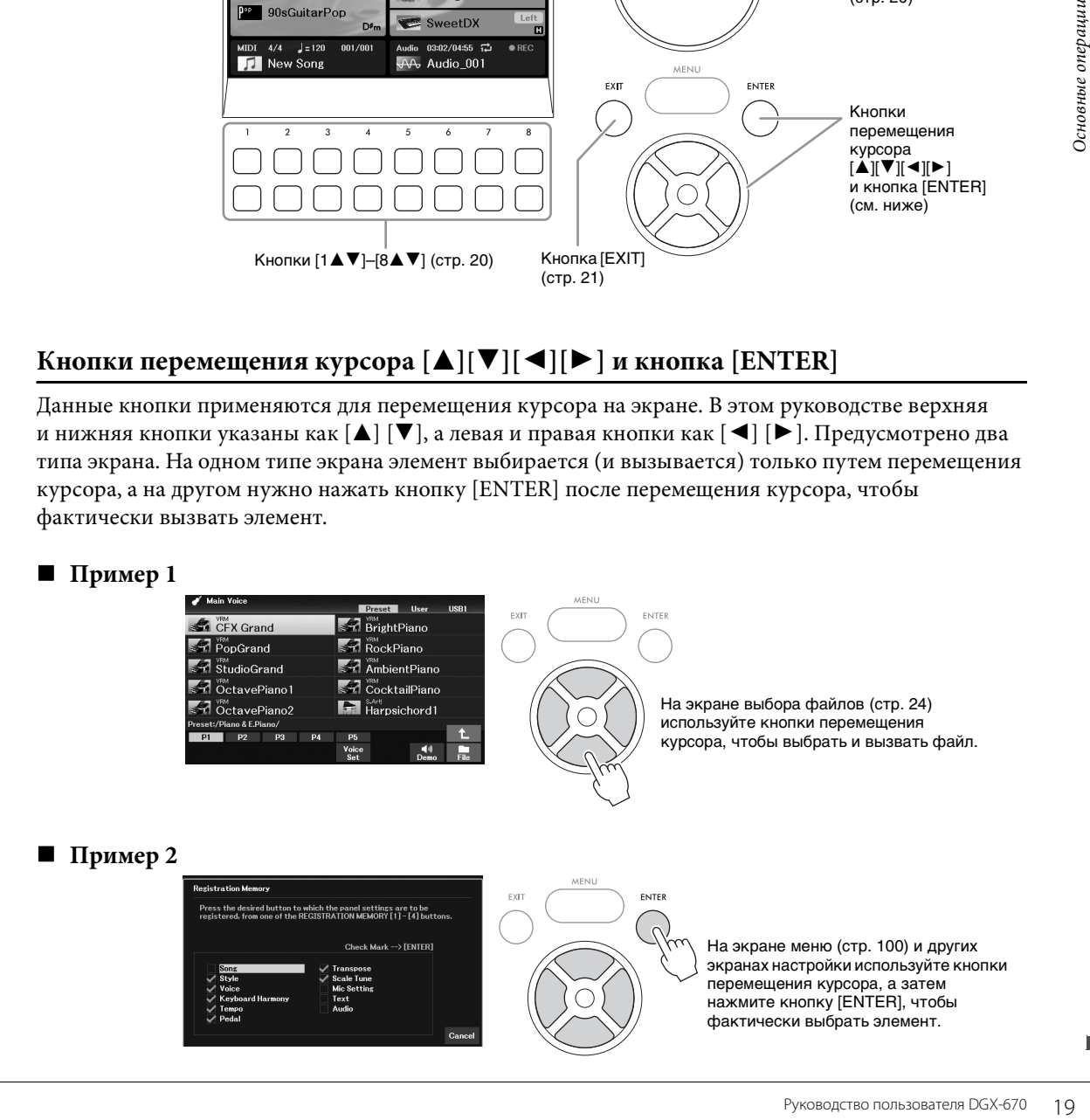

## <span id="page-19-1"></span>Кнопки  $[1\blacktriangle \blacktriangledown]$ – $[8\blacktriangle \blacktriangledown]$

Кнопки  $[1\blacktriangle\blacktriangledown]$ – $[8\blacktriangle\blacktriangledown]$  служат для выбора и настройки (соответственно увеличения или уменьшения значений) параметров функций, которые отображаются прямо над ними. В этом руководстве верхние кнопки обозначаются как  $[\triangle]$ , а нижние — как  $[\blacktriangledown]$ .

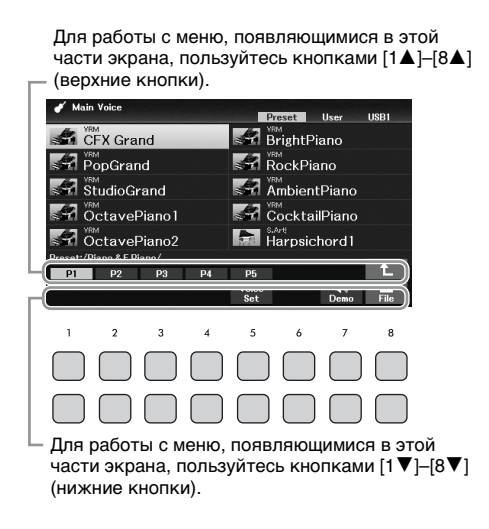

нужного пункта. **ULL Koyboard Harm**  $\overline{3}$ 

При работе с отображающимися списками меню используйте кнопки [1▲▼]–[8▲▼] для выбора

При работе с параметрами, отображающимися в форме регулятора (или ручки), для регулировки значения используйте кнопки  $[1\blacktriangle \blacktriangledown]$ – $[8\blacktriangle \blacktriangledown]$ .

При настройке можно сбросить параметр до значения по умолчанию, нажав кнопки с одинаковым номером  $[\triangle]$  и  $[\blacktriangledown]$  одновременно.

### <span id="page-19-0"></span>**Диск для ввода данных**

В зависимости от выбранного экрана диск для ввода данных можно использовать двумя способами.

### **Настройка значений параметров**

Диск для ввода данных можно использовать совместно с кнопками  $[1\blacktriangle\blacktriangledown]$ – $[8\blacktriangle\blacktriangledown]$  для настройки параметров, отображаемых на экране.

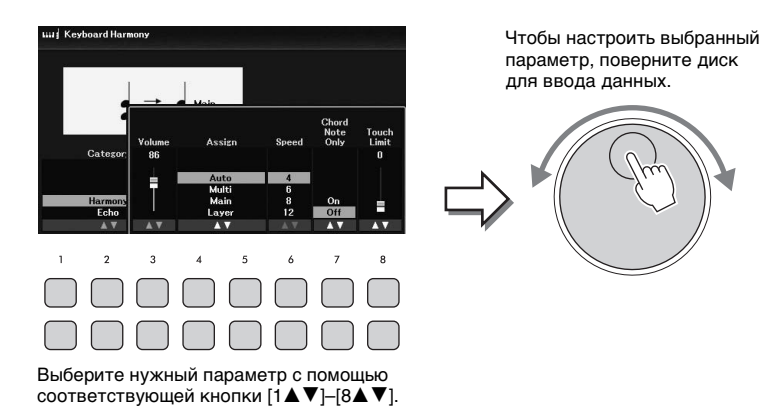

Этот способ удобен также для установки таких параметров, как темп или транспонирование. Просто нажмите соответствующую кнопку (например, [TEMPO/TAP]), а затем поверните диск для ввода данных, чтобы установить значение параметра.

#### **Выбор файлов (тембра, стиля, композиции и т. п.)**

Использование диска для ввода данных практически не отличается от использования кнопок перемещения курсора. После вызова экрана выбора файлов поверните диск, чтобы переместить курсор, затем нажмите кнопку [ENTER], чтобы выбрать файл.

В большинстве описанных в данном руководстве пользователя процедур выбора файла или объекта используются кнопки перемещения курсора  $[\blacktriangle][\blacktriangledown][\blacktriangle][\blacktriangleright]$ , однако можно пользоваться и другими методами.

## <span id="page-20-0"></span>**Кнопки ТАВ** [◀][▶]

Эти кнопки используются, как правило, для перехода к другим страницам экранов, в верхней части которых есть вкладки.

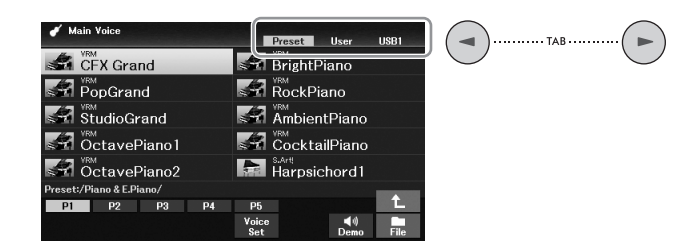

## <span id="page-20-1"></span>**Кнопка [EXIT]**

При нажатии кнопки [EXIT] выполняется возврат на предыдущий экран. Нажатие кнопки [EXIT] несколько раз приводит к возврату на главный экран по умолчанию [\(стр. 23\)](#page-22-0).

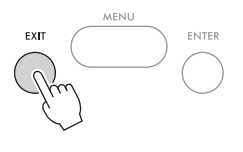

#### **Условные обозначения в инструкциях данного руководства**

В этом руководстве инструкции, состоящие из нескольких действий, отображаются с удобными стрелками, обозначающими последовательность.

#### **Пример.**

 $[MENT] \rightarrow$  Кнопки перемещения курсора  $\lceil \blacktriangle \rceil$ [ $\blacktriangledown$ ][ $\blacktriangle \rceil$ ] $\blacktriangleright$ ] *Controller* (Контроллер), [ENTER] → TAB [ $\blacktriangleright$ ] *Setting* (Настройка) → Кнопка перемещения курсора [U] *1 Touch Response* (Отзыв на нажатие 1).

В приведенном выше примере описана последовательность действий, состоящая из четырех шагов.

1) Нажмите кнопку [MENU].

2) Используйте кнопки перемещения курсора [A] [V] [V] [M], чтобы выбрать *Controller* (Контроллер), а затем нажмите кнопку [ENTER].

3) Нажмите кнопки TAB [R], чтобы выбрать вкладку *Setting* (Настройка).

4) Используйте кнопку перемещения курсора [U], чтобы выбрать *1 Touch Response* (Отзыв на нажатие 1).

## <span id="page-21-0"></span>**Сообщения, выводимые на экран**

Иногда для упрощения выполнения операции на экране появляется сообщение (диалоговое окно с информацией или вопросом). Если появляется такое сообщение, нажмите одну из кнопок  $[1\blacktriangle \blacktriangledown]$ – $[8\blacktriangle \blacktriangledown]$ , относящихся к сообщению.

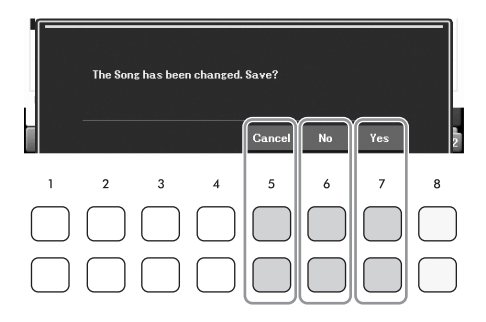

## <span id="page-21-2"></span><span id="page-21-1"></span>**Быстрый вызов нужного экрана — функция прямого доступа**

Функция прямого доступа позволяет мгновенно вызвать нужный экран, нажав всего одну дополнительную кнопку. Список экранов, которые можно вызвать с помощью функции прямого доступа, содержится на веб-сайте в таблице *Direct Access Chart* (Таблица прямого доступа) в перечне данных.

1 **Нажмите кнопку [DIRECT ACCESS].**

На экране появится сообщение с предложением нажать соответствующую кнопку.

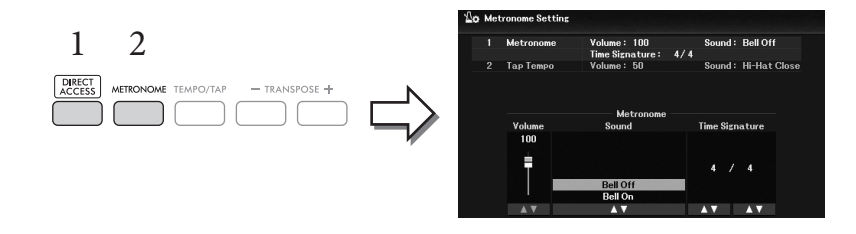

2 **Просто нажмите кнопку (или поверните диск [PITCH BEND], либо нажмите на подключенную педаль), соответствующую нужному экрану настроек, и этот экран сразу появится.**

Например, нажатие на кнопку [METRONOME] вызывает экран, на котором можно настроить тактовый размер, громкость и звук метронома.

## <span id="page-22-0"></span>**Настройка главного экрана**

Экран, который появляется при включении питания, называется главным экраном. На этом экране отображаются основные текущие настройки, например тембр и стиль; их можно увидеть сразу же. Главный экран — это экран, который обычно отображается во время игры на клавиатуре. С этого экрана также можно перейти на экран выбора файлов ([стр. 24](#page-23-0)) для работы со стилями, композициями, тембрами и банком регистрационной памяти. Для этого воспользуйтесь кнопками перемещения курсора  $[\blacktriangle][\blacktriangledown][\blacktriangle]$ ][ $\blacktriangleright$ ], чтобы выбрать необходимый объект. Затем нажмите кнопку [ENTER].

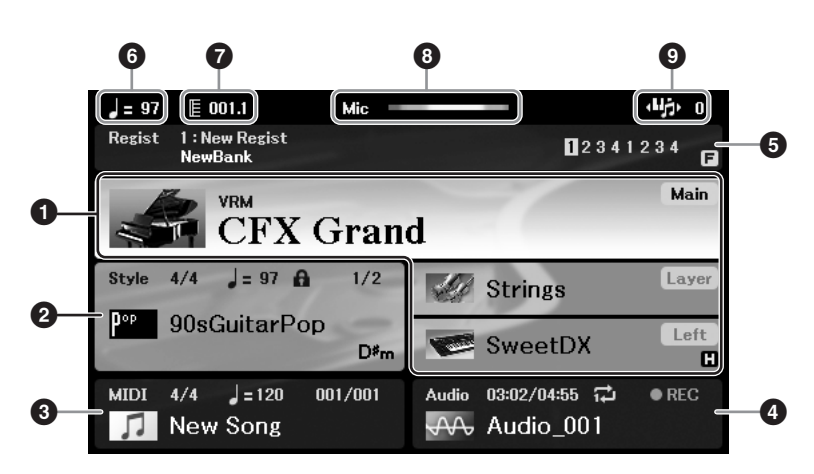

#### **• Название тембра**

Здесь отображаются названия тембров, выбранных для разных частей клавиатуры: основной, левой партии и партии слоя ([стр. 38](#page-37-2)).

#### **ПРИМЕЧАНИЕ**

Если функция удержания левой партии [\(стр. 46](#page-45-0)) включена, справа от левой партии отображается индикатор «H».

#### 2 **Название стиля и дополнительные сведения о нем**

егие со сользователя DGX-670 23 Александристические обладителя состоянной, которажается название пользователя DGX-670 23 And Mexican DGX-670 23 Applyconduction DBA (1.1.1.1)<br>Demonstration of the mexicon of the mexicon of Здесь отображается название выбранного в данный момент стиля, его тактовый размер и темп ([стр. 48](#page-47-2)). Когда кнопка [ACMP] включена, отображаются обнаруженные во время исполнения аккорды. Когда воспроизводится композиция, содержащая данные об аккордах, отображается название текущего аккорда.

#### 3 **Название композиции (MIDI-файла) и дополнительные сведения о ней**

Здесь отображается название выбранной в данный момент композиции, ее тактовый размер и темп [\(стр. 60\)](#page-59-2).

#### 4 **Название аудиофайла и дополнительные сведения о нем**

Здесь отображается информация о выбранном аудиофайле, находящемся на подключенном USB-устройстве хранения данных ([стр. 72](#page-71-3)), включая пройденное время воспроизведения, имя файла и значок режима повторения. Во время записи отображается индикатор *REC* (Запись).

#### 5 **Название банка регистрационной памяти и связанная с ним информация**

Здесь отображается название выбранного банка регистрационной памяти и текущий номер регистрации ([стр. 81\)](#page-80-1).

Когда последовательность вызова регистрационных файлов включена, отображаются запрограммированные номера. Функция позволяет вызывать четыре установки в любом порядке, который вы укажете, просто используя кнопки ТАВ  $\Box$ [ $\blacktriangleright$ ] кнопки или педали. Дополнительные сведения можно найти на веб-сайте в справочном руководстве, глава 7. **ПРИМЕЧАНИЕ**

Если функция запрета изменения ([стр. 83](#page-82-0)) включена, в правом верхнем углу появляется индикатор «F».

#### 6 **Темп**

Отображает текущий темп при воспроизведении стиля или композиции.

## $\bullet$  **Такт/Доля**

Отображает текущую позицию (такт/долю) при воспроизведении стиля или композиции.

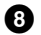

#### 8 **Индикатор микрофона**

Указывает уровень входного сигнала подключенного микрофона [\(стр. 77](#page-76-3)).

#### 9 **Транспонирование**

Индикация величины транспонирования в полутонах ([стр. 44](#page-43-3)).

## <span id="page-23-0"></span>**Конфигурация экрана выбора файлов**

Экран File Selection (Выбор файлов) служит для выбора тембра, стилей и других данных (файлов). Экран выбора файлов отображается при нажатии одной из кнопок выбора категории VOICE или STYLE, кнопки [SELECT] на панели SONG и т. д.

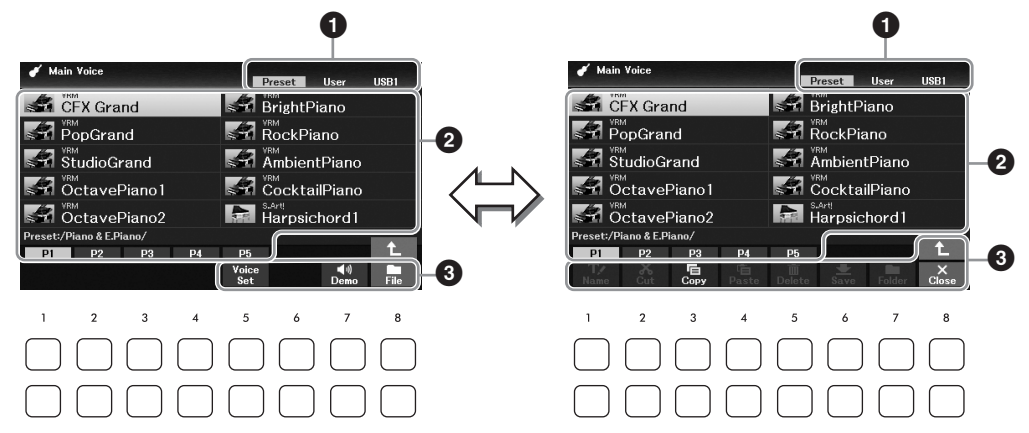

#### **• Местоположение (устройство расположения) данных**

- *Preset*............... место, где хранятся предварительно запрограммированные (встроенные) данные.
- *User*.................. место, где хранятся записанные или отредактированные данные.
- *USB1*................ место сохранения данных на USB-устройстве хранения данных. Отображается только в том случае, если USB-устройство хранения данных подключено к разъему [USB TO DEVICE].

#### **ПРИМЕЧАНИЕ**

Перед использованием USB-устройства хранения данных изучите раздел «Подключение USB-устройств» на [стр. 91](#page-90-2).

### 2 **Выбираемые данные (файлы)**

Отображаются файлы, которые можно выбрать на этом экране. Если сохранено более 10 файлов, под файлами отображаются номера страниц (P1, P2 и т. д.). Нажатие одной из кнопок  $[1\blacktriangle]$ – $[7\blacktriangle]$ , соответствующих номерам страниц, переключает отображаемую страницу. Для следующих страниц появляется значок «→», а для предыдущих страниц появляется «←».

### 3 *File***/***Close* **(Файл/закрыть)**

В нижней части экрана выбора файлов можно изменить индикацию между *File* (Файл) и *Close* (Закрыть) нажатием кнопки [8D]. Нажатие на кнопку [8D] при отображении надписи *File* (Файл) вызывает меню управления файлами ([стр. 26](#page-25-1)), тогда как нажатие кнопки  $[8\blacktriangledown]$  при отображении надписи *Close* (Закрыть) закрывает меню управления файлами и выводит на экран названия функций, связанных с текущим файлом (тембр, стиль, песня и т. д.).

#### **Вызов папки более высокого уровня**

Если в папке есть файлы, в правом нижнем углу экрана отображается стрелка вверх, позволяющая вызвать папку более высокого уровня нажатием кнопки [8U].

## **Пример экрана выбора встроенных тембров**

Встроенные тембры делятся на категории и хранятся в соответствующих папках.

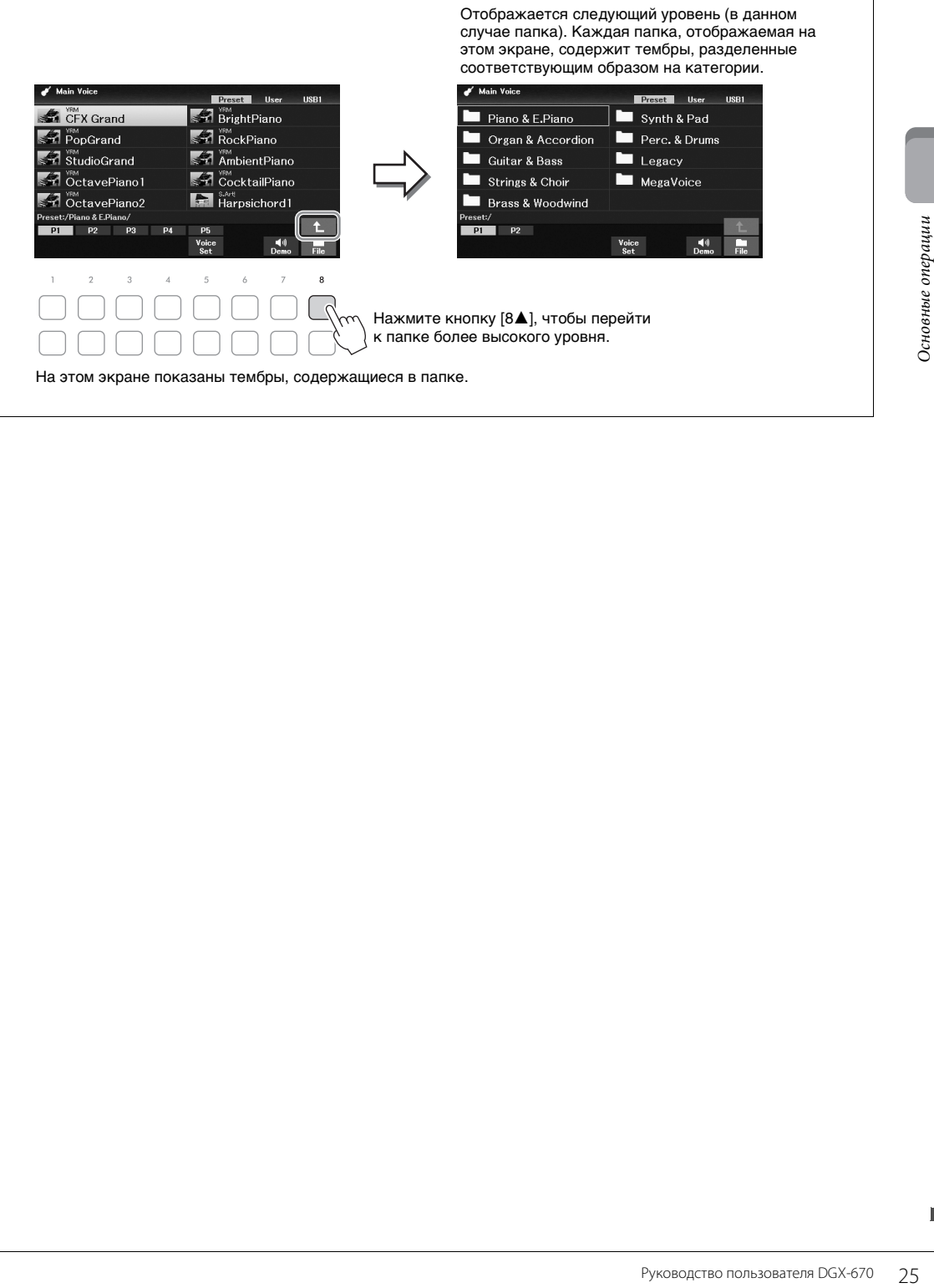

## <span id="page-25-1"></span>**Работа с файлами**

Здесь можно сохранить, переименовать, скопировать, переместить и удалить файлы, а также создать папки для упорядочивания файлов с помощью кнопок в нижней области экрана выбора файлов. Подробнее об экране выбора файлов см. на [стр. 24](#page-23-0).

#### **ПРИМЕЧАНИЕ**

Перед использованием USB-устройства хранения данных изучите раздел «Подключение USB-устройств» на [стр. 91.](#page-90-2)

## <span id="page-25-0"></span>**Сохранение файла**

Вы можете сохранить пользовательские данные (например, созданные композиции) как файл в памяти инструмента или на USB-устройстве.

1 **На экране выбора файлов с помощью кнопок TAB [**L**][**R**] выберите соответствующую вкладку (***User* **или** *USB1***), на которой требуется сохранить данные.**

Если требуется сохранить данные в существующей папке, выберите папку здесь.

#### **ПРИМЕЧАНИЕ**

• Сохранение файлов на вкладке Preset невозможно.

• Максимальное общее число сохраняемых файлов и папок на вкладке User зависит от размеров файлов и длины имен файлов и папок.

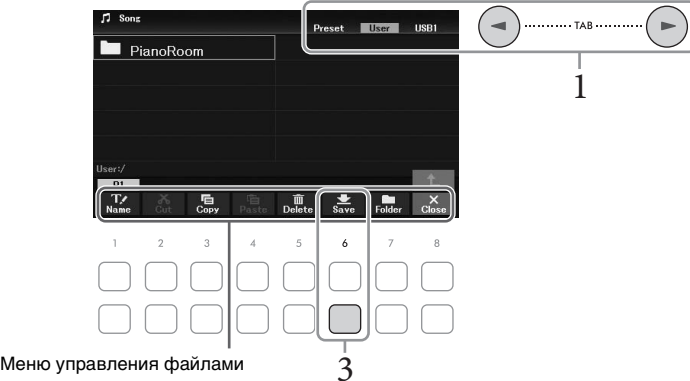

2 **Убедитесь, что меню управления файлами отображается в нижней части экрана.** Если меню не отображается, нажмите кнопку [8D] (*File* (Файл)) для вызова этого меню.

## 3 **Нажмите кнопку [6**D**] (***Save* **(Сохранить)).**

Отобразится окно ввода символов.

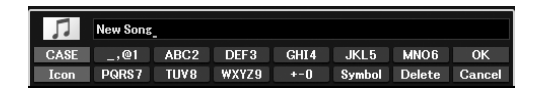

#### **ПРИМЕЧАНИЕ**

Для отмены операции сохранения нажмите кнопку [8 V] (Cancel (Отмена)) перед выполнением шага 5, описанного далее.

## 4 **Введите имя файла [\(стр. 31\)](#page-30-0).**

Если вы пропустили этот шаг, можно будет переименовать файл в любое время после сохранения [\(стр. 28\)](#page-27-0).

## 5 **Нажмите кнопку [8**U**] (***OK***), чтобы сохранить файл.**

Если файл с таким же именем уже существует, появится сообщение с запросом на подтверждение перезаписи. Если вы не желаете осуществлять перезапись, нажмите одну из кнопок [6UD] (*No* (Нет)) и введите другое имя. Сохраненный файл автоматически занимает соответствующее место среди других файлов, расположенных в алфавитном порядке.

#### **Создание новой папки**

Папки можно создавать, чтобы упростить процесс поиска своих исходных данных.

1 **На экране выбора файлов с помощью кнопок TAB [**L**][**R**] выберите соответствующую вкладку (***User* **или** *USB1***), на которой требуется создать папку.**

Если требуется создать новую папку в существующей папке, выберите папку здесь.

#### **ПРИМЕЧАНИЕ**

- Новую папку нельзя создать на вкладке Preset (Предустановка) или в папке PianoRoom [\(стр. 37\)](#page-36-1).
- В папке можно сохранить не более 500 файлов и папок.
- Во вкладке User можно создавать не более трех уровней папок. Максимальное общее число сохраняемых файлов и папок зависит от размеров файлов и длины имен файлов и папок.
- 2 **Убедитесь, что меню управления файлами отображается в нижней части экрана.** Если меню не отображается, нажмите кнопку [8D] (*File* (Файл)) для вызова этого меню.

## 3 **Нажмите кнопку [7**D**] (***Folder* **(Папка)).**

Отобразится окно ввода символов.

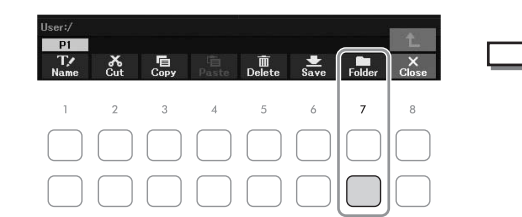

#### **ПРИМЕЧАНИЕ**

Чтобы отменить создание новой папки, нажмите кнопку [8 $\Pi$ ] (Cancel (Отмена)).

## 4 **Введите имя новой папки ([стр. 31\)](#page-30-0).**

 $\widetilde{B}$ арите папку здесь.<br>
137).<br>
27).<br>
27).<br>
27).<br>
27).<br> **НИЖНей части экрана.**<br> **НИЖНей части экрана.**<br>
27).<br> **ВИЗОВА** этого меню.<br>
27 Основные операции в секси в секси в секси в секси в секси в секси в секси в секси Если папка с таким же именем уже существует, появится сообщение с запросом на подтверждение перезаписи. Если вы не желаете осуществлять перезапись, нажмите одну из кнопок [6UD] (*No* (Нет)) и введите другое имя.

Созданная папка автоматически занимает соответствующее место среди других папок, расположенных в алфавитном порядке.

## <span id="page-27-0"></span>**Переименование файлов и папок**

#### Файлы и папки можно переименовывать.

#### **ПРИМЕЧАНИЕ**

- Переименование файлов и папок на вкладке Preset невозможно.
- Папку PianoRoom [\(стр. 37\)](#page-36-1) невозможно переименовать.
	- 1 **На экране выбора файлов с помощью кнопок TAB [**L**][**R**] выберите соответствующую вкладку (***User* **или** *USB1***), на которой требуется выполнить переименование.**
	- 2 **Убедитесь, что меню управления файлами отображается в нижней части экрана.** Если меню не отображается, нажмите кнопку [8D] (*File* (Файл)) для вызова этого меню.

## 3 **Нажмите кнопку [1**D**] (***Name* **(Имя)).**

В нижней части экрана появляется окно для выполнения последовательности действий переименования.

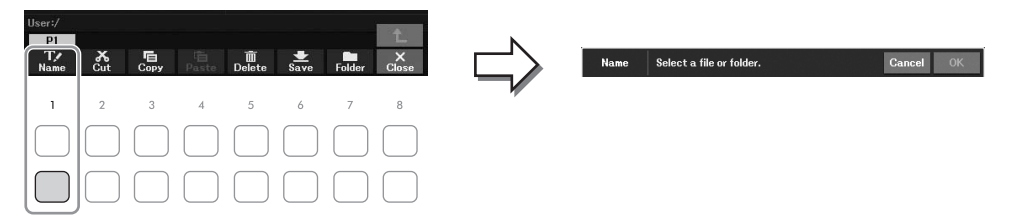

4 **При помощи кнопок перемещения курсора [**U**][**D**][**L**][**R**] наведите его на необходимый файл (папку) и нажмите кнопку [ENTER].**

#### **ПРИМЕЧАНИЕ**

Для отмены операции переименования нажмите кнопку [7 V] (Cancel (Отмена)).

- 5 **Нажмите кнопку [8**D**] (***OK***), чтобы подтвердить выбор файла или папки.** Отобразится окно ввода символов.
- 6 **Введите имя нового выбранного файла или выбранной папки [\(стр. 31\)](#page-30-0).**

Переименованная папка (или файл) появляется на экране и занимает соответствующее место среди других файлов, расположенных в алфавитном порядке.

## <span id="page-28-0"></span>**Копирование или перемещение файлов**

#### Вы можете скопировать или вырезать файлы и вставить их в другое место (папку). Таким же способом можно копировать папки (но не перемещать их).

#### **ПРИМЕЧАНИЕ**

- Файлы на вкладке Preset и в папке PianoRoom ([стр. 37](#page-36-1)) не могут быть перемещены.
- Защищенные композиции, такие как встроенные композиции, скопированные на вкладку User, обозначены надписью Prot.1 над названием композиции на экране выбора композиции. Эти композиции нельзя копировать и перемещать на USB-устройство хранения данных.
	- 1 **На экране выбора файлов с помощью кнопок TAB [**L**][**R**] выберите соответствующую вкладку (***Preset***,** *User* **или** *USB1***), где содержится файл или папка, которые нужно скопировать.**
	- 2 **Убедитесь, что меню управления файлами отображается в нижней части экрана.** Если меню не отображается, нажмите кнопку [8D] (*File* (Файл)) для вызова этого меню.
	- 3 **Нажмите кнопку [3**D**] (***Copy* **(Копировать)), чтобы скопировать, или кнопку [2**D**] (***Cut* **(Вырезать)), чтобы переместить композицию.**

В нижней части экрана появится окно для операции копирования/вырезания.

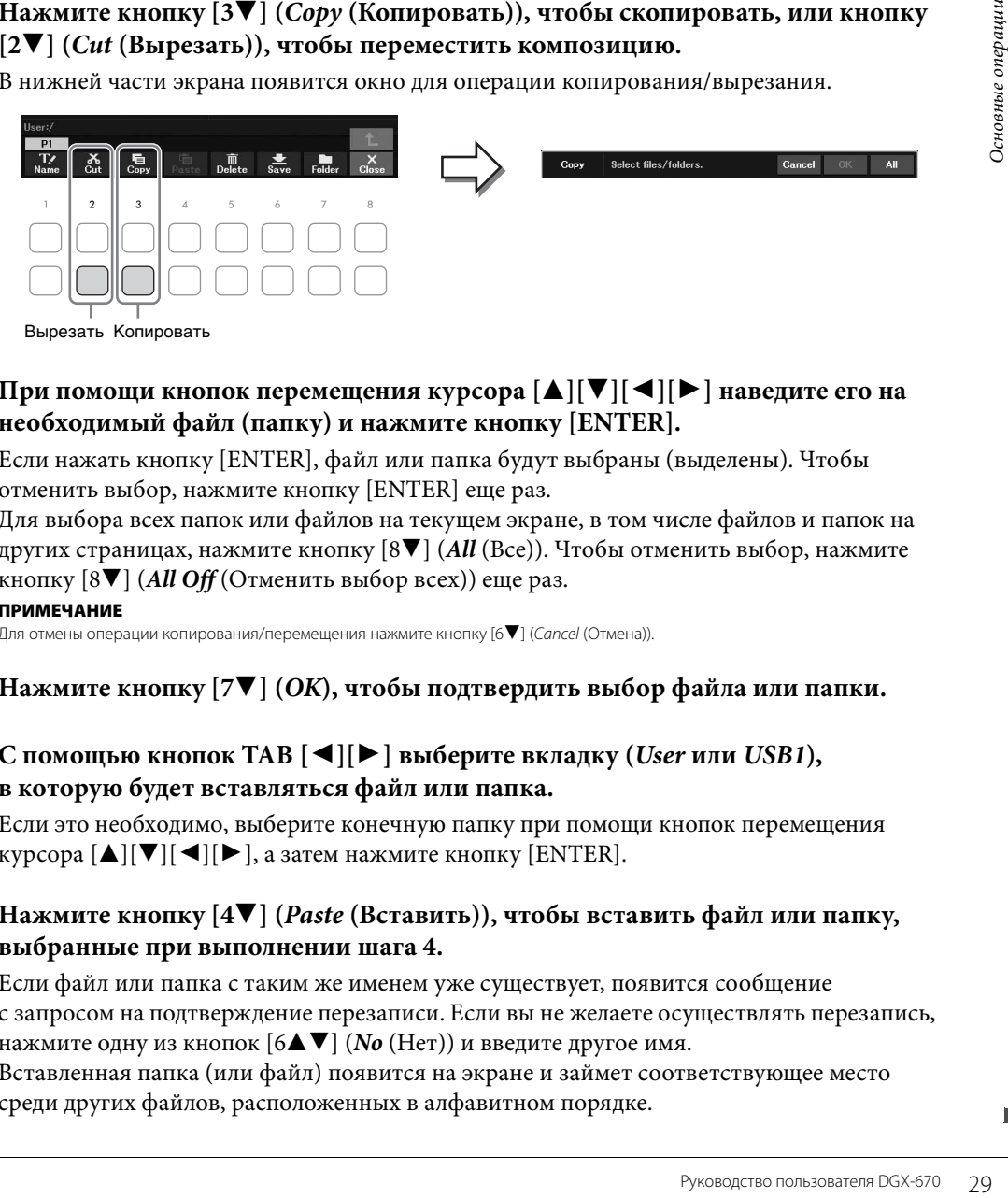

4 **При помощи кнопок перемещения курсора [**U**][**D**][**L**][**R**] наведите его на необходимый файл (папку) и нажмите кнопку [ENTER].**

Если нажать кнопку [ENTER], файл или папка будут выбраны (выделены). Чтобы отменить выбор, нажмите кнопку [ENTER] еще раз.

Для выбора всех папок или файлов на текущем экране, в том числе файлов и папок на других страницах, нажмите кнопку [8D] (*All* (Все)). Чтобы отменить выбор, нажмите кнопку [8D] (*All Off* (Отменить выбор всех)) еще раз.

#### **ПРИМЕЧАНИЕ**

Для отмены операции копирования/перемещения нажмите кнопку [6 $\nabla$ ] (Cancel (Отмена)).

- 5 **Нажмите кнопку [7**D**] (***OK***), чтобы подтвердить выбор файла или папки.**
- 6 **С помощью кнопок TAB [**L**][**R**] выберите вкладку (***User* **или** *USB1***), в которую будет вставляться файл или папка.**

Если это необходимо, выберите конечную папку при помощи кнопок перемещения курсора  $[\triangle][\blacktriangledown][\blacktriangle][\blacktriangleright]$ , а затем нажмите кнопку [ENTER].

7 **Нажмите кнопку [4**D**] (***Paste* **(Вставить)), чтобы вставить файл или папку, выбранные при выполнении шага 4.**

Если файл или папка с таким же именем уже существует, появится сообщение с запросом на подтверждение перезаписи. Если вы не желаете осуществлять перезапись, нажмите одну из кнопок [6UD] (*No* (Нет)) и введите другое имя. Вставленная папка (или файл) появится на экране и займет соответствующее место

среди других файлов, расположенных в алфавитном порядке.

## **Удаление файлов и папок**

Вы можете удалять отдельные файлы (папки), а также группы файлов (папок).

#### **ПРИМЕЧАНИЕ**

- На вкладке Preset произвести удаление файлов невозможно.
- Папку PianoRoom [\(стр. 37\)](#page-36-1) невозможно удалить.
	- 1 **На экране выбора файлов с помощью кнопок TAB [**L**][**R**] выберите соответствующую вкладку (***User* **или** *USB1***), где содержится файл или папка, которые нужно удалить.**
	- 2 **Убедитесь, что меню управления файлами отображается в нижней части экрана.** Если меню не отображается, нажмите кнопку [8D] (*File* (Файл)) для вызова этого меню.

## 3 **Нажмите кнопку [5**D**] (***Delete* **(Удалить)).**

В нижней части экрана появляется окно для выполнения операции удаления.

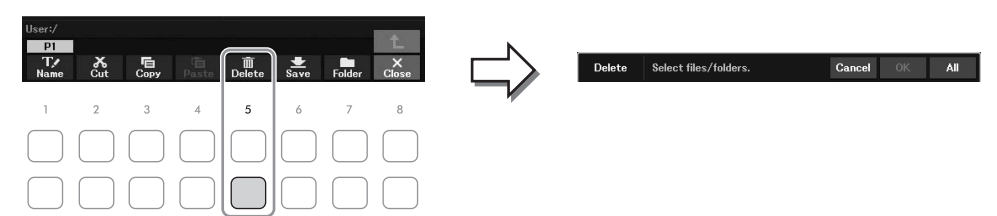

4 **При помощи кнопок перемещения курсора [**U**][**D**][**L**][**R**] наведите его на необходимый файл (папку) и нажмите кнопку [ENTER].**

Если нажать кнопку [ENTER], файл или папка будут выбраны (выделены). Чтобы отменить выбор, нажмите кнопку [ENTER] еще раз.

Для выбора всех папок или файлов на текущем экране, в том числе файлов и папок на других страницах, нажмите кнопку [8D] (*All* (Все)). Чтобы отменить выбор, нажмите кнопку [8D] (*All Off* (Отменить выбор всех)) еще раз.

#### **ПРИМЕЧАНИЕ**

Для отмены операции удаления нажмите кнопку  $[6\blacktriangledown]$  (Cancel (Отмена)).

## 5 **Нажмите кнопку [7**D**] (***OK***), чтобы подтвердить выбор файла или папки.**

## 6 **Следуйте инструкциям на экране.**

- *Yes* (Да): удалить файл или папку.
- *Yes All* (Да, для всех): удалить все выбранные файлы или папки.
- *No* (Нет): не удалять файл или папку.
- *Cancel* (Отмена): отменить операцию удаления.

### <span id="page-30-1"></span><span id="page-30-0"></span>**Ввод символов**

В этом разделе приводятся инструкции по вводу символов для имен файлов, папок и др. Ввод символов выполняется на экране, показанном ниже.

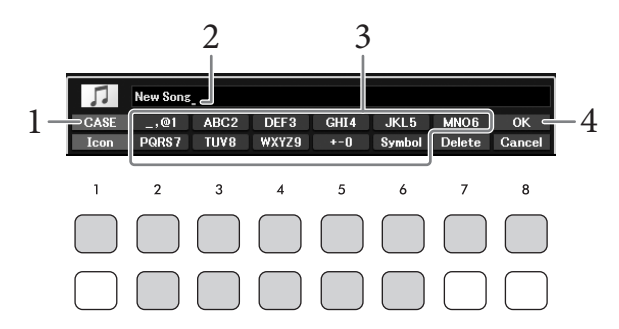

#### **ПРИМЕЧАНИЕ**

- В именах файлов и папок не допускаются следующие специальные символы:  $\setminus / : ^*$ ? " $\lt$  >  $\vert$ .
- Имена файлов или папок могут содержать до 50 символов.
	- 1 **Измените тип символа, нажав кнопку [1**U**].** • *CASE* (РЕГИСТР): заглавные буквы, цифры, знаки
		- *case* (регистр): строчные буквы, цифры, знаки

## 2 **При помощи диска ввода данных переместите курсор в нужное положение.**

## 3 **Нажмите кнопки [2**UD**]–[6**UD**] и [7**U**], соответствующие символам, которые необходимо ввести.**

Каждой кнопке соответствует несколько разных символов, которые сменяют друг друга при каждом следующем нажатии. Для фактического ввода выбранного символа переместите курсор или нажмите другую кнопку для ввода символов. Можно также немного подождать, и символы будут введены автоматически.

Подробнее о вводе символов см. в разделе «Другие операции по вводу символов» на [стр. 32](#page-31-0). **ПРИМЕЧАНИЕ**

Для отмены операции ввода символа нажмите кнопку [8 $\nabla$ ] (Cancel (Отмена)).

## 4 **Нажмите кнопку [8**U**] (***OK***), чтобы ввести новое имя и вернуться к предыдущему экрану.**

#### <span id="page-31-0"></span>**Удаление символов**

При помощи диска для ввода данных переместите курсор на символ, который нужно удалить, и нажмите кнопку [7D] (*Delete* (Удалить)). Для одновременного удаления всех символов в строке нажмите и удерживайте нажатой кнопку [7D] (*Delete* (Удалить)).

#### **Ввод знаков и пробела**

- 1 Нажмите кнопку [6D] (*Symbol* (Символ)) для вызова списка знаков.
- 2 С помощью диска для ввода данных переместите курсор на нужный знак или пробел и нажмите кнопку  $[8\blacktriangle]$  (*OK*).
- **Выбор значков для файлов (отображаемых слева от имени файла)**
	- 1 Нажмите кнопку [1D] (*Icon* (Значок)), чтобы вызвать окно Icon Select (Выбор значка).
	- 2 Выберите значок при помощи кнопок перемещения курсора  $[\triangle][\blacktriangledown][\blacktriangle]$ [ $\blacktriangleright$ ] или диска для ввода данных. Этот экран содержит несколько страниц. Для выбора нужных страниц служат кнопки ТАВ  $[$
	- 3 Нажмите кнопку [8U] (*OK*) для применения выбранного значка.

#### **ПРИМЕЧАНИЕ**

Для отмены операции нажмите кнопку  $[8\blacktriangledown]$  (Cancel (Отмена)).

## <span id="page-32-1"></span><span id="page-32-0"></span>**Резервное копирование данных**

Можно создать резервную копию всех данных, сохраненных на пользовательском диске (за исключением защищенных композиций), и всех настроек инструмента на USB-устройстве хранения данных в виде единого файла (с расширением bup.). Файл резервной копии можно снова восстановить на инструменте. Это позволяет загрузить созданные ранее настройки панели и данные исполнения.

Информацию о настройках, для которых можно сделать резервную копию, см. в столбце *Backup/ Restore* (Резервное копирование/восстановление) таблицы *Parameter Chart* (Таблица параметров) в перечне данных на сайте.

#### *УВЕДОМЛЕНИЕ*

**Операция резервного копирования и восстановления может занимать несколько минут. Не выключайте питание во время резервного копирования или восстановления. Если отключить питание во время восстановления или резервного копирования, данные могут быть утрачены или повреждены.**

#### **ПРИМЕЧАНИЕ**

- Перед использованием USB-устройства хранения данных изучите раздел «Подключение USB-устройств» на [стр. 91](#page-90-2).
- Вы можете создать резервные копии файлов, хранящихся на пользовательском диске, таких как тембры, композиции и файлы регистрационной памяти, скопировав их по отдельности на USB-устройство хранения данных. Инструкции см. на [стр. 29](#page-28-0).
- Вы также можете выполнить резервное копирование настроек системы, настроек MIDI и пользовательских эффектов по отдельности во вкладке Setup Files (Файлы настройки) на экране System (Система), показанном ниже. Дополнительные сведения можно найти на веб-сайте в справочном руководстве, глава 10.

## 1 **Подключите USB-устройство хранения данных к разъему [USB TO DEVICE] в качестве назначения резервного копирования.**

## 2 **Вызовите рабочий экран.**

[MENU] → Кнопки перемещения курсора [U][D][L][R] *System* (Система), [ENTER] → TAB [L][R] *Backup/Restore* (Резервное копирование/восстановление)

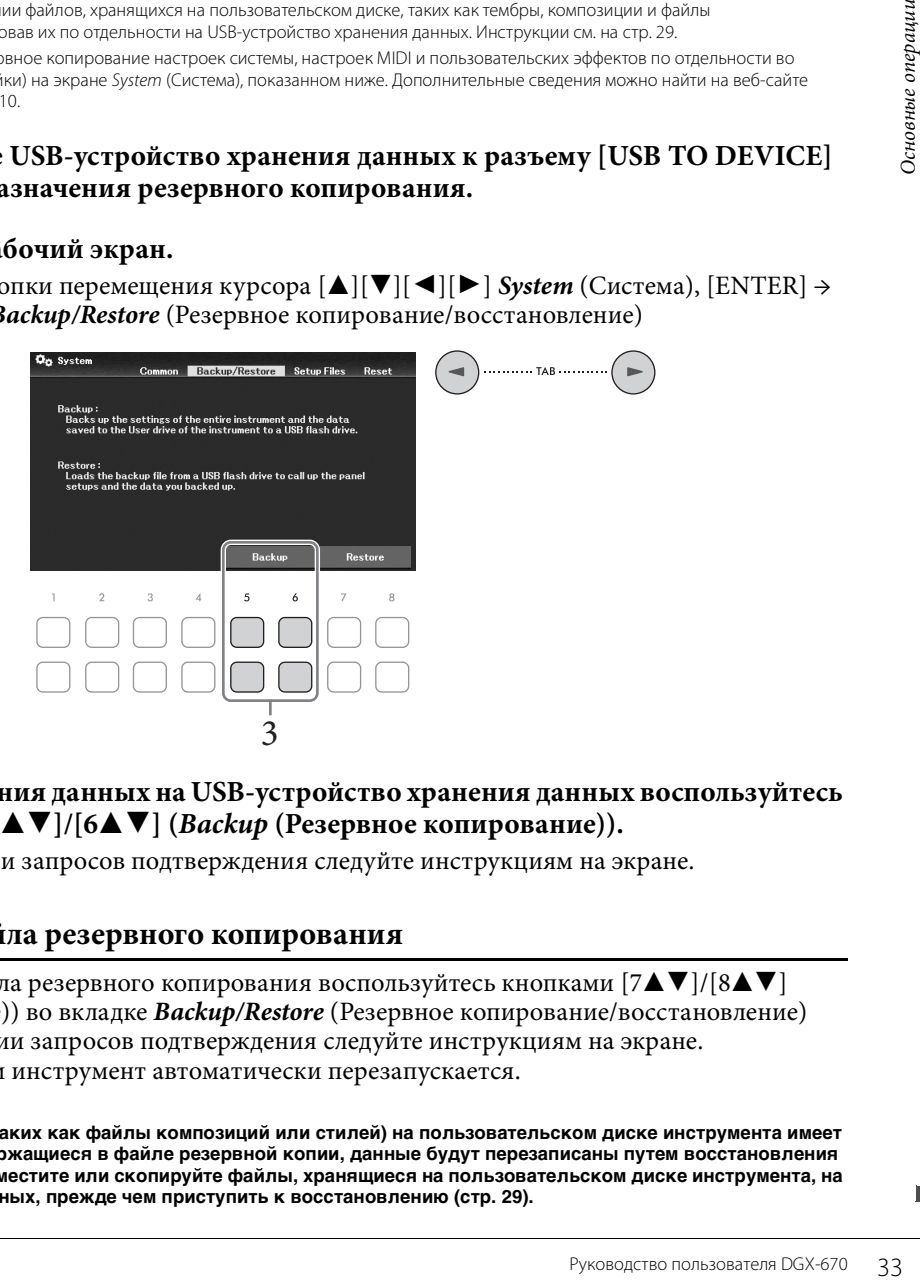

3 **Для сохранения данных на USB-устройство хранения данных воспользуйтесь**  кнопками  $[5\blacktriangle \blacktriangledown]/[6\blacktriangle \blacktriangledown]$  (*Backup* (Резервное копирование)).

При появлении запросов подтверждения следуйте инструкциям на экране.

#### **Восстановление файла резервного копирования**

Для восстановления файла резервного копирования воспользуйтесь кнопками  $[7\blacktriangle\blacktriangledown]/[8\blacktriangle\blacktriangledown]$ (*Restore* (Восстановление)) во вкладке *Backup/Restore* (Резервное копирование/восстановление) (см. выше). При появлении запросов подтверждения следуйте инструкциям на экране. По завершении операции инструмент автоматически перезапускается.

#### *УВЕДОМЛЕНИЕ*

**Если какой-либо из файлов (таких как файлы композиций или стилей) на пользовательском диске инструмента имеет то же имя, что и данные, содержащиеся в файле резервной копии, данные будут перезаписаны путем восстановления файла резервной копии. Переместите или скопируйте файлы, хранящиеся на пользовательском диске инструмента, на USB-устройство хранения данных, прежде чем приступить к восстановлению [\(стр. 29\)](#page-28-0).**

## <span id="page-33-0"></span>**Восстановление исходных заводских настроек (инициализация)**

Удерживая нажатой крайнюю справа клавишу (C7) на клавиатуре, включите питание. Это позволит сбросить (или инициализировать) все настройки (т. н. параметры настройки системы) до заводских значений по умолчанию, за исключением параметров *Language* (Язык) [\(стр. 18\)](#page-17-2), *Owner Name* (Имя владельца) [\(стр. 18\)](#page-17-3) и информации о сопряжении Bluetooth ([стр. 96](#page-95-0)). Подробная информация о том, какие параметры входят в группу системных параметров, приведена в таблице *Parameter Chart* (Таблица параметров) в перечне данных на веб-сайте.

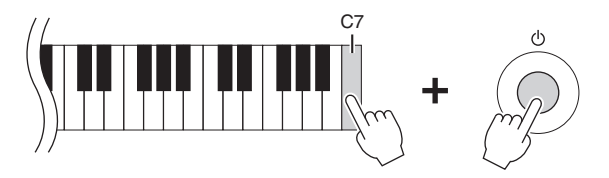

#### Для инициализации только параметров регистрационной памяти[\(стр. 81\)](#page-80-2) нажмите кнопку питания, удерживая нажатой клавишу B6.

#### **ПРИМЕЧАНИЕ**

Вы также можете восстановить значения по умолчанию для указанных параметров или удалить все файлы и папки на пользовательском диске. Вызовите рабочий экран. [MENU]  $\to$  Кнопки перемещения курсора [A][V][<J][V]] System (Система), [ENTER]  $\to$  TAB [<J][V] Reset (Восстановление исходных значений). Дополнительные сведения можно найти на веб-сайте в справочном руководстве, глава 10.

<span id="page-34-2"></span><span id="page-34-0"></span>Функция Piano Room предназначена для людей, ищущих простой и удобный способ игры на данном инструменте в режиме фортепиано. Независимо от параметров, заданных на панели, можно быстро вызвать оптимальные настройки фортепиано одним касанием. Кроме того, можно изменить параметры фортепиано по своему усмотрению.

## <span id="page-34-3"></span><span id="page-34-1"></span>**Фортепианный концерт с помощью функции Piano Room**

1 **Нажмите кнопку [PIANO ROOM] для отображения экрана функции Piano Room.**

Это приводит к вызову соответствующих настроек панели для фортепианного исполнения. Все кнопки на панели управления (кроме кнопок [PIANO ROOM],  $[EXT]$  и  $[1 \blacktriangle \blacktriangledown] - [8 \blacktriangle \blacktriangledown]$ ) отключаются.

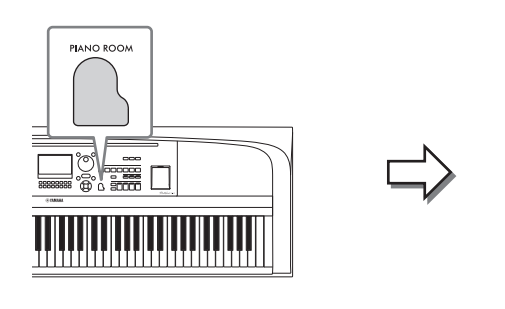

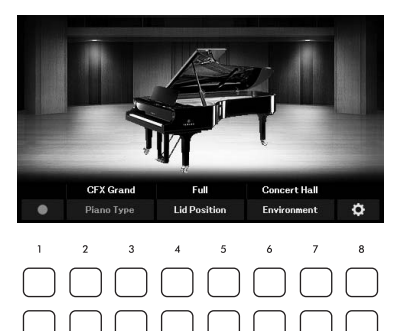

2 **Сыграйте на клавиатуре.**

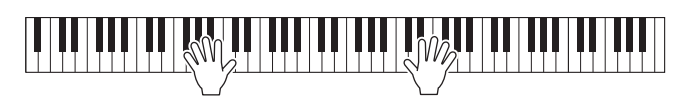

Измените настройки фортепиано в соответствии с вашими пожеланиями в отношении стиля музыки или звучания.

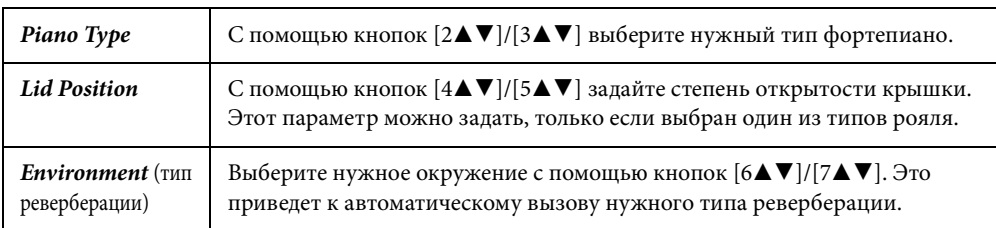

## 3 **Для закрытия экрана функции Piano Room нажмите кнопку [PIANO ROOM] или кнопку [EXIT].**

При этом будут восстановлены все настройки панели, установленные до вызова экрана функции Piano Room.

1

## <span id="page-35-0"></span>**Тонкая настройка в режиме Piano Room**

По своему усмотрению можно изменить настройки функции Piano Room, например чувствительность к силе нажатия клавиш.

1 **При открытом экране функции Piano Room вызовите экран настроек с помощью кнопок [8**UD**], затем внесите нужные изменения, используя кнопки**  $[1 \blacktriangle \blacktriangledown] - [8 \blacktriangle \blacktriangledown]$ .

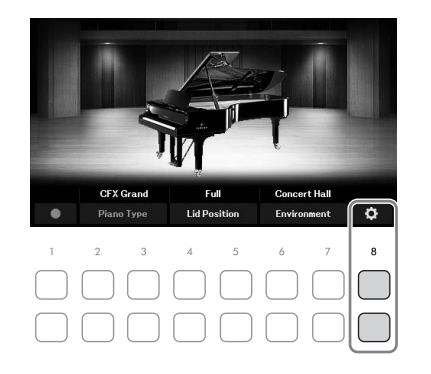

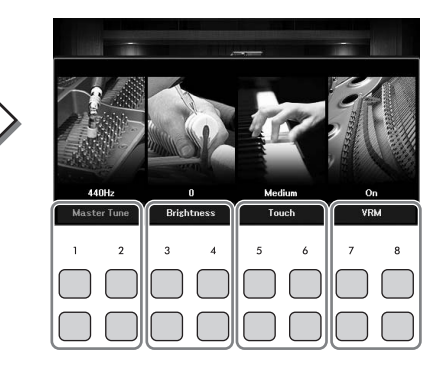

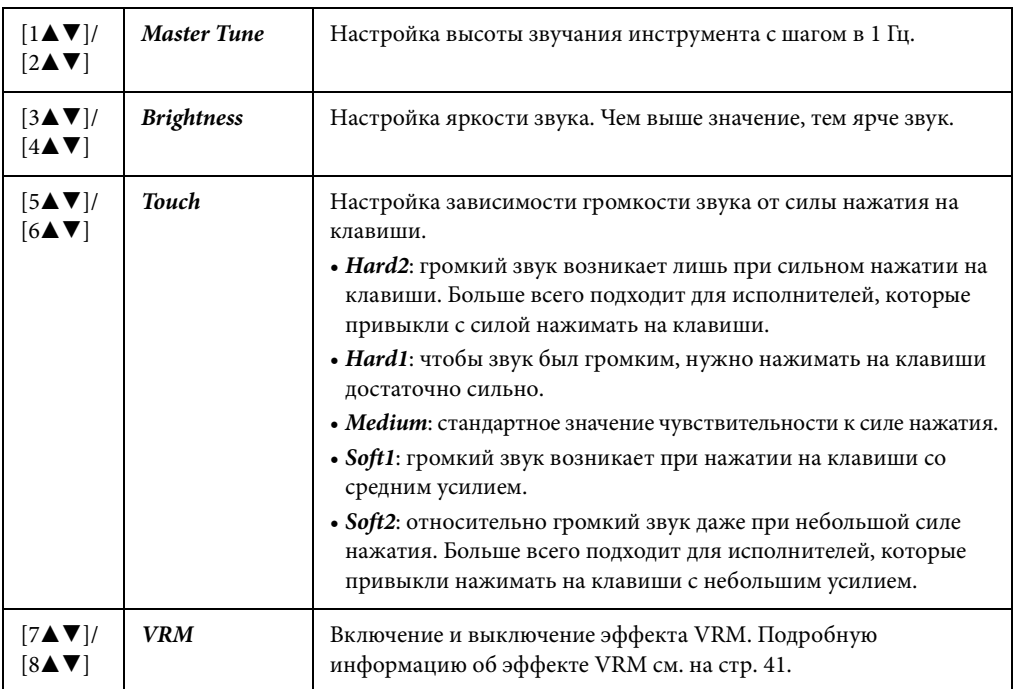

Эти настройки сохраняются даже после закрытия этого экрана или отключения питания. При следующем нажатии кнопки [PIANO ROOM] будут применены параметры фортепиано, выбранные во время предыдущей сессии.

## 2 **Для закрытия экрана настроек нажмите кнопку [EXIT].**
# **Запись собственного исполнения в режиме Piano Room**

 $\mathbf{l}$  **На экране функции Piano Room нажмите одну из кнопок**  $\mathbf{l}$  $\mathbf{l}$  $\mathbf{V}$  $\mathbf{0}$  **для перевода записи в режим ожидания.**

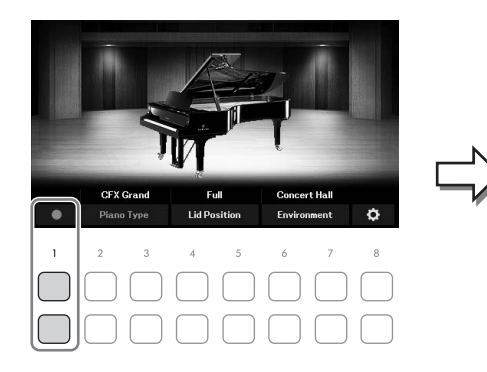

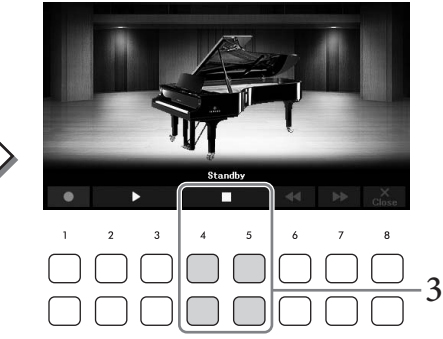

- 2 **Запись активируется, когда вы начнете играть на клавиатуре.** Кроме того, запустить запись можно с помощью кнопок  $[2\blacktriangle \blacktriangledown]/[3\blacktriangle \blacktriangledown]$  ( $\blacktriangleright$ ). Во время записи мигает индикатор *Recording* (Запись).
- 3 **Завершив исполнение, нажмите одну из кнопок [4**UD**]/[5**UD**] (**J**), чтобы остановить запись.**
- 4 **После появления сообщения с запросом о сохранении сохраните файл, нажав одну из кнопок**  $[7\triangle \blacktriangledown]$  (*Yes*).

### *УВЕДОМЛЕНИЕ*

<span id="page-36-0"></span>**В случае выключения питания инструмента без выполнения операции сохранения данные будут потеряны.**

 $5$  **Чтобы прослушать записанное исполнение, нажмите одну из кнопок**  $[2\blacktriangle\blacktriangledown]/2$  $[3\triangle \mathbf{V}](\blacktriangleright).$ 

Г**уд V** ] (▶).<br>  $\begin{bmatrix} 5 \blacktriangle \blacktriangledown \end{bmatrix}$  (■), чтобы<br>
храните файл, нажав<br>
жраните файл, нажав<br>
ния данные будут потеряны.<br>
ну из кнопок  $[2 \blacktriangle \blacktriangledown] /$ <br>  $\blacktriangledown$   $\blacksquare$  (■). Для переметки<br>
— кнопки  $[7 \blacktriangle \blacktriangledown] /$ <br>  $\blacktriangledown$ Для остановки воспроизведения используйте кнопки  $[4\blacktriangle\P\Pi]/[5\blacktriangle\P\Pi]$ . Для переметки назад используйте кнопки  $[6\blacktriangle\blacktriangledown]$  ( $\blacktriangle\blacktriangleleft$ ), а для перемотки вперед — кнопки  $[7\blacktriangle\blacktriangledown]$  ( $\blacktriangleright\blacktriangleright$ ). Воспроизвести можно только последнее записанное исполнение. После нажатия одной из кнопок [8UD] (*Close*) воспроизвести эти данные с экрана функции Piano Room нельзя. Для воспроизведения исполнения, записанного в режиме Piano Room, найдите нужные данные в папке *PianoRoom* на вкладке *User* экрана выбора композиции ([стр. 61](#page-60-0)) и воспроизведите их как композицию.

Инструмент содержит большой набор очень реалистичных тембров инструментов, таких как фортепиано, гитара, струнные, духовые и другие инструменты.

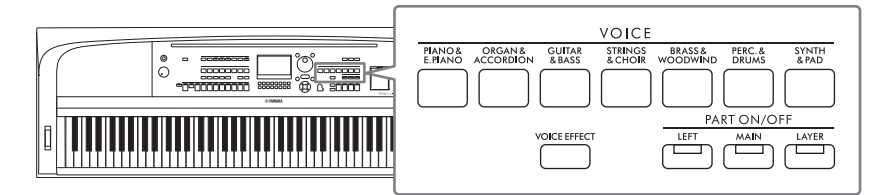

# **Воспроизведение встроенных тембров**

Тембры могут воспроизводиться в трех партиях клавиатуры: Main (Главная), Layer (Слой) и Left (Левая). Эти режимы позволяют воспроизводить один тембр (Main), два разных тембра в слое (Main и Layer) или разные тембры в областях клавиатуры для правой и левой руки (Main/Layer и Left). Комбинируя эти три партии, вы можете создавать мультиинструментальные комбинации с богатыми текстурами для последующего использования во время выступлений.

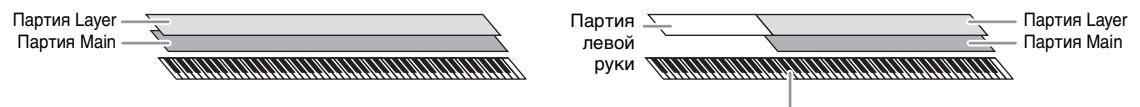

Точка разделения (F#2 по умолчанию)

Когда партия Left отключена, партии Main и Layer можно воспроизводить на всей клавиатуре. Когда партия Left включена, клавиша F#2 и клавиши, расположенные левее, используются для игры партии Left, а клавиши, расположенные правее (кроме F#2), используются для партий Main и Layer. Клавиша, разделяющая клавиатуру на области левой и правой руки, называется «точкой разделения».

### **ПРИМЕЧАНИЕ**

Точку разделения клавиатуры можно изменить [\(стр. 58\)](#page-57-0).

1 **Для включения нужной партии клавиатуры нажмите одну из кнопок PART ON/OFF.**

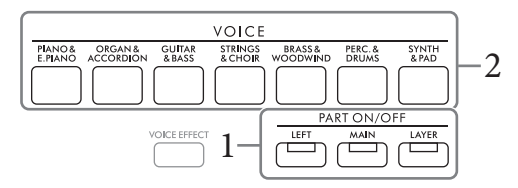

2 **Чтобы выбрать категорию тембра и вызвать экран выбора тембра для партии, выбранной на шаге 1, нажмите одну из кнопок выбора категории VOICE.**  Встроенные тембры делятся на категории и хранятся в соответствующих папках. Кнопки выбора категории тембра соответствуют категориям встроенных тембров.

### **ПРИМЕЧАНИЕ**

Вы можете выбрать тембры для партий Main и Layer, просто используя кнопки категории тембра. Удерживая одну кнопку выбора категории VOICE, нажмите другую кнопку выбора категории VOICE. Тембр, соответствующий первой нажатой кнопке, назначается для партии Main, а тембр второй нажатой кнопки — для партии Layer.

<span id="page-38-0"></span>3 **Выберите нужный тембр при помощи кнопок перемещения курсора**   $[\Delta][\blacktriangledown][\blacktriangle][\blacktriangleright].$ 

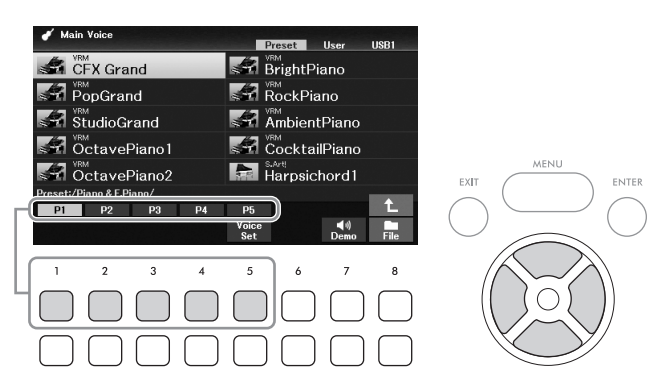

Вы можете вызвать другие страницы при помощи кнопок ( $[1\blacktriangle]$ – $[7\blacktriangle]$ ), которые соответствуют номерам страниц (P1, P2 и т. д.), или несколько раз нажав ту же самую кнопку выбора категории VOICE.

Нажатие кнопки [8▲] вызывает другие категории (папки) тембров, в том числе категории, для которых не имеется кнопок выбора категории VOICE.

### **ПРИМЕЧАНИЕ**

Характеристики тембра отображаются над названием встроенного тембра. Дополнительную информацию см. на [стр. 40](#page-39-0).

### **Прослушивание демонстрационных фраз для каждого тембра**

Нажмите кнопку [7D] (*Demo*) для запуска демонстрации выбранного тембра. Для остановки демонстрации нажмите кнопку  $[7\blacktriangledown]$  еще раз.

### **ПРИМЕЧАНИЕ**

Если кнопка не отображается, это окно можно вызвать нажатием кнопки [8 $\nabla$ ] (Close).

# ера и тембра. Для остановки<br>
ра тембра. Для остановки<br> **ра тембр для другой**<br> **b тембр для другой**<br> **b**<br> **b**, нажав<br>
и каждой партии<br>
и каждой партии 4 **При необходимости повторите шаги 1–3, чтобы выбрать тембр для другой партии.**

# 5 **Убедитесь, что нужная партия клавиатуры включена.**

Вы можете включить или выключить каждую партию клавиатуры, нажав соответствующую кнопку PART ON/OFF. Тембр, выбранный для каждой партии клавиатуры, можно подтвердить на главном экране [\(стр. 23\)](#page-22-0).

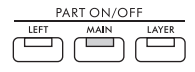

Горит, если партия включена.

# 6 **Сыграйте на клавиатуре.**

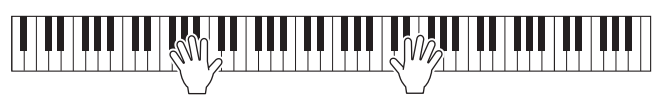

# <span id="page-39-0"></span>**Характеристики тембра**

Существуют разные типы тембров, некоторые тембры, как указано ниже, требуют особых условий исполнения. У этих особых тембров над названием тембра (или в значке слева) на экране Voice Selection (Выбор тембра) или главном экране имеется особое обозначение.

Дополнительные сведения о других типах тембров см. в Справочном руководстве на веб-сайте.

# **• Тембры VRM ([стр. 41](#page-40-0))**

Технология VRM позволяет воспроизводить характерный резонанс струн акустического фортепиано.

<sub>(vsм</sub>)<br>CFX Grand

# **• Тембры Super Articulation (***S.Art!***) [\(стр. 42\)](#page-41-0)**

Слово «артикуляция» в музыке обычно означает переходы между нотами или продолжительность их звучания. Зачастую это имеет вид особой техники исполнения, такой как стаккато, легато и плавное исполнение.

# **• Тембры ударных/спецэффектов**

Позволяют воспроизводить на клавиатуре различные ударные и перкуссионные инструменты или звуковые эффекты, назначенные определенным клавишам. Подробнее о назначении клавиш см. в разделе *Drum/Key Assignment List* в перечне данных на веб-сайте. Для некоторых тембров ударных

и спецэффектов можно использовать функцию Drum Kit Tutor (Обучение по наборам ударных), которая позволяет видеть назначение клавиш на экране, как описано ниже.

# **Отображение инструментов, назначенных клавишам (функция Drum Kit Tutor)**

Для тембров наборов ударных, для которых в нижней части экрана выбора тембра отображается кнопка *Drum Kit Tutor*, можно проверить назначение клавиш на экране *Drum Kit Tutor*.

### **ПРИМЕЧАНИЕ**

Если открыто меню управления файлами ([стр. 26\)](#page-25-0), нажмите кнопку [8 V] (Close), чтобы проверить, отображается ли кнопка Drum Kit Tutor.

# 1 **Выберите совместимый тембр набора ударных на экране выбора тембра.**

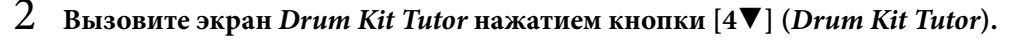

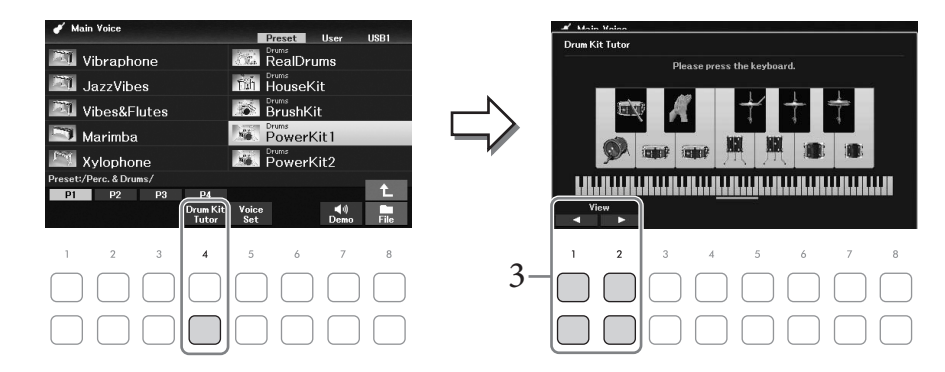

3 **Нажмите клавишу, назначение которой вы хотите проверить.**

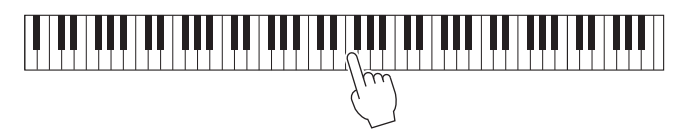

На экране *Drum Kit Tutor* отобразятся изображение и название инструмента, назначенного для этой клавиши. Для сдвига изображения и названия инструмента по октавам используйте кнопки  $[1\blacktriangle\blacktriangledown]$  и  $[2\blacktriangle\blacktriangledown]$  (или нажмите нужную клавишу за пределами отображаемого диапазона).

# **Вызов соответствующих настроек для фортепианного концерта (сброс режима фортепиано)**

Вы можете легко сбросить настройки для игры на инструменте в качестве фортепиано до подходящих значений, независимо от настроек, сделанных ранее с панели. Эта функция под названием Piano Reset (Сброс режима фортепиано) позволяет играть в тембре *CFX Grand* по всей клавиатуре.

### **ПРИМЕЧАНИЕ**

Эту функцию нельзя использовать, если отображается экран Piano Room ([стр. 35\)](#page-34-0).

# 1 **Нажмите кнопку [PIANO ROOM] и удерживайте ее в течение двух секунд.**

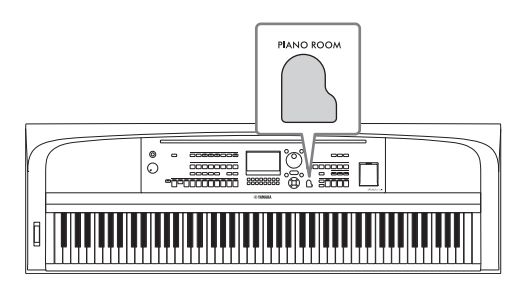

На дисплее появится сообщение.

2 **Чтобы вызвать подходящие настройки для игры в режиме фортепиано, нажмите одну из кнопок**  $[7\blacktriangle \blacktriangledown]$  (*Reset*).

# <span id="page-40-0"></span>**Воспроизведение звуков фортепиано с реалистичным резонансом (тембры VRM)**

Для наложения эффекта VRM просто выберите тембр VRM (см. ниже). Тембры VRM можно выбрать с помощью кнопки [PIANO & E. PIANO] в категории VOICE. При отображении на экране выбора тембра или главном экране тембры VRM имеют обозначение *VRM* над названием. По умолчанию эффект VRM включен. Включить и выключить данный эффект, а также отрегулировать его глубину можно с помощью последовательности [MENU] → Кнопки перемещения курсора [**△**][∇][►] *Voice Setting*, [ENTER] → TAB [◀] *Piano* → Кнопка перемещения курсора [U] *1 VRM*. Подробнее см. в справочном руководстве на веб-сайте.

# **Виртуальное моделирование резонанса (функция VRM)**

Если на акустическом фортепиано нажать правую педаль и любую клавишу, то вибрирует не только струна нажатой клавиши, но и под взаимным влиянием другие струны вместе с декой, что создает богатый, насыщенный, устойчивый и хорошо слышимый резонанс. Технология VRM (Виртуальное моделирование резонанса), поддерживаемая этим инструментом, имитирует сложные взаимодействия при резонансе струн и деки, делая звучание очень похожим на звучание акустического фортепиано. Так как резонанс мгновенно возникает в соответствии с положением клавиш и педалей, вы можете добиться выразительного звукоизвлечения за счет изменения времени нажатия на клавиши, а также времени и глубины нажатия педали.

# <span id="page-41-0"></span>**Воспроизведение тембров Super Articulation**

Тембры Super Articulation позволяют создавать тонкие, очень реалистичные музыкальные оттенки за счет техники исполнения. На экране выбора тембра или главном экране над названием тембра Super Articulation отображается значок «*S.Art!*».

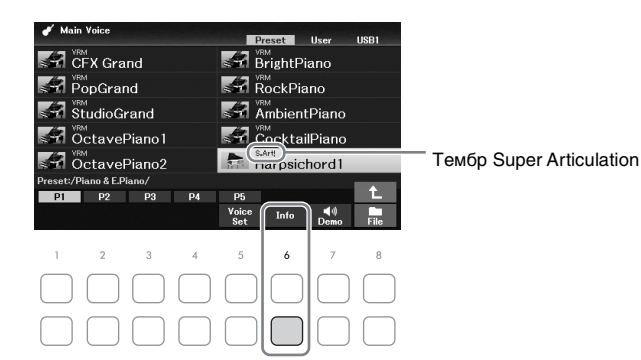

Для получения инструкций по исполнению вы можете вызвать информационное окно для выбранного тембра Super Articulation, нажав кнопку [6D] (*Info*) на экране выбора тембра.

### **ПРИМЕЧАНИЕ**

Если кнопка не отображается, это окно можно вызвать нажатием кнопки  $[8\blacktriangledown]$  (Close).

# **Пример. Тембр саксофона**

При игре легато соседних нот до и ре можно слышать очень плавный переход между нотами, как если бы они исполнялись саксофонистом на одном дыхании.

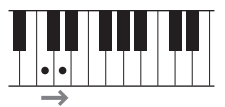

### **Пример. Тембр гитары**

Если сыграть ноту до, а затем следующую ми точным, но мягким легато, высота звука сменится с до на ми.

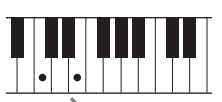

### **Добавление эффектов артикуляции с помощью блока педалей (приобретается отдельно)**

При выборе тембра Super Articulation для главной партии функция средней и (или) левой педалей переключаются на управление эффектами артикуляции. Нажатие педали включает различные эффекты исполнения, отличные от игры на клавиатуре. Например, нажатие на педаль для тембра саксофона может создавать шумы дыхания или клавиш, а для тембра гитары — шум ладов или звуки ударов по корпусу гитары. Можно эффектно распределить эти звуки по проигрываемым нотам.

### **ПРИМЕЧАНИЕ**

Если вы хотите заблокировать функцию педали независимо от тембра, отключите параметр Switch with Main Voice. Экран этой операции можно вызвать с помощью последовательности [MENU]  $\to$  Кнопки перемещения курсора [ $\Box$ ][ $\Pi$ ][ $\Pi$ ][ $\to$ ] Controller, [ENTER]  $\to$  TAB [ $\blacktriangleright$ ] Setting  $\rightarrow$  Кнопка перемещения курсора [ $\nabla$ ] 3 Switch with Main Voice.

### **ПРИМЕЧАНИЕ**

- Тембры Super Articulation совместимы только с моделями устройств, на которых установлены эти типы тембров. Любые композиции или стили, созданные на инструменте с применением этих тембров, не будут корректно звучать при воспроизведении на других инструментах.
- Тембры Super Articulation звучат по-разному в зависимости от диапазона клавиатуры, силы нажатия клавиш, чувствительности к силе нажатия и т. п. Таким образом, если применить эффект Keyboard Harmony (Гармонизация клавиатуры), изменить настройки транспонирования или параметры функции Voice Set (Настройка тембра), могут появиться неожиданные и нежелательные звуки.

# **Настройка реакции клавиатуры на силу нажатия**

Можно настроить реакцию инструмента на силу нажатия (изменение звука в зависимости от силы нажатия на клавиши). Эта настройка не влияет на вес клавиш.

# 1 **Вызовите рабочий экран.**

 $[MEMU] \rightarrow$  Кнопки перемещения курсора  $[\triangle][\blacktriangledown][\blacktriangle][\blacktriangleright]$  Controller,  $[ENTER] \rightarrow$  TAB  $[\blacktriangleright]$ *Setting* → Кнопка перемещения курсора [U] *1 Touch Response*.

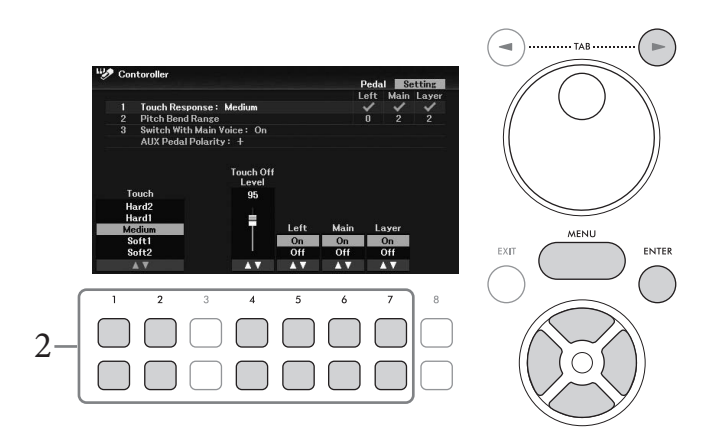

 $2$  Для настройки реакции на силу нажатия используйте кнопки  $[1\blacktriangle \blacktriangledown]$ – $[7\blacktriangle \blacktriangledown]$ 

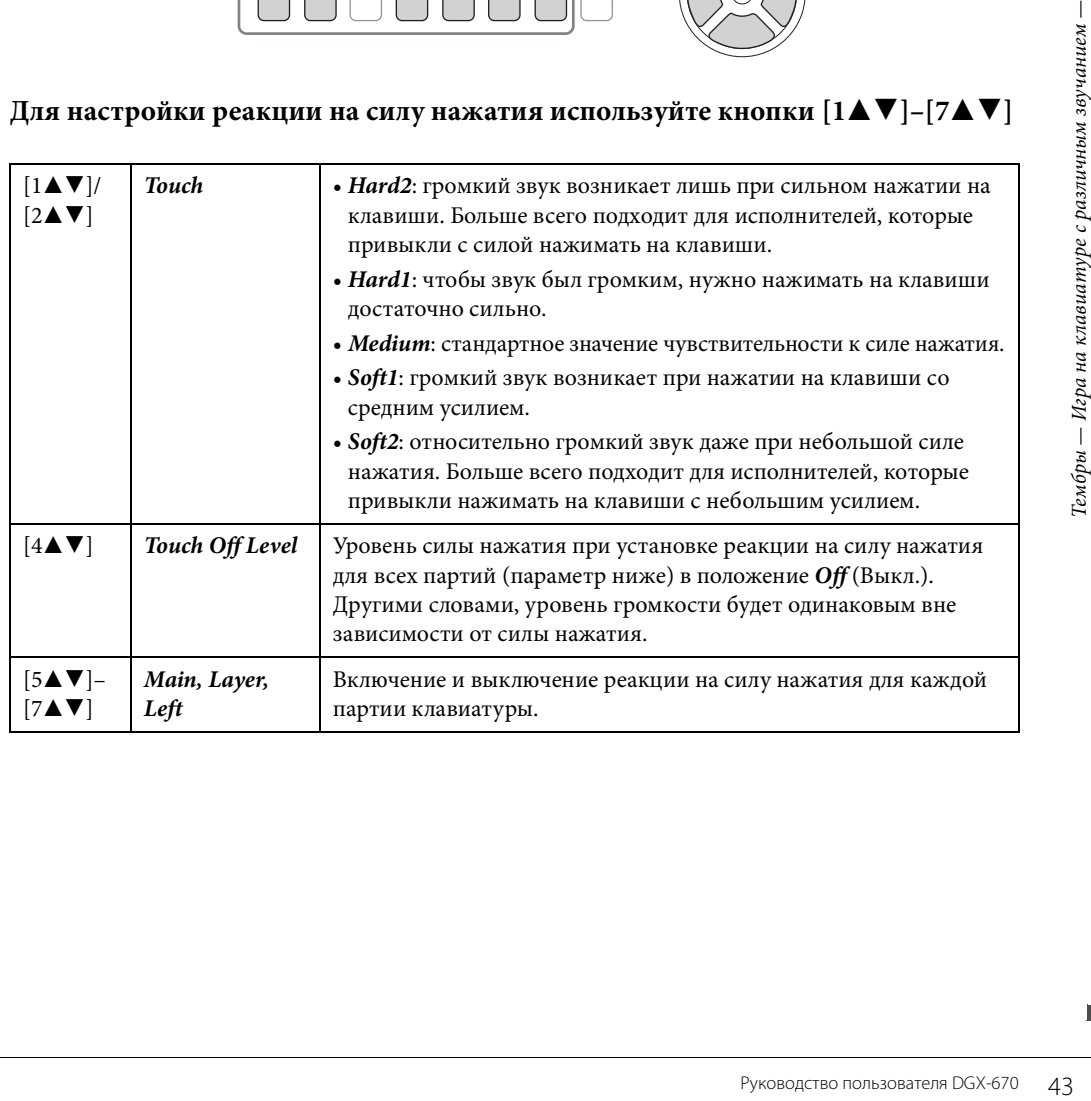

# <span id="page-43-1"></span>**Использование метронома**

Кнопка [METRONOME] позволяет включить или выключить метроном. Звук щелчков метронома задает точный темп исполнения. Кроме того, с помощью метронома можно послушать, как звучит определенный темп.

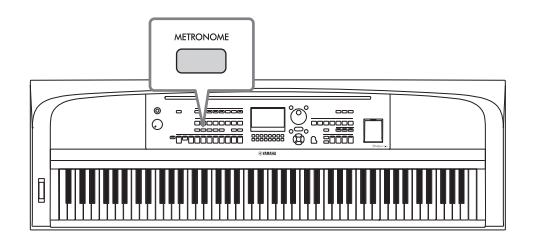

Темп метронома настраивается так же, как и темп стиля ([стр. 52](#page-51-0)).

### **ПРИМЕЧАНИЕ**

Изменить тактовый размер, громкость и звук метронома можно на экране, вызываемом с помощью последовательности [MENU] → Кнопки перемещения курсора [A][V][<][D] Metronome Setting, [ENTER]  $\rightarrow$  Кнопка перемещения курсора [A] 1 Metronome. Подробнее см. в справочном руководстве на веб-сайте.

# **Изменение высоты звука клавиатуры**

# <span id="page-43-0"></span>**Регулировка высоты звука в полутонах (транспонирование)**

Кнопки TRANSPOSE [-]/[+] позволяют транспонировать высоту звучания всего инструмента (звук клавиатуры, воспроизведение стиля, воспроизведение композиции и т. д.) с шагом в полтона (с -12 до 12). Для мгновенной сброса этого значения до 0 нажмите кнопки [+] и [-] одновременно.

### **ПРИМЕЧАНИЕ**

Функции транспонирования не влияют на тембры из набора ударных и набора спецэффектов.

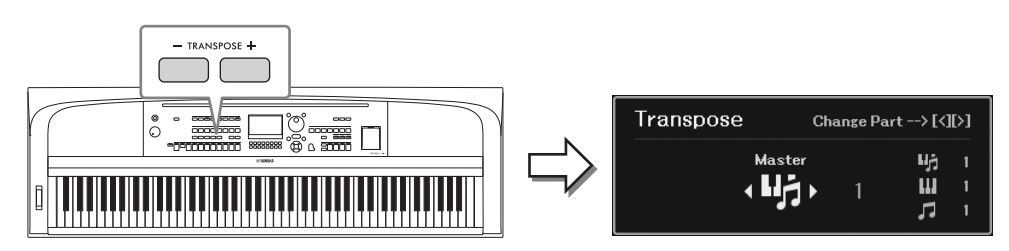

Вы можете независимо выбрать нужную партию для транспонирования. Несколько раз нажмите кнопки перемещения курсора  $\Box$ [ $\blacktriangleright$ ], пока не появится нужная партия, затем транспонируйте ее с помощью кнопок TRANSPOSE [-]/[+].

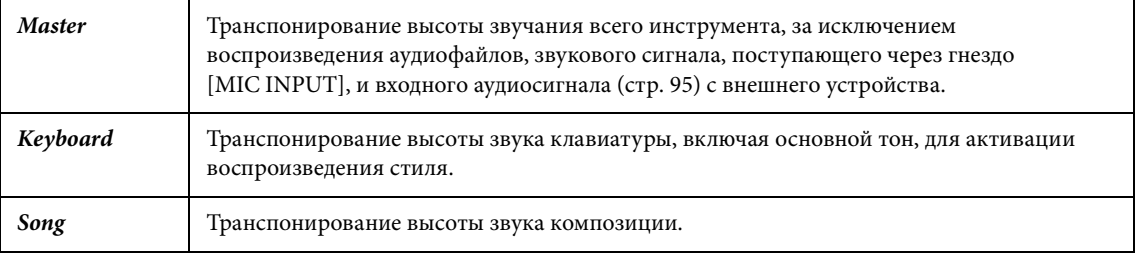

# **Тонкая настройка высоты звука**

По умолчанию в качестве высоты звука всего инструмента установлено значение 440,0 Гц и равномерно темперированный строй. Этот строй можно изменить на экране, вызываемом с помощью последовательности [MENU] → Кнопки перемещения курсора [U][D][L][R] *Master Tune/Scale Tune*, [ENTER]. Подробнее см. в справочном руководстве на веб-сайте.

### **ПРИМЕЧАНИЕ**

Кроме того, отрегулировать высоту звука для каждой партии клавиатуры (Main/Layer/Left) можно на экране, вызываемом с помощью последовательности [MENU]  $\to$  Кнопки перемещения курсора [A][V][(]][D] Voice Setting, [ENTER]  $\to$  TAB [(1][D] Tune.

# **Использование регулятора высоты звука**

Регулятор [PITCH BEND] позволяет «подтянуть» звук вверх (при повороте диска от себя) или вниз (при повороте диска к себе) во время игры на клавиатуре. Этот регулятор действует на все партии клавиатуры (Main, Layer и Left). Диск [PITCH BEND] центрируется автоматически. Это значит, что его отпускание приводит к нормализации высоты звучания.

### **ПРИМЕЧАНИЕ**

Эффекты, возникающие при использовании регулятора высоты звука [PITCH BEND], могут не накладываться на партию Left во время воспроизведения стиля в зависимости от его параметров.

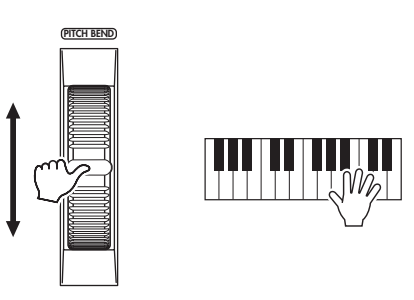

Руководство пользователя DGX-670 45<br>
Руководство пользователя DGX-670 45<br>
Не и советеля DGX-670 45<br>
Не советеля DGX-670 45 Максимальный диапазон изменения высоты звука можно отрегулировать на экране, вызываемом с помощью последовательности  $[MENT] \rightarrow$  Кнопки перемещения курсора  $\lceil \blacktriangle \rceil |\blacktriangledown| |\blacktriangle|$ *Controller*, [ENTER]  $\rightarrow$  TAB [ $\blacktriangleright$ ] *Setting*  $\rightarrow$  Кнопка перемещения курсора [ $\blacktriangle$ ][ $\nblacktriangleright$ ] *2 Pitch Bend Range.* 

# **Наложение тембральных эффектов**

Инструмент имеет сложную многопроцессорную систему эффектов, придающих вашему исполнению чрезвычайную глубину и выразительность.

# 1 **Для вызова экрана** *Voice Effect* **нажмите кнопку [VOICE EFFECT].**

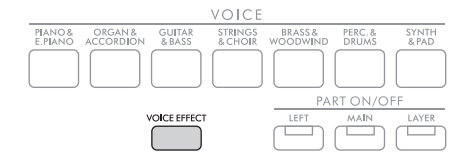

2

2 **С помощью кнопок перемещения курсора [**U**][**D**] выберите нужную страницу, после чего наложите эффекты на тембры, используя кнопки**   $[1\triangle \blacktriangledown]$ – $[7\triangle \blacktriangledown]$ .

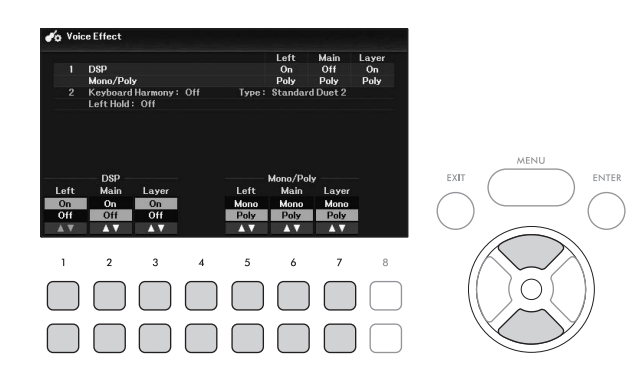

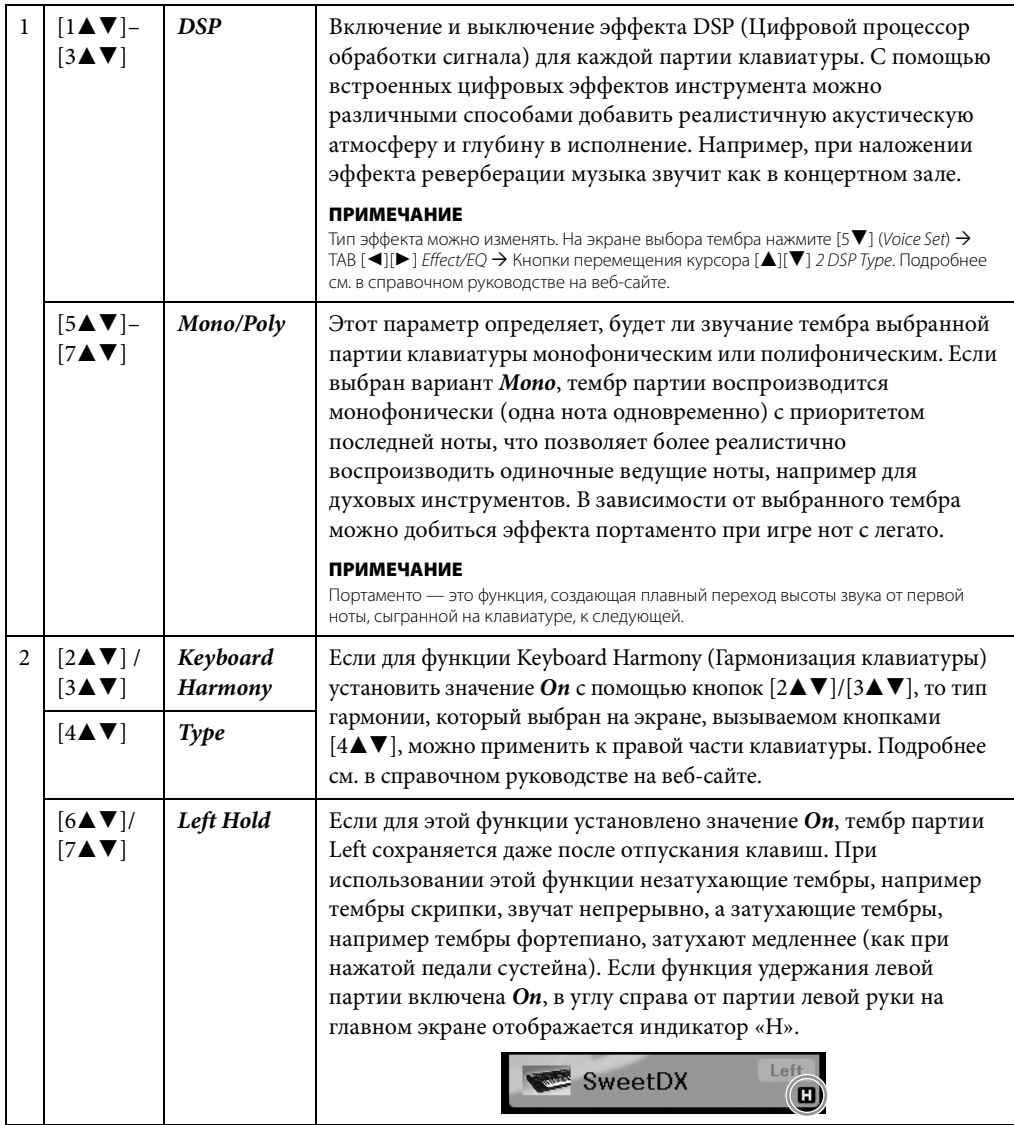

# **Дополнительные функции**

См. справочное руководство на веб-сайте, глава 2.

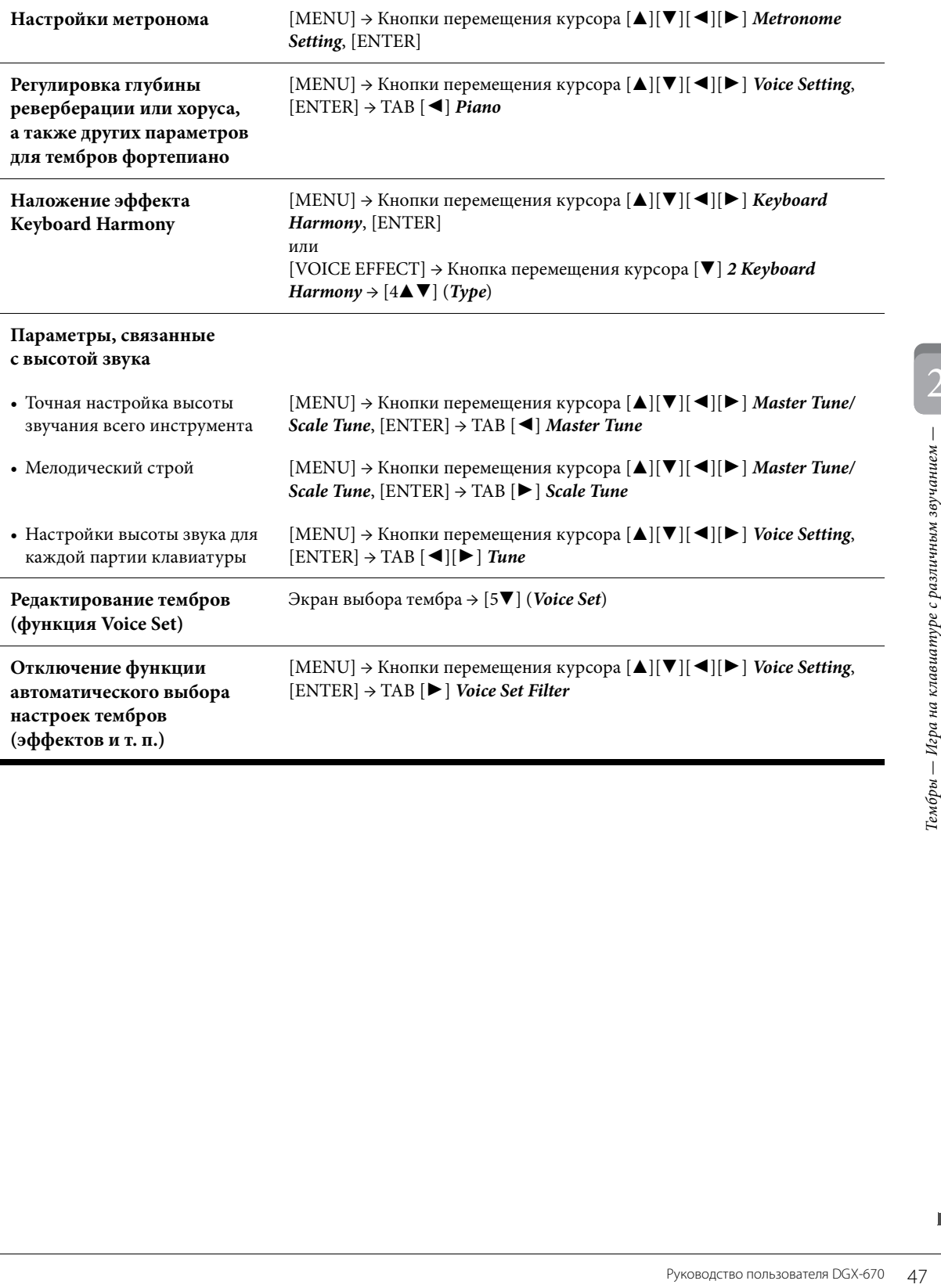

2

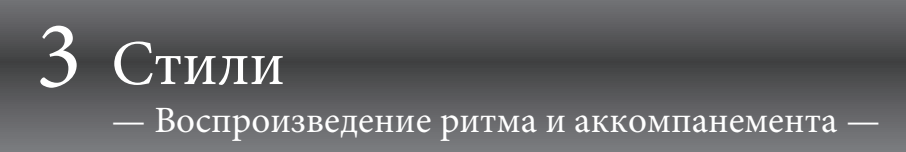

Инструмент предусматривает целый ряд образцов аккомпанемента и ритмического сопровождения (которые называются «стилями») в разнообразных музыкальных жанрах, включая поп, джаз и многие другие. Каждый стиль содержит функцию автоаккомпанемента, которая автоматически «обнаруживает» аккорды и позволяет автоматически воспроизводить аккомпанемент, играя на клавиатуре. Это дает возможность автоматически создать звучание целого ансамбля или оркестра, даже если играете только вы.

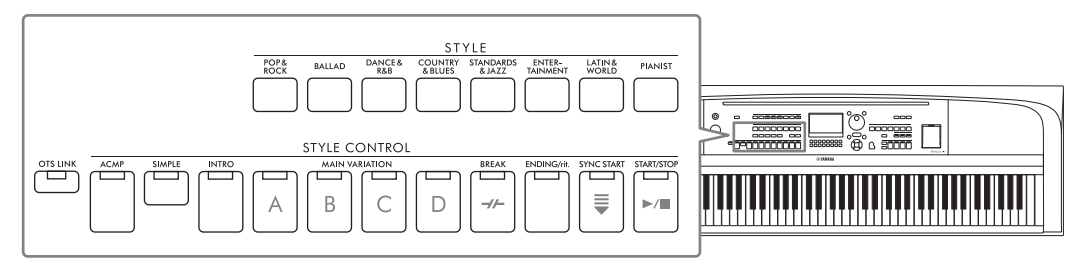

# <span id="page-47-0"></span>Игра стиля с использованием функции автоаккомпанемента

1 Нажмите одну из кнопок выбора категории параметра STYLE для вызова экрана выбора стиля.

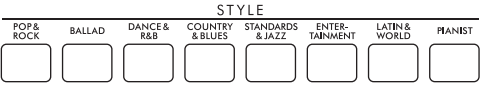

 $2$  Выберите нужный стиль при помощи кнопок перемещения курсора  $\begin{bmatrix} \Delta & |[{\bf \blacktriangledown}][{\bf \blacktriangle}][{\bf \blacktriangleright}]. \end{bmatrix}$ 

Вы можете вызвать другие страницы, нажимая кнопки ([1∆] - [7∆]), соответствующие номерам страниц (Р1, Р2 и т. п.), или нажав несколько раз одну и ту же кнопку выбора категории стиля (STYLE).

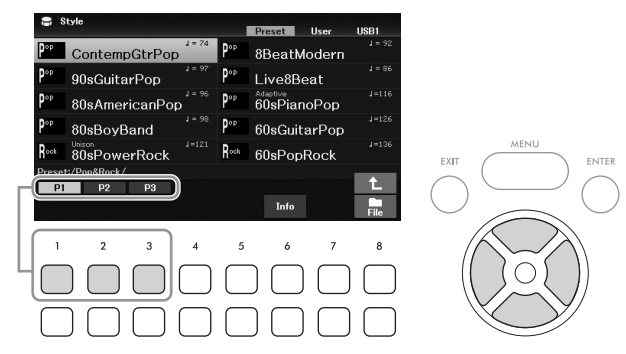

3 Убедитесь, что кнопка STYLE CONTROL [ACMP] включена (индикатор горит).

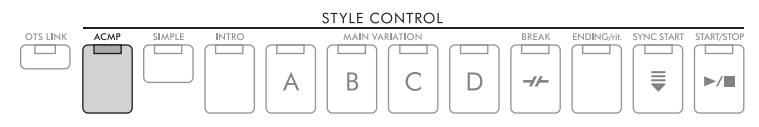

Как правило, стиль состоит из восьми отдельных партий (каналов): ритм, бас и различные партии аккомпанемента. При включении кнопки [ACMP] можно воспроизводить все нужные партии, при отключении можно воспроизводить только ритмические партии.

# 4 **Для включения синхронного запуска нажмите кнопку STYLE CONTROL [SYNC START] ([стр. 50\)](#page-49-0).**

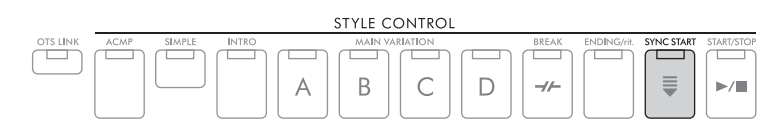

# <span id="page-48-0"></span>5 **Воспроизведение стиля начинается при игре на клавиатуре.**

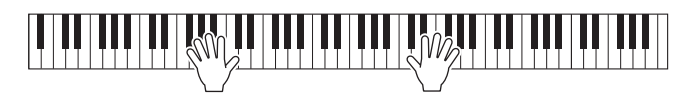

### **ПРИМЕЧАНИЕ**

• Если вы хотите сделать аккомпанемент проще, включите кнопку [SIMPLE]. В этом случае будут включены только ритм и бас, другие партии будут выключены ([стр. 53](#page-52-0)).

• Вы можете добавлять вариации и изменять звучание стиля, включая и выключая каналы или изменяя тембры [\(стр. 53](#page-52-1)).

По умолчанию применяется тип аппликатуры аккордов ([стр. 56](#page-55-0)) *AI Full Keyboard*, и, когда вы просто начинаете играть в любом месте на клавиатуре, используя обе руки, инструмент автоматически обнаруживает аккорды и автоматически воспроизводит аккомпанемент.

С другой стороны, когда тип аппликатуры аккордов отличается от *AI Full Keyboard* или *Full Keyboard* (и кнопка [ACMP] включена), специально назначенная левая часть клавиатуры используется как раздел аккордов, и аккорды, проигрываемые в этом разделе, автоматически распознаются и используются в качестве основы для полностью автоматического аккомпанемента с выбранным стилем.

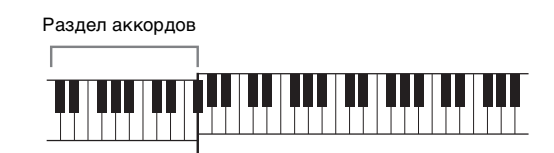

Точка разделения (F#2 по умолчанию)

### **ПРИМЕЧАНИЕ**

• Точка разделения может быть изменена [\(стр. 58\)](#page-57-1).

• По умолчанию раздел аккордов (Область обнаружения аккордов) находится в левой части клавиатуры, но при желании можно поместить его в правой части [\(стр. 57](#page-56-0)).

# 6 **Для остановки воспроизведения стиля нажмите кнопку STYLE CONTROL [START/STOP].**

Также можно остановить воспроизведение нажатием кнопки [ENDING/rit.] [\(стр. 50](#page-49-1)).

### **Характеристики стиля**

Над именем стиля на экране выбора стиля или на главном экране отображаются тип стиля и его характеристики. Дополнительные сведения о стиле *Adaptive* (Самонастраивающийся) см. на [стр. 51](#page-50-0),

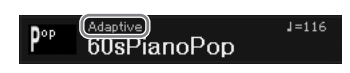

о стиле *Unison* (Унисон) — на [стр. 54](#page-53-0). Сведения о других типах см. в справочном руководстве на веб-сайте.

### **Совместимость файлов стилей**

Руководство пользователя DGX-670 49<br>Руководство пользователя DGX-670 49<br>Руководство пользователя DGX-670 49<br>Руководство пользователя DGX-670 49 Этот инструмент использует формат файлов SFF GE ([стр. 108](#page-107-0)) и может воспроизводить существующие файлы SFF, однако они будут сохранены в формате SFF GE при сохранении (или загрузке) файла на этом инструменте. Учтите, что сохраненный файл можно воспроизводить только на инструментах, совместимых с форматом SFF GE.

3

# **Воспроизведение текущего стиля**

# **Запуск и остановка воспроизведения**

# **Кнопка запуска/остановки [START/STOP]**

Начинается воспроизведение ритмической партии текущего стиля. Для остановки воспроизведения нажмите эту кнопку еще раз.

# **Воспроизведение и ритма и автоаккомпанемента (кнопка [ACMP])**

При включенной кнопке [ACMP] во время воспроизведения стиля можно воспроизводить одновременно и партию ритма, и автоаккомпанемент в соответствии с распознанными аккордами.

### **ПРИМЕЧАНИЕ**

- В некоторых стилях функция ритма не работает. Всегда проверяйте, включена ли кнопка [ACMP], когда хотите воспользоваться одним из этих стилей.
- По умолчанию кнопка [ACMP] включается при включении питания. Чтобы установить, будет кнопка [ACMP] включаться при включении питания или будет оставаться выключенной, перейдите в раздел [MENU]  $\to$  Кнопки перемещения курсора [ $\Box$ ][ $\nabla$ ][ $\blacktriangleleft$ ][ $\nabla$ ] Style Setting (Настройки стиля), [ENTER] → TAB [<][▶] Setting2 (Настройки2) → Кнопка перемещения курсора [▲] 1 ACMP On/Off Default (Состояние ACMP по умолчанию при включении питания).

# <span id="page-49-0"></span>■ Кнопка [SYNC START]

Переводит воспроизведение стиля в режим ожидания. Как только вы начинаете играть на клавиатуре, запускается воспроизведение стиля. Во время воспроизведения стиля с помощью этой кнопки можно остановить стиль и перевести воспроизведение в режим ожидания.

### **ПРИМЕЧАНИЕ**

Если тип аппликатуры аккордов ([стр. 56](#page-55-0)) имеет значения, отличные от AI Full Keyboard или Full Keyboard, то воспроизведение стиля начинается при взятии аккорда левой рукой (если кнопка [ACMP] включена) или при нажатии любой клавиши на клавиатуре (если кнопка [ACMP] выключена).

# ■ Кнопка [INTRO]

Добавление интродукции перед началом воспроизведения стиля. После нажатия кнопки [INTRO] начните воспроизведение стиля. По завершении воспроизведения вступления автоматически начинается воспроизведение основной части стиля.

# <span id="page-49-1"></span>■ Кнопка [ENDING/rit.]

Добавление концовки перед остановкой воспроизведения стиля. При нажатии кнопки [ENDING/rit.] во время воспроизведения стиля выполняется воспроизведение концовки, и стиль автоматически останавливается. Для постепенного замедления концовки (ритардандо) можно еще раз нажать кнопку [ENDING/rit.] во время воспроизведения концовки.

### **ПРИМЕЧАНИЕ**

Для каждого стиля доступны три типа (набора) интродукций и концовок. Для использования другого набора интродукций и концовок нужный набор можно выбрать на дисплее, доступном в разделе [MENU] → Кнопки перемещения курсора [▲][▼][◆][▶] Style Setting (Настройки стиля), [ENTER] > TAB [<][▶] Setting2 (Настройки2) > Кнопка перемещения курсора [▲] 1 Intro/Ending Set (Наборы вступлений/концовок). Подробнее см. в справочном руководстве на веб-сайте.

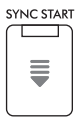

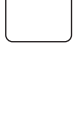

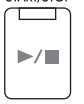

**ACMP** 

START/STOP

Каждый стиль содержит четыре различных фрагмента основной части, четыре фрагмента вставки и брейк. Эффективно используя эти фрагменты, можно без труда повысить динамичность звучания и профессионализм исполнения. Фрагмент можно сменить во время воспроизведения стиля.

# ■ Кнопки MAIN VARIATION [A]-[D]

Нажмите одну из кнопок MAIN VARIATION [A]–[D] для выбора нужной основной части (кнопка загорается оранжевым цветом). Каждая фраза аккомпанемента, состоящая из нескольких тактов, повторяется бесконечно. При повторном нажатии выбранной кнопки MAIN VARIATION воспроизводится соответствующая вставка, придающая ритму остроту и прерывающая повторения. По завершении воспроизведения вставки происходит плавный переход к основной части.

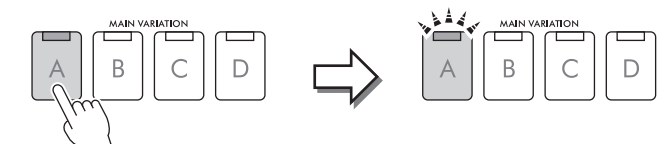

Еще раз нажмите на выбранный фрагмент основной части (горит оранжевым цветом).

Воспроизводится вставка выбранного фрагмента основной части (мигает оранжевым цветом).

# <span id="page-50-0"></span>**Автоматическое изменение вариаций основной части (самонастраивающийся стиль)**

Если над именем стиля на экране выбора стиля отображается тип стиля *Adaptive* (Самонастраивающийся), можно использовать функцию Adaptive Style (Самонастраивающийся стиль). При включенной функции Adaptive Style вариации основной части изменяются автоматически в зависимости от того, насколько динамично вы играете на клавиатуре (например от силы нажатия и количества играемых нот), при этом использовать кнопки MAIN VARIATION не обязательно. Между основными секциями A, B, C и D расположены три варианта, схожие с вариантами в соседних секциях, всего имеется 13 типов вариаций (как показано ниже). Из этих вариаций воспроизводится наиболее подходящая для текущего исполнения. Например, если вы играете на клавиатуре более динамично, динамическая интенсивность автоаккомпанемента стиля увеличивается. Соответственно, верно и обратное; вы можете снизить динамичность, играя более спокойно.

Для использования данной функции включите ее в разделе [MENU] → Кнопки перемещения курсора [U][D][L][R] *Style Setting* (Настройки стиля), [ENTER] → TAB [R] *Adaptive* (Самонастраивающийся) → [1UD] (*Adaptive Style*) (Самонастраивающийся стиль), а затем воспроизведите стиль с автоаккомпанементом ([стр. 48](#page-47-0)).

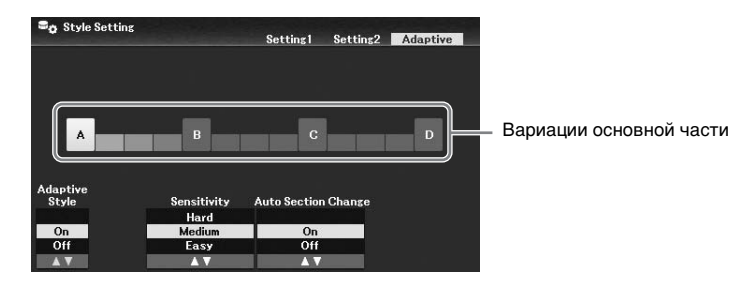

При необходимости вы можете отрегулировать чувствительность (как вариации реагируют на ваше исполнение) с помощью кнопок [3UD]/[4UD] (*Sensitivity*) (Чувствительность).

- *Hard*: для внесения изменений необходимо играть сильно. Подходит для энергичной музыки, например для рока.
- *Medium*: средняя чувствительность.
- *Easy*: вариации меняются легко даже при небольшой силе нажатия. Подходит для плавной музыки, например для баллад.

По умолчанию вариация основной части смещается через секции A, B, C и D, однако вы можете ограничить изменения вариаций так, чтобы они были схожи с текущей вариацией основной части. Например, при выборе основной секции B вариация изменяется в семи типах, включая B, и больше не изменяется на А, С или D. Для этого используйте кнопки [5 $\blacktriangle$   $\nabla$ ]/[6 $\blacktriangle$   $\nabla$ ] (*Auto Section Change*) (Автоматическое изменение секции), чтобы выключить функцию (установить значение *Off*). При необходимости внесения значительных изменений в вариации используйте кнопки MAIN VARIATION. 3

### **Автоматическое изменение настроек в одно касание для основных частей (OTS Link)** Удобство функции One Touch Setting (Настройка в одно касание) состоит в том, что она позволяет вызвать набор наиболее подходящих параметров для выбранного стиля (тембры, эффекты и т. п.). Когда кнопка [OTS LINK] включена, нажатие другой кнопки MAIN VARIATION (A–D) автоматически вызывает настройки в одно касание, соответствующие выбранной основной части.

### **ПРИМЕЧАНИЕ**

- С помощью кнопки [6D] (Info) можно вызвать информационное окно со сведениями о тембрах, выбранных для каждого основного раздела (A–D) текущего стиля. Если кнопка не отображается, это окно можно вызвать нажатием кнопки [8▼] (Close). Подсветка названия тембра серым цветом означает, что соответствующая партия в данное время выключена.
- При использовании функции Adaptive Style (Самонастраивающийся стиль) [\(стр. 51\)](#page-50-0) OTS не вызывается, если основные части меняются автоматически, даже если кнопка [OTS LINK] включена.
- При изменении тембра после вызова OTS или в случае изменения основной части без нажатия кнопок MAIN VARIATION (например, при использовании функции Adaptive Style (Самонастраивающийся стиль)) вы можете восстановить предыдущие настройки OTS, выключив кнопку [OTS LINK], а затем повторно нажав ее.

### **Добавление вставки при изменении основного раздела**

По умолчанию функция Auto Fill-in (Автоматическая вставка) включена, и при нажатии любой из кнопок MAIN VARIATION [A]–[D] во время воспроизведения автоматически воспроизводится раздел вставки. Эту функцию можно включить или выключить в разделе [MENU] → Кнопки перемещения курсора [U][D][L][R] *Style Setting* (Настройки стиля), [ENTER] → TAB [L] *Setting1* (Настройки1) → Кнопка перемещения курсора [U] *1 Auto Fill-in On/Off* (Автоматическая вставка вкл./выкл.).

# **Кнопка [BREAK]**

Эта кнопка позволяет добавлять динамические паузы (брейки) в ритм аккомпанемента. Нажмите кнопку [BREAK] во время воспроизведения стиля. После воспроизведения однотактового образца брейка автоматически начнется воспроизведение фрагмента основной части.

# **Индикаторы состояния кнопок фрагментов (INTRO / MAIN VARIATION / BREAK / ENDING)**

- **Оранжевый:** фрагмент в настоящий момент выбран.
- **Оранжевый (мигает):** фрагмент будет воспроизведен после выбранного в настоящий момент фрагмента. \* Индикаторы кнопки MAIN VARIATION [A]–[D] также мигают оранжевым цветом.
- **Зеленый:** фрагмент содержит данные, но в настоящий момент не выбран.
- **Не горит:** фрагмент не содержит данных и не может быть воспроизведен.

# **Регулировка баланса громкости**

Вы можете изменить баланс громкости между различными партиями клавиатуры (Main, Layer, Left), стилем, композицией, аудиофайлами с USB-устройства, звуком микрофона и входным аудиосигналом с внешнего устройства [\(стр. 95\)](#page-94-1). Баланс можно отрегулировать на вкладке *Volume/ Pan* (Громкость/панорама) на экране *Mixer* (Микшер). Дополнительные сведения см. на [стр. 88.](#page-87-0)

# <span id="page-51-0"></span>**Регулировка темпа**

Кнопка [TEMPO/TAP] позволяет изменять темп воспроизведения метронома, стиля и композиции. Нажмите кнопку [TEMPO/TAP], чтобы вызвать всплывающее окно Tempo, а затем с помощью кнопок  $[4\blacktriangle$   $\blacktriangledown$   $]/[5\blacktriangle$   $\blacktriangledown$   $]$  или диска ввода данных отрегулируйте темп в диапазоне 5–500 ударов в минуту. Для сброса значения темпа до значения по умолчанию одновременно нажмите кнопки  $[4\blacktriangle]$  и  $[4\blacktriangledown]$ (или [5 $\triangle$ ] и [5 $\nabla$ ]).

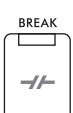

OTS LINK □

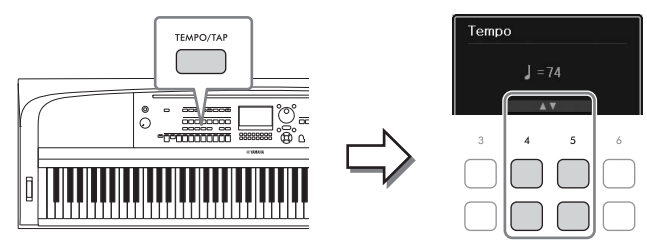

Во время воспроизведения стиля или композиции можно изменить темп, дважды нажав кнопку [TEMPO/TAP] в нужном темпе. Когда стиль или композиция остановлены, отстучите нужный темп на кнопке [TEMPO/TAP] (четыре раза для размера 4/4) для запуска партии ритма стиля в этом темпе.

# <span id="page-52-0"></span>**Воспроизведение только ритмических и басовых партий стиля**

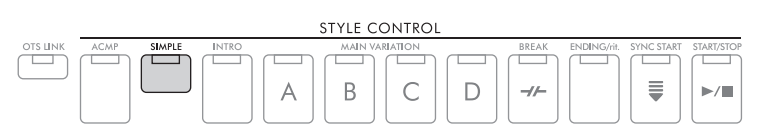

Как правило, стиль состоит из восьми отдельных партий (каналов): ритм, бас и различные партии аккомпанемента (см. ниже). Когда кнопка [ACMP] включена, обычно воспроизводятся все эти партии. Однако, если включить кнопку [SIMPLE], можно легко ограничить этот список только партиями ритма и баса, отключив все остальные партии, что идеально подходит, например, для фортепианного концерта.

# <span id="page-52-1"></span>**Включение и выключение каждой партии (канала) стиля**

Каждый стиль содержит в себе несколько каналов. Пользователь может добавлять вариации и изменять звучание стиля, избирательно включая и выключая каналы во время воспроизведения стиля.

# **Каналы стиля**

- *Rhy1, 2* (Ритм 1, 2): это основные партии стиля, состоящие из ритмических фраз ударных и перкуссионных инструментов.
- *Bass* (Бас): в басовой партии используются звуки различных подходящих инструментов, соответствующие стилю.
- *Chd1, 2* (Аккорд 1, 2): это ритмические партии сопровождения, содержащие последовательности аккордов. Обычно используется с тембрами фортепиано или гитары.
- *Pad* (Пэд): эта партия используется для инструментов с длительным звучанием, например струнных, органа, хора и т. д.
- *Phr1, 2* (Фраза1, 2): эти партии используются для обыгрывания мелодии с помощью броских коротких аккордов духовых инструментов, арпеджированных аккордов и других дополнительных звуковых эффектов, которые делают аккомпанемент более интересным.
- Руководство пользователя DGX-670 53<br>
Руководство пользователя DGX-670 53<br>
Руководство пользователя DGX-670 53 1 **Нажмите кнопку [CHANNEL ON/OFF] несколько раз, чтобы вызвать экран**  *Channel On/Off (Style)* **(Включение/выключение канала (стиль)) с нужным каналом.**

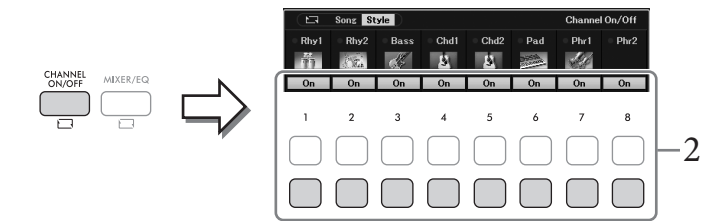

# 2 Используйте кнопки  $[1\blacktriangledown]$ - $[8\nabla]$  для включения и выключения каналов.

Для того чтобы воспроизводить только один канал, нажмите и удерживайте нажатой кнопку, соответствующую каналу, для перевода этого канала в режим **Solo**. Для отмены режима Solo нажмите кнопку, соответствующую каналу, еще раз.

### Изменение тембра для каждого канала

Нажмите одну из кнопок [1▲]-[8▲], соответствующую необходимому каналу, чтобы вызвать экран выбора тембров (стр. 39). После этого выберите требуемый тембр.

### **ПРИМЕЧАНИЕ**

Настроенные параметры можно сохранить в регистрационной памяти (стр. 81).

 $3$  Нажмите кнопку [EXIT] для закрытия экрана Channel On/Off (Style) (Включение/выключение канала (стиль)).

# <span id="page-53-0"></span>Игра в унисон или добавление акцентов в воспроизведение стиля (функция Unison & Accent)

Функция Unison & Accent обеспечивает широкие возможности и гибкий контроль над воспроизведением стиля, позволяя создавать разнообразные музыкальные вариации в аккомпанементе. При включенной функции Unison вы можете играть мелодию с воспроизведением в унисон (одну и ту же мелодию исполняют несколько инструментов) или тутти (все партии исполняются одновременно), что значительно повышает качество исполнения и позволяет создавать динамические фразы. При включенной функции Accent акценты генерируются автоматически путем добавления нот к воспроизведению стиля в соответствии с силой нажатия (или акцентами). Это позволяет временно изменять или прерывать обычные образцы ритма. Для стилей, совместимых с функцией Unison & Accent, над именем стиля на экране выбора стиля отображается пометка Unison (Унисон).

# <span id="page-53-1"></span>Использование функции Unison (Унисон)

 $\mathbf{I}$ Выберите совместимый стиль, который имеет пометку Unison (Унисон) над именем стиля на дисплее выбора стиля.

# 2 Вызовите рабочий экран.

[MENU] → Кнопки перемещения курсора [A][V][<][▶] Style Setting (Настройки стиля), [ENTER]  $\rightarrow$  TAB [ $\triangle$ ] Setting1 (Настройки1)  $\rightarrow$  Кнопка перемещения курсора [ $\triangle$ ] 1 Unison/Accent Threshold (Порог применения унисона/акцента).

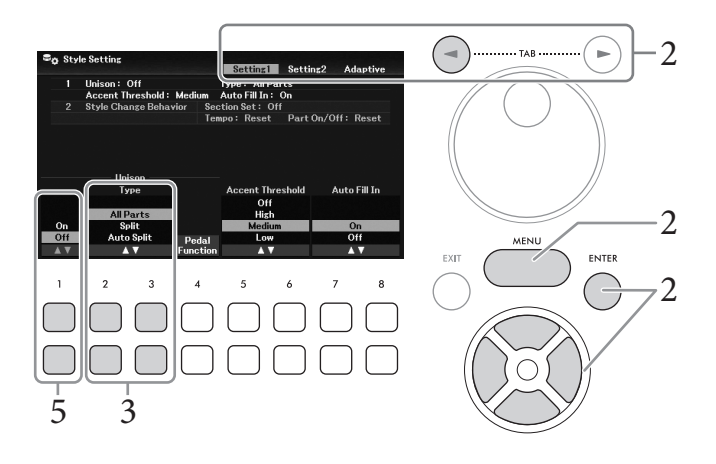

3

# $3$  **С помощью кнопок [2▲V**]/[3▲V] (*Unison Type* (Тип унисона)) выберите **нужный тип функции унисона.**

- *All Parts* (Все партии): подходит для исполнения одной рукой. В режиме этого типа все партии аккомпанемента воспроизводятся в унисон с вашим исполнением. Этот режим может быть использован относительно легко даже новичком.
- *Split* (Разделение): подходит для игры обеими руками. В режиме этого типа клавиатура делится левой точкой разделения ([стр. 58](#page-57-1)) и партии аккомпанемента, подходящие для каждой руки, независимо воспроизводятся в унисон с вашим исполнением. Например, музыкальные инструменты с низким звучанием (бас-гитара, баритонсаксофон и контрабас) воспроизводятся в унисон с игрой левой рукой, а солоинструменты (такие как флейта) — с игрой правой рукой. Этот тип подходит для игры с разными тембрами левой и правой рук.
- *Auto Split* (Автоматическое разделение): подходит для игры обеими руками. В этом типе распознаются секции правой и левой рук вашего исполнения и партии аккомпанемента, которые должны исполняться в унисон, автоматически назначаются каждой руке. Этот тип рекомендуется использовать при воспроизведении тутти тембров с широким диапазоном, например фортепиано или струнных. Это позволяет свободно играть без ограничений, налагаемых определенной точкой разделения.
- 4 **Играйте на клавиатуре вместе с воспроизведением стиля.**

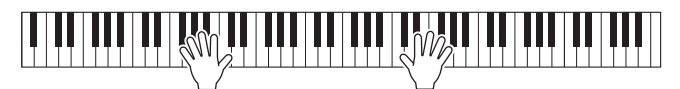

5 **В нужное время (точка, которую вы хотите сыграть в унисон) включите функцию Unison с помощью кнопок [1▲▼] (***Unison On/Off***) (Включение/ выключении функции Unison).**

Руководство пользователя DGX-670 55<br>
Руководство пользователя DFA<br>
(Выкл. 1-2 на стр. 54).<br>
WHO HONGHAI (Педаль) экрана NHe см. в гл. 9<br>
C **помощью кнопок**<br>
им Unison) и начните<br>
иму<br>
((шаги 1-2 на стр. 54).<br>
C (бавляться Для удобства можно использовать подключенную педаль для включения/выключения функции Unison. Для этого с помощью кнопок [4UD] (*Pedal Function*) (Функции педали) откройте экран *Pedal Function* (Функции педали) и затем назначьте нужной педали функцию *Unison* (Унисон). Этот экран аналогичен вкладке *Pedal* (Педаль) экрана *Controller* (Контроллер). Дополнительные сведения об этом экране см. в гл. 9 Справочного руководства на веб сайте.

6 **Завершив играть в унисон, выключите функцию Unison с помощью кнопок [1**UD**] (***Unison On/Off***) (Включение/выключении функции Unison) и начните играть на клавиатуре, чтобы вернуться к обычному режиму воспроизведения.**

# **Использование функции Accent (Акцент)**

- 1 **Выберите совместимый стиль и вызовите экран операций (шаги 1–2 на [стр. 54\)](#page-53-1).**
- 2 **Если необходимо, выберите уровень, на котором будут добавляться акценты в зависимости от силы нажатия, с помощью кнопок [5▲V]/[6▲V] (Accent** *Threshold***) (Порог акцентов).**
	- *High* (Высокий): требует большой силы нажатия (высокий показатель силы нажатия) для создания акцентов в стиле.
	- *Medium* (Средний): стандартные настройки.
	- *Low* (Низкий): позволяет стилю создавать акценты даже при относительно небольшой силе нажатия (низкий показатель силы нажатия).

Если необходимо отключить функцию Accent, нажмите здесь *Off* (Выкл.).

3 **Играйте на клавиатуре вместе с воспроизведением стиля.**

# <span id="page-55-0"></span>**Изменение типа аппликатуры аккордов**

Тип аппликатуры аккордов определяет, как аккорды будут распознаваться при игре с одновременным воспроизведением стиля при включенной кнопке [ACMP].

# 1 **Вызовите рабочий экран.**

[MENU] → Кнопки перемещения курсора [U][D][L][R] *Split Point*/*Chord Fingering* (Точка разделения / аппликатура аккордов), [ENTER] → TAB [R] *Chord Fingering* (Аппликатура аккордов).

2 **Нажмите кнопки [2**UD**]–[4**UD**], чтобы выбрать тип аппликатуры аккордов.**

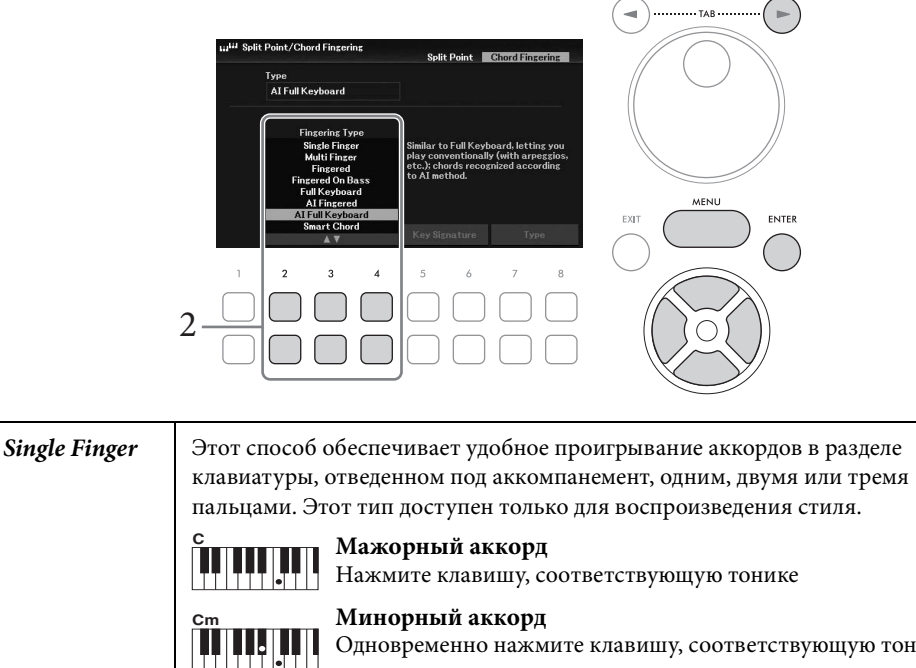

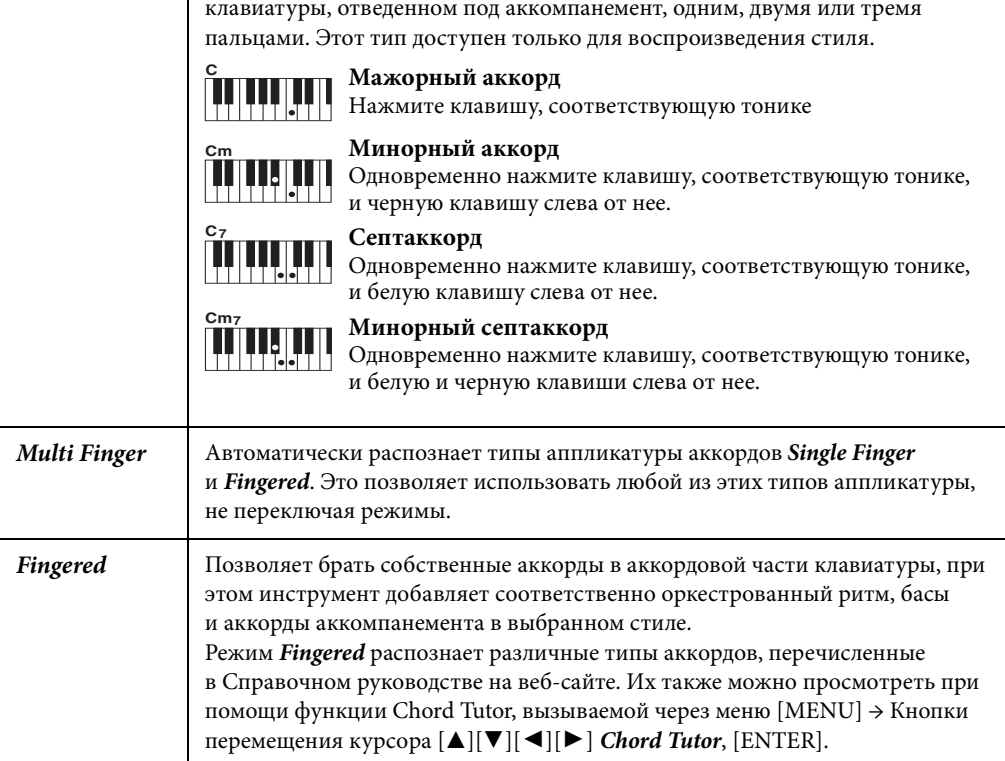

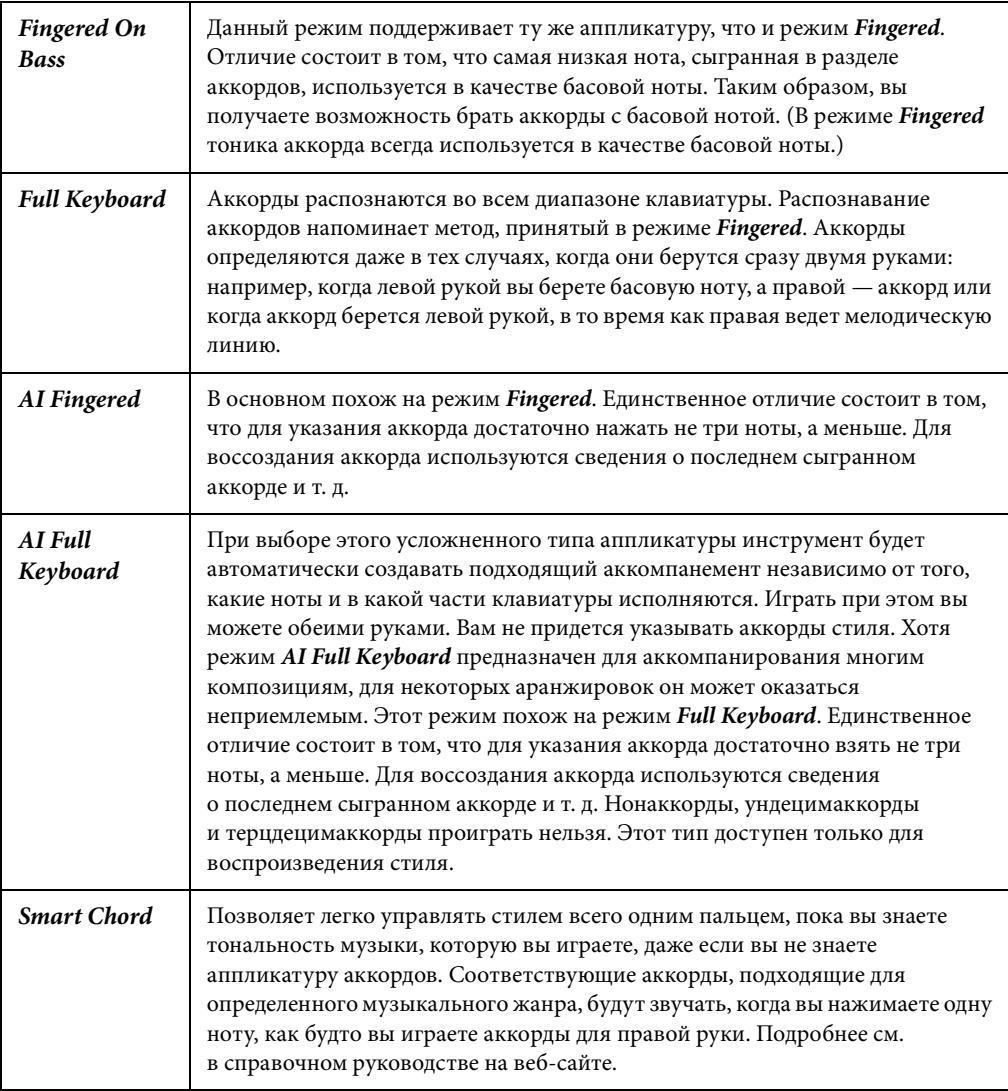

### **ПРИМЕЧАНИЕ**

Если областью распознавания аккордов является Upper (Верхняя), доступен только тип Fingered\*. Это фактически тот же самый тип, что и Fingered. Отличие заключается в том, что недоступны режимы «1 + 5», «1 + 8» и отмена аккордов.

# <span id="page-56-0"></span>Указание аккордов правой рукой для воспроизведения стиля (изменение области распознавания аккордов)

Изменяя область обнаружения аккордов с секции левой руки (Lower) (Нижняя) на секцию правой руки (Upper) (Верхняя), вы можете играть басовую линию левой рукой, используя правую руку для управления воспроизведением стиля. Этот параметр можно настроить на экране, вызываемом с помощью последовательности [MENU] → Кнопки перемещения курсора [A][V][<][▶] Split Point/Chord Fingering (Точка разделения / аппликатура аккордов), [ENTER] → ТАВ [<] Split Point (Точка разделения). Подробнее см. в справочном руководстве на веб-сайте.

# <span id="page-57-1"></span><span id="page-57-0"></span>**Изменение точек разделения**

Клавиша, разделяющая клавиатуру на часть левой и правой руки, называется «точкой разделения». Существуют точки разделения двух типов: левая точка разделения и точка разделения стиля. Левая точка разделения делит клавиатуру на область партии левой руки и область главной партии, а точка разделения стиля делит клавиатуру на область аккордов для воспроизведения стиля ([стр. 49](#page-48-0)) и область главной партии или область партии левой руки. Хотя обе точки разделения по умолчанию расположены на одной клавише (F#2), вы также можете задать их отдельно (как показано на рисунке).

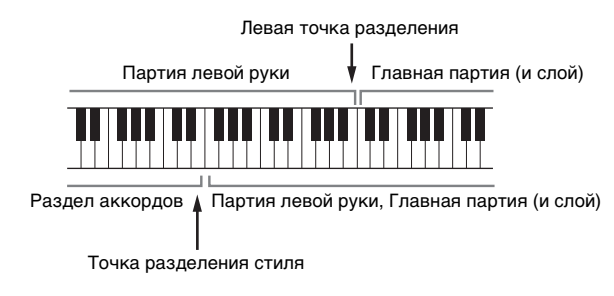

1 **Вызовите экран Split Point (Точка разделения).**

[MENU] → Кнопки перемещения курсора [U][D][L][R] *Split Point*/*Chord Fingering* (Точка разделения / аппликатура аккордов), [ENTER] → TAB [L] *Split Point* (Точка разделения).

2 **Задайте точку разделения.**

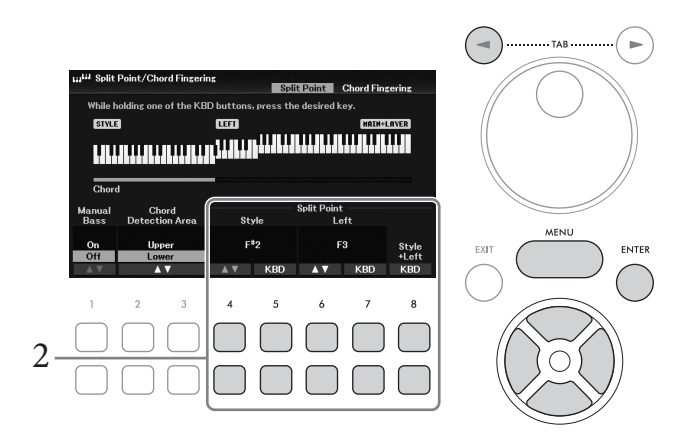

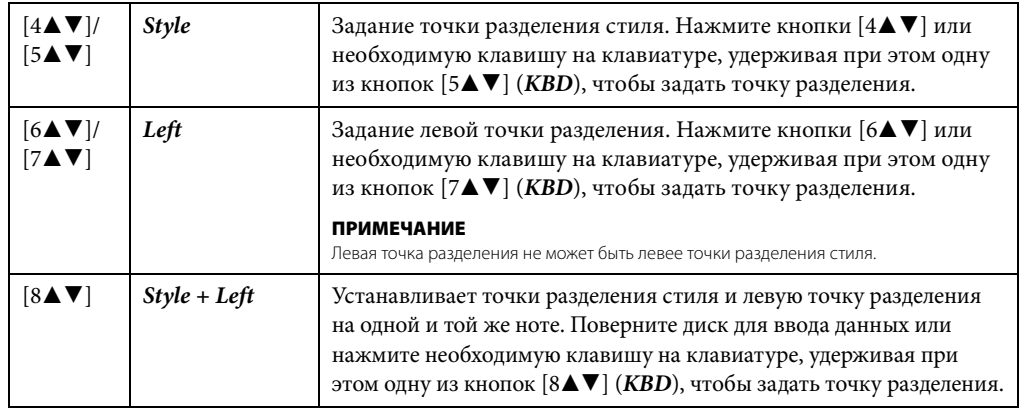

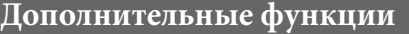

См. справочное руководство на веб-сайте, глава 3.

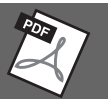

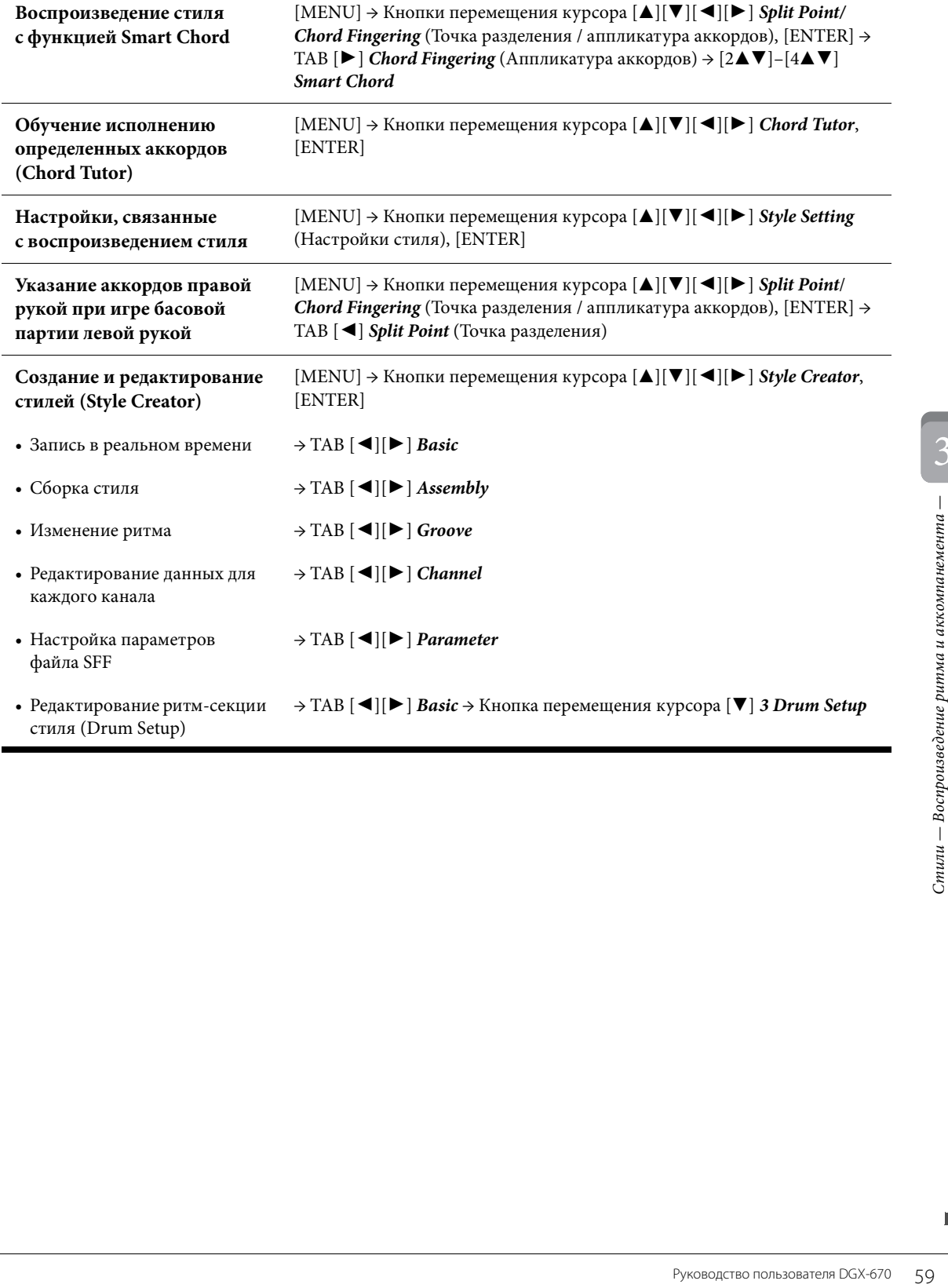

# <span id="page-59-0"></span>4 Композиции Исполнение, разучивание и запись композиций

Применительно к данному инструменту «композиции» — это MIDI-данные, включающие предустановленные композиции, доступные в продаже файлы формата MIDI и т. п. Вы можете не только воспроизводить и прослушивать композиции, но также и играть на клавиатуре одновременно с воспроизведением композиции и записывать свое исполнение как композицию.

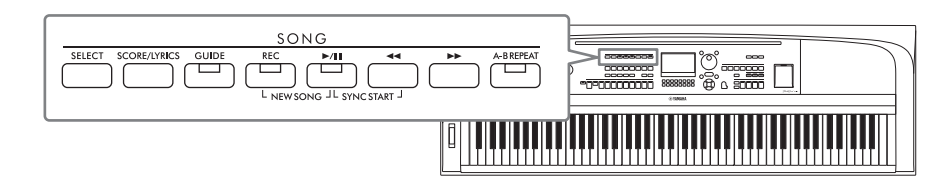

# MIDI и аудио

На этом инструменте можно воспроизводить и записывать два типа данных: MIDI-композиции и аудиофайлы.

MIDI-композиция состоит из данных об игре на клавиатуре и не является фактической записью звука. Данные об игре указывают, какие клавиши используются, с какой длительностью и силой - так же, как и в нотной записи. На основе записанных данных об исполнении тон-генератор воспроизводит соответствующий звук. Так как данные MIDI-композиции содержат такие сведения, как клавиатурная партия и тембр, вы можете эффективно тренироваться, просматривая нотную запись, включая и отключая определенную партию или меняя тембры.

Аудиофайл — это запись звука. Эти данные записываются аналогично записи на диктофоны и т. п. Аудиоданные в формате WAV могут воспроизводиться на данном инструменте так же, как смартфоне, переносных музыкальных проигрывателях и т. д.

### **ПРИМЕЧАНИЕ**

Инструкции по воспроизведению и записи аудиофайлов см. на стр. 72.

# Воспроизведение композиций

Можно воспроизводить композиции следующих типов:

- встроенные композиции (во вкладке Preset (Встроенные) экрана выбора композиции);
- композиции, записанные вами (стр. 68);
- композиции, доступные в продаже, в формате SMF (стандартный MIDI-файл).

### **ПРИМЕЧАНИЕ**

Информацию о совместимых форматах MIDI см. на стр. 107.

Для воспроизведения композиции с USB-устройства хранения данных предварительно подключите это USB-устройство, содержащее данные композиции, к разъему [USB TO DEVICE].

### **ПРИМЕЧАНИЕ**

Перед использованием USB-устройства хранения данных изучите раздел «Подключение USB-устройств» на стр. 91.

<span id="page-60-1"></span><span id="page-60-0"></span>1 **Чтобы вызвать экран выбора песни, нажмите кнопку SONG [SELECT].**

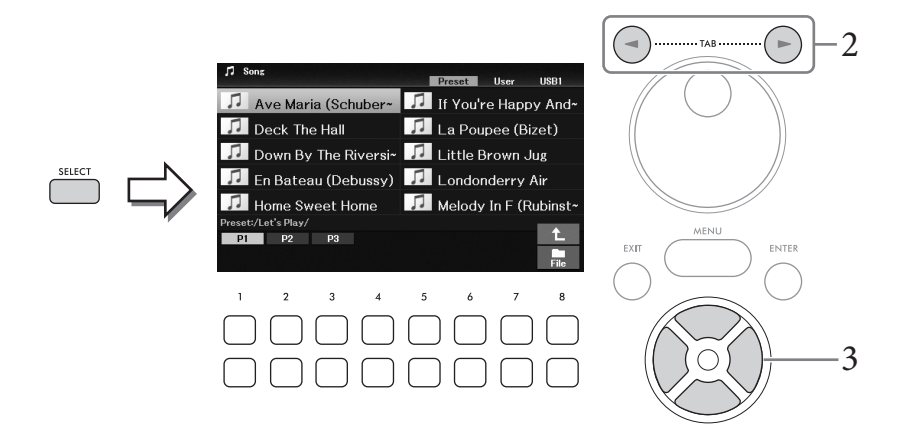

2 **Нажимайте кнопки TAB [**L**][**R**] для выбора местоположения нужной композиции (***Preset* **(Встроенные),** *User* **(Пользовательские) или** *USB1* **(USB-устройство хранения данных 1)).**

### **ПРИМЕЧАНИЕ**

- Вкладка USB1 отображается только в том случае, когда флеш-накопитель подключен к разъему [USB TO DEVICE].
- В папке PianoRoom на вкладке User (Пользовательские) находятся композиции, записанные с использованием функции Piano Room [\(стр. 37\)](#page-36-0).
- 3 **Выберите нужную композицию при помощи кнопок перемещения курсора [**U**][**D**][**L**][**R**].**
- 4 **Чтобы начать воспроизведение, нажмите кнопку SONG [**R**/**K**] (Воспроизведение/пауза).**

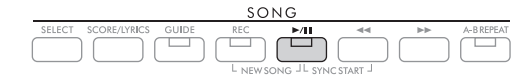

# **Постановка следующей композиции в очередь для воспроизведения**

Во время воспроизведения композиции вы можете поставить следующую композицию в очередь на воспроизведение. Это удобно для плавного перехода к следующей композиции во время живого выступления. На экране выбора композиции во время воспроизведения выберите композицию, которая будет исполняться следующей. В правом верхнем углу названия композиции появляется индикатор *Next* (Следующая). Для отмены этой настройки нажмите кнопку [7D] (*Next Cancel*) (Отмена следующей).

### **ПРИМЕЧАНИЕ**

Если кнопка не отображается, это окно можно вызвать нажатием кнопки [8 $\Psi$ ] (Close).

# По завершении выбранной композиции воспроизведение автоматически останавливается.

### **ПРИМЕЧАНИЕ**

Если необходимо повторять композиции без остановки, настройте режим повтора нужным образом. Дополнительные сведения см. на [стр. 67.](#page-66-0)

### **Операции, связанные с воспроизведением**

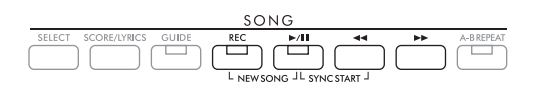

# **Пауза**

Во время воспроизведения нажмите кнопку [R/K] (Воспроизведение/пауза). Повторное нажатие этой кнопки возобновляет воспроизведение композиции с текущей позиции.

# **Синхронный запуск**

Воспроизведение может быть запущено автоматически, как только вы начнете играть на клавиатуре. Когда воспроизведение остановлено, нажмите кнопку  $[\blacktriangleright \ell \mathbf{I}]$  (Воспроизведение/пауза) и кнопку  $\left[\blacktriangleleft\blacktriangleleft\right]$  (Перемотка назад) одновременно. Кнопка  $\left[\blacktriangleright\ell\right]$  начинает мигать, указывая на то, что был включен режим ожидания. Чтобы отменить функцию синхронного запуска, повторите ту же последовательность действий.

# **Перемотка назад/вперед**

Удерживайте кнопку [< ◀ ] (Перемотка назад) или [▶▶] (Перемотка вперед) во время воспроизведения или когда композиция стоит на паузе, чтобы выполнить перемотку назад или вперед. Нажмите кнопку [< <] (Перемотка назад) во время воспроизведения или когда композиция стоит на паузе, чтобы вернуться к началу композиции.

При нажатии (или удержании) кнопки [< < 1] (Перемотка назад) или [► ► ] (Перемотка вперед) на экран выводится всплывающее окно с указанием текущего номера такта (или номера маркера фразы). Пока на экране отображается всплывающее окно Song Position (Позиция композиции), для регулировки позиции также можно использовать диск для ввода данных.

### **ПРИМЕЧАНИЕ**

Маркер фразы — это заранее запрограммированный маркер определенных данных композиции, указывающий конкретную позицию в этой композиции.

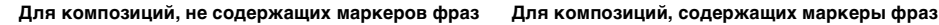

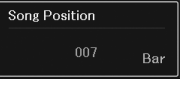

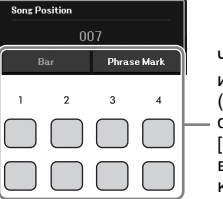

Чтобы изменить единицы, которые используются для перемотки композиции (Bar (Такты) — Phrase Mark (Маркеры фразы)), нажмите одну из кнопок  $[3\blacktriangle\blacktriangledown]$ [4▲▼]. Чтобы снова вернуться к перемотке в единицах Bar (Такты), нажмите одну из кнопок  $[1\blacktriangle \blacktriangledown]/[2\blacktriangle \blacktriangledown]$ .

# **Регулировка темпа**

Процедура совпадает с процедурой регулировки темпа стиля. См. [стр. 52.](#page-51-0)

# **Регулировка баланса громкости между композицией, стилем и клавиатурой**

Вы можете изменить баланс громкости между различными партиями клавиатуры (Main, Layer, Left), стилем, композицией, аудиофайлами с USB-устройства, аудио, звуком микрофона и входным аудиосигналом с внешнего устройства [\(стр. 95\)](#page-94-1). Баланс можно отрегулировать на вкладке *Volume/ Pan* (Громкость/панорама) на экране *Mixer* (Микшер). См. [стр. 88.](#page-87-1)

# **Транспонирование воспроизведения композиции**

См. [стр. 44](#page-43-0).

<span id="page-62-0"></span>Вы можете посмотреть партитуру (нотную запись) выбранной композиции. Эта функция доступна не только для партитуры встроенных композиций, но и для записанных вами композиций, а также для коммерчески доступных файлов MIDI (только тех, которые позволяют устройствам показывать ноты).

1 **Выберите композицию (шаги 1–3 на [стр. 61](#page-60-1)).**

# 2 **Нажмите кнопку SONG [SCORE/LYRICS] для вызова экрана партитуры.**

Если экран партитуры не отобразится, нажмите кнопку [SCORE/LYRICS] еще раз. Нажатие на кнопку позволяет переключаться между отображением партитуры и текстов композиций.

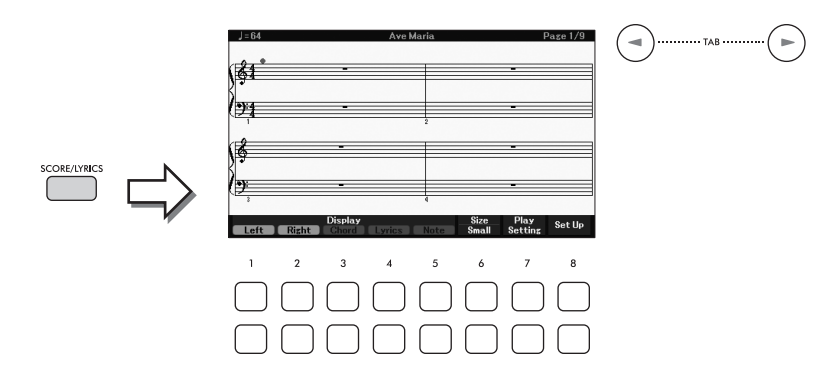

гуру, когда $\begin{bmatrix} \frac{1}{2} \\ \frac{1}{2} \\ \frac$ С помощью кнопок ТАВ [◀][▶] можно просмотреть всю партитуру, когда воспроизведение композиции остановлено. С началом воспроизведения композиции по партитуре начинает перемещаться «шарик», указывающий текущую позицию. **ПРИМЕЧАНИЕ**

- Отображаемые ноты генерируются инструментом в соответствии с данными композиции. Полученная в результате партитура может отличаться от партитуры той же композиции, которую можно приобрести в магазине. Различия особенно заметны при сравнении сложных пассажей или длинной последовательности отрывистых нот.
- Вы можете переходить к следующей/предыдущей странице партитуры, назначив соответствующую функцию педали: [MENU] Кнопки перемещения курсора [▲][V][<I][▶] Controller (Контроллер), [ENTER]  $\rightarrow$  TAB [<I] Pedal (Педаль). Дополнительные сведения можно найти на веб-сайте в справочном руководстве, глава 9.

Можно изменить отображаемый стиль нот, например размер, с помощью кнопок  $[1\blacktriangle\blacktriangledown]$ – $[8\blacktriangle\blacktriangledown]$ . Подробнее см. в справочном руководстве на веб-сайте.

4

# **Отображение текста композиции**

Если выбранная композиция содержит текст, его можно просмотреть на дисплее инструмента.

- 1 **Выберите композицию (шаги 1–3 на [стр. 61](#page-60-1)).**
- 2 **Нажмите кнопку SONG [SCORE/LYRICS], чтобы вызвать экран с текстом композиции.**

Если экран текста композиции не отобразится, снова нажмите кнопку [SCORE/LYRICS] еще раз. Нажатие на кнопку позволяет переключаться между отображением партитуры и текстов композиций.

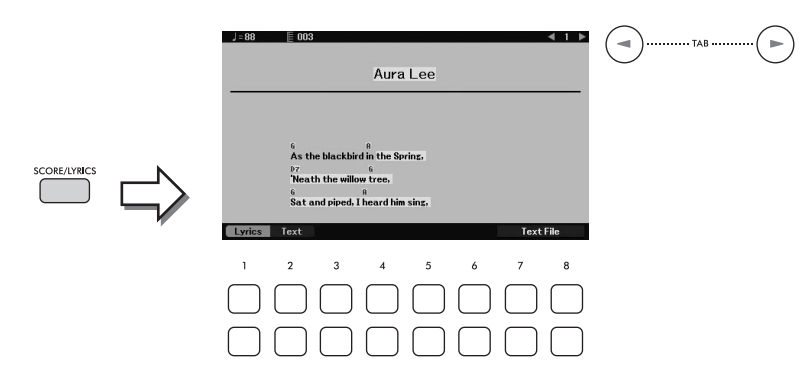

Если композиция содержит данные текста, на экране отображается этот текст.

С помощью кнопок ТАВ [◀][▶] вы можете просмотреть весь текст, когда воспроизведение композиции остановлено.

После запуска воспроизведения композиции цвет текста изменяется, указывая текущую позицию.

### **ПРИМЕЧАНИЕ**

- Если текст искажен или неудобочитаем, вы можете изменить языковые настройки отображаемого текста. [MENU]  $\rightarrow$  Кнопки перемещения курсора [A][V][<l][D] Song Setting (Настройка композиции), [ENTER]  $\rightarrow$  TAB [D] Setting (Настройки)  $\rightarrow$  Кнопка перемещения курсора [V] 2 Lyrics Language (2 Язык текста композиции).
- Вы можете переходить к следующей и предыдущей странице текста композиции, назначив соответствующую функцию педали: [MENU] → Кнопки перемещения курсора [A][V][<][D] Controller (Контроллер), [ENTER] → TAB [<] Pedal (Педаль). Дополнительные сведения можно найти на веб-сайте в справочном руководстве, глава 9.

### **Отображение текста**

Независимо от того, выбрана композиция или нет, вы можете просмотреть текстовый файл (.txt), созданный на компьютере или экране инструмента. Отображение текстового файла открывает такие удобные возможности, как трансляция текста композиции, названий аккордов и примечаний к исполнению.

Между экраном текста композиции и экраном текста можно переключаться, используя кнопки [1 $\blacktriangle\blacktriangledown$ ] (*Lyrics* (Текст композиции)) / [2UD] (*Text* (Текст)). Чтобы просмотреть текстовый файл на дисплее текста, нажмите одну из кнопок [7▲V]/[8▲V] (Text File (Текстовый файл)), чтобы вызвать экран выбора файлов, а затем выбрать нужный файл на подключенном USB-устройстве хранения данных.

Подробные сведения об экранах текста и текста композиции приведены в справочном руководстве на веб-сайте Yamaha.

# **Включение и выключение каждого канала композиции**

Композиция состоит из 16 отдельных каналов. Обычно партии клавиатуры назначаются для каналов 1–3, а партии стиля назначаются для каналов 9–16. Вы можете независимо включить или выключить воспроизведение каждого канала выбранной композиции.

1 **Нажмите кнопку [CHANNEL ON/OFF] несколько раз, чтобы вызвать экран**  *Channel On/Off (Song)* **(Включение/выключение канала (композиция)).**

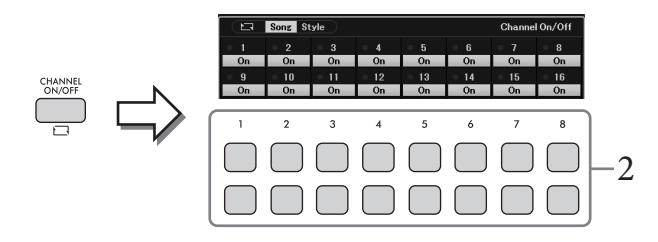

2 **Используйте кнопки [1**UD**]–[8**UD**] для включения или выключения каждого из каналов.**

Если требуется воспроизвести только один определенный канал (сольное воспроизведение), нажмите и удерживайте нажатой одну из кнопок  $[1\blacktriangleleft \mathbf{V}]$ – $[8\blacktriangleleft \mathbf{V}]$  для переключения требуемого канала на режим *Solo* (Соло). Включается только выбранный канал, остальные каналы будут выключены. Для отмены сольного воспроизведения нажмите эту же кнопку еще раз.

3 **Нажмите кнопку [EXIT] для закрытия экрана** *Channel On/Off (Song)* **(Включение/выключение канала (композиция)).**

# **Упражнения одной рукой с помощью обучающей функции Guide**

**Рункции Guide**<br>
ртии с просмотром нот<br>
затся к разучиванию<br>
е подсветке). Вы можете<br>
немента откладывается<br>
аги 1–2 **на стр. 63**).<br>
МЩИИ.<br>
Друководство пользователя DGX-670 65 Правую партию можно заглушить для самостоятельной отработки этой партии с просмотром нот для воспроизведения на дисплее партитуры. Следующие объяснения относятся к разучиванию партии правой руки с использованием индикаторов *Follow Lights* (Следуйте подсветке). Вы можете практиковаться в удобном для вас темпе, так как воспроизведение аккомпанемента откладывается до момента, пока вы не воспроизведете ноты правильно.

- 1 **Выберите композицию и вызовите экран партитуры (шаги 1–2 на [стр. 63](#page-62-0)).**
- 2 **Нажмите кнопку SONG [GUIDE] для включения композиции.**

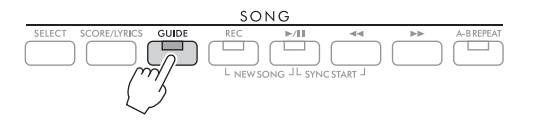

4

 $3$  Используйте кнопки [7▲▼] (*Play Setting*) для вызова окна *Play Setting* **(Настройка воспроизведения).**

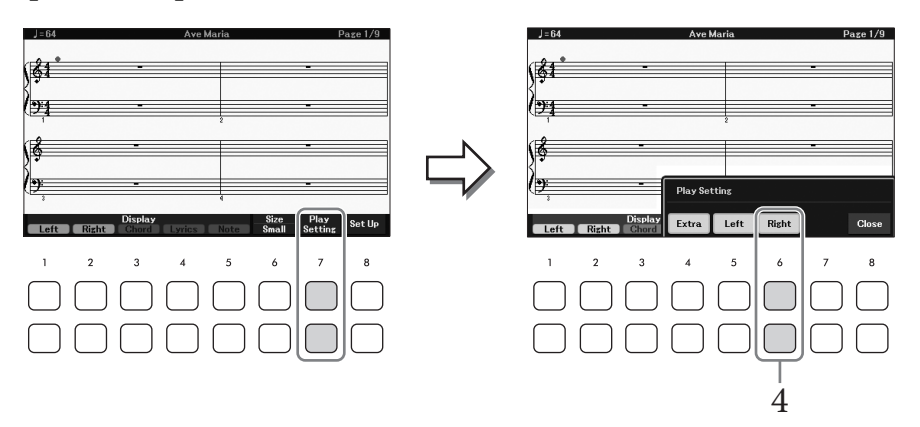

4 **Нажмите кнопку [6**UD**] (***Right* **(Правая)), чтобы выключить партию правой руки, затем нажимайте кнопки [8**UD**], чтобы закрыть окно.**

Партия правой руки будет заглушена, и включится функция Guide для партии правой руки. Теперь вы можете сыграть эту партию сами.

### **ПРИМЕЧАНИЕ**

- При необходимости используйте кнопки [4 $\blacktriangle\blacktriangledown$ ] (Extra (Дополнительная)) для отключения дополнительных частей.
- Обычно канал 1 назначается на правую часть, а канал 2 назначается для левой части, но вы можете изменить канал,<br>• назначенный для каждой части, через [MENU] → Кнопки перемещения курсора [▲] [▼] (■] [ ▶] Song Setting композиции), [ENTER]  $\rightarrow$  TAB [ $\blacktriangleright$ ] Setting (Настройка)  $\rightarrow$  Кнопка перемещения курсора [A] 1 Part Channel (1 Канал партии).

# **Упражнения для левой руки**

Выключите партию левой руки с помощью кнопок [5UD] (*Left* (Левая)).

### **Упражнения для обеих рук**

Отключите партии правой и левой руки с помощью кнопок [6▲V] (*Right* (Правая)) и [5▲V] (*Left* (Левая)).

Обязательно выключите кнопку [ACMP] при отработке партии левой руки, в противном случае функция Guide для партии левой руки работать не будет.

5 **Чтобы начать воспроизведение, нажмите кнопку SONG [**R**/**K**] (Воспроизведение/пауза).**

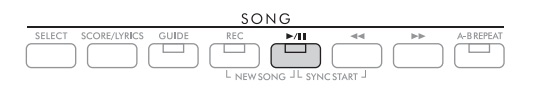

Разучивайте партию правой руки по нотам на экране партитуры. Воспроизведение партии левой руки и дополнительных партий будет приостанавливаться, пока вы не сыграете ноты правильно.

# 6 **По завершении упражнений деактивируйте кнопку [GUIDE].**

# **Другие функции Guide**

Помимо функции *Follow Lights* (Следуйте подсветке), описанной выше, существуют дополнительные возможности обучения функции Guide для обучения своевременному нажатию клавиш (в режиме любых клавиш *Any Key*), для караоке или для исполнения в собственном темпе (*Your Tempo*). Эти функции можно выбрать на дисплее, который вызывается через [MENU] → Кнопки перемещения курсора [ $\blacktriangle$ ][ $\blacktriangledown$ ][ $\blacktriangleright$ ] **Song Setting** (Настройка композиции), [ENTER] → TAB [▶] Setting (Настройка) → Кнопка перемещения курсора[U] *1 Guide Mode* (1 Режим Guide). Дополнительную информацию см. в справочном руководстве на веб-сайте Yamaha.

# <span id="page-66-0"></span>**Повторное воспроизведение**

Функции повтора композиции могут использоваться для повторного воспроизведения композиции, нескольких композиций или определенного диапазона тактов в композиции.

# **Выбор режима повтора для проигрывания композиции**

# 1 **Вызовите рабочий экран.**

[MENU] → Кнопки перемещения курсора [U][D][L][R] *Song Setting* (Настройки композиции), [ENTER] → TAB [L] *Play* (Воспроизведение) → Кнопка перемещения курсора [U] *1 Repeat Mode* (1 Режим повтора).

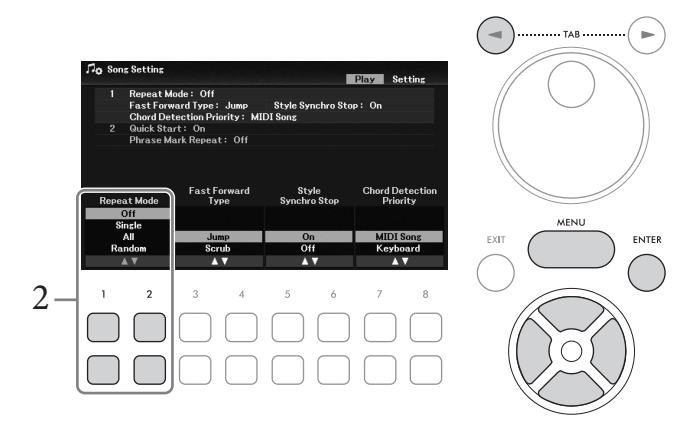

- 2 **Воспользуйтесь кнопками [1**UD**]/[2**UD**] (***Repeat Mode* **(Режим повтора)), чтобы определить метод повторного воспроизведения.**
	- *Off* (Выкл.): выбранная композиция проигрывается полностью, затем останавливается.
	- *Single* (Одна композиция): выбранная мелодия воспроизводится повторно.
	- *All* (Все): повторное воспроизведение всех композиций в указанной папке.
	- *Random* (Случайный порядок): повторное воспроизведение всех композиций в указанной папке в случайной последовательности.

# **Выбор диапазона тактов и их повтор (A-B Repeat (Повтор A–B))**

- 1 **Выберите композицию (шаги 1–3 на [стр. 61](#page-60-1)).**
- 2 **Чтобы начать воспроизведение, нажмите кнопку SONG [**R**/**K**] (Воспроизведение/пауза).**
- 3 **Укажите диапазон для повтора.** Нажмите кнопку [A-B REPEAT] в начальной точке (A) диапазона, который требуется воспроизвести повторно. (Индикатор мигает, указывая, что точка А была выбрана.) Нажмите кнопку [A-B REPEAT] снова в конечной точке (B). (Индикатор мигает непрерывно.) После автоматического вступительного отсчета (затакта) диапазон от точки А до точки В воспроизводится повторно.

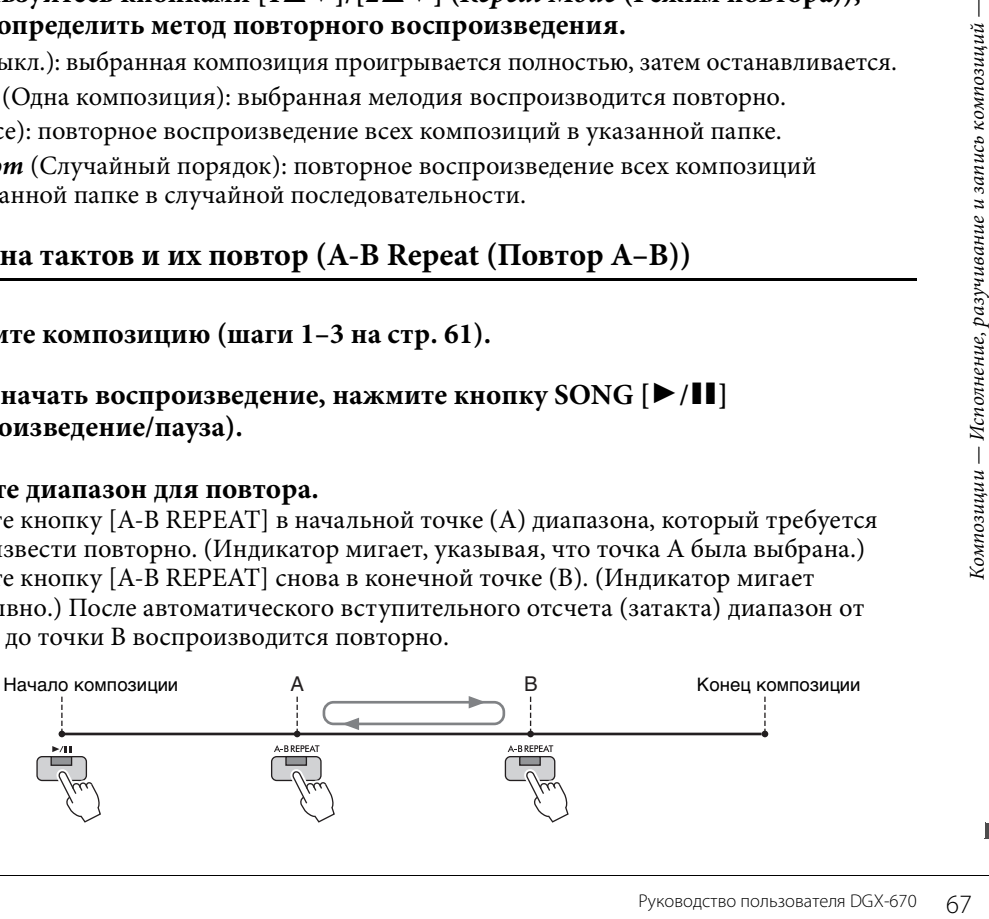

### **ПРИМЕЧАНИЕ**

- Если указать только точку А, будет повторно воспроизводиться фрагмент от точки А до конца композиции.
- Если требуется выполнить повтор от начала до определенной точки композиции, выполните следующие действия.
	- 1. Нажмите кнопку [А-В REPEAT], затем начните воспроизведение композиции.
	- 2. Нажмите кнопку [А-В REPEAT] снова в конечной точке (В).

# $\,4\,\,$  Обучайтесь на указанном диапазоне, многократно проигрывая на клавиатуре параллельно с воспроизведением композиции.

После завершения обучения нажмите кнопку [А-В REPEAT], чтобы выключить ее.

### Указание диапазона повтора, когда воспроизведение композиций остановлено

- 1. Перемотайте композицию вперед до точки А с помощью кнопки [▶▶] (Перемотка вперед), а затем нажмите кнопку [A-B REPEAT].
- 2. Перемотайте композицию вперед до точки В, а затем нажмите кнопку [А-В REPEAT] снова.

# Запись собственного исполнения

Вы можете записать образцы собственного исполнения и сохранить их в виде MIDI-файлов (формат SMF Format 0) на пользовательский диск или USB-устройство хранения данных. Поскольку данные записываются в формате MIDI, вы можете независимо записать партии правой и левой руки или перезаписать определенный раздел и редактировать другие настройки (например, тембр) после сохранения данных.

### **ПРИМЕЧАНИЕ**

- Аудиоданные, такие как звук, поступающий через гнезда [MIC INPUT] и [AUX IN] и т. д., не могут быть записаны в рамках композиции MIDI. Если .<br>Вы хотите записать такие данные, используйте функцию устройства звукозаписи USB-аудио (стр. 75).
- Перед использованием USB-устройства хранения данных изучите раздел «Подключение USB-устройств» на стр. 91.

# <span id="page-67-0"></span>Запись всех партий одновременно (быстрая запись)

Этот простой метод позволяет сразу же выполнять запись без указания той или иной партии или канала, которые нужно записать. В режиме быстрой записи каждая партия будет записана в следующие каналы.

- Партии клавиатуры: каналы 1-3 (главная: канал 1, левая: канал 2, слой: канал 3)
- Партии стиля: каналы 9-16.
	- $\mathbf{L}$ Выполните необходимые настройки, включите нужную кнопку PART ON/OFF (Включение/выключение партии), выберите нужный тембр и т. д.
	- 2 Нажмите одновременно кнопки SONG [REC] и [ $\blacktriangleright$  /II] (Воспроизведение/пауза).

Автоматически задается пустая композиция для записи. Для записи будет автоматически создана новая пустая композиция. На главном экране (стр. 23) название композиции будет отображаться как New Song.

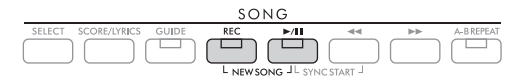

# 3 Нажмите кнопку [REC].

Кнопки [REC] и [▶/II] (Воспроизведение/пауза) начинают мигать, указывая на то, что был включен режим ожидания.

### **ПРИМЕЧАНИЕ**

Чтобы отменить запись, нажмите кнопку [REC] перед переходом к следующему шагу.

# 4 **Начните запись.**

Чтобы начать запись, играя на клавиатуре, запустите стиль или нажмите кнопку SONG  $[\blacktriangleright]$   $[\blacktriangleright]$  (Воспроизведение/пауза).

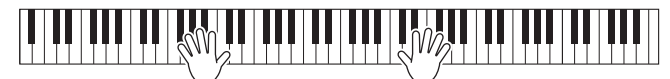

### **ПРИМЕЧАНИЕ**

Вы можете использовать метроном [\(стр. 44](#page-43-1)) во время записи. Звук метронома не будет записан.

- 5 **Завершив исполнение, снова нажмите кнопку [REC], чтобы остановить запись.** Появится сообщение с запросом на сохранение записанных данных. Нажмите кнопку [EXIT], чтобы закрыть это сообщение.
- 6 **Чтобы прослушать записанное исполнение, нажмите кнопку [**R**/**K**] (Воспроизведение/пауза).**
- 7 **Сохраните записанное исполнение в виде композиции.**
	- **7-1 Чтобы вызвать экран выбора композиции, нажмите кнопку SONG [SELECT].**

**7-2 Сохраните записанные данные в виде файла, выполнив инструкции на [стр. 26](#page-25-1).** *УВЕДОМЛЕНИЕ*

**Если перейти на другую композицию или выключить питание, не сохранив записанную композицию, она будет потеряна.**

### **Перезапись выбранного фрагмента композиции**

Вы можете перезаписать определенный фрагмент уже записанной композиции, используя функцию Song Creator (Создание композиции). Подробнее см. в справочном руководстве на веб-сайте.

# **Независимая запись выбранных партий или каналов**

Композиция состоит из 16 каналов, и, как правило, партии клавиатуры и партии стиля назначаются (записываются) каждому каналу, как описано ниже.

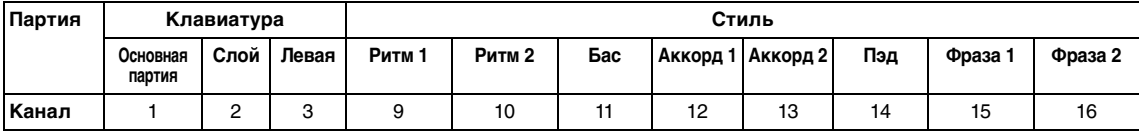

ртии стиля назначаются<br> **Пэд Фраза 1 Фраза 2**<br> **Пэд Фраза 1 Фраза 2**<br> **Пэд Фраза 1 Фраза 2**<br>
висимо, что позволит<br>
вести вживую.<br>
ICAT Партию левой руки<br>
ки. Чтобы записать<br>
ы 9-16, а мелодии на<br>
к**нопку PART ON/**<br>
и**й т** Вы можете создать композицию, записав каждую партию (или канал) независимо, что позволит вам создать законченный фрагмент, который может быть трудно воспроизвести вживую. Например, вы можете записать партию правой руки на канал 1, а затем записать партию левой руки на канал 2, одновременно прослушивая уже записанную партию правой руки. Чтобы записать исполнение с помощью воспроизведения стилей, запишите стиль на каналы 9–16, а мелодии на каналы 1–3, прослушивая уже записанное воспроизведение стиля.

- 1 **Выполните необходимые настройки, включите нужную кнопку PART ON/ OFF (Включение/выключение партии), выберите нужный тембр и т. д.**
- 2 **Нажмите одновременно кнопки SONG [REC] и [**R**/**K**] (Воспроизведение/пауза).**

Автоматически задается пустая композиция для записи. Для записи будет автоматически создана новая пустая композиция. На главном экране ([стр. 23](#page-22-0)) название композиции будет отображаться как *New Song*.

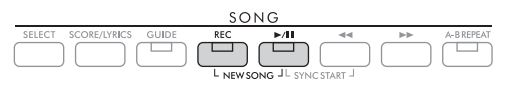

 $3$  Чтобы определить нужные каналы для Rec (Запись), удерживайте нажатой кнопку [REC] и нажмите соответствующие кнопки [1▲▼]-[8▲▼].

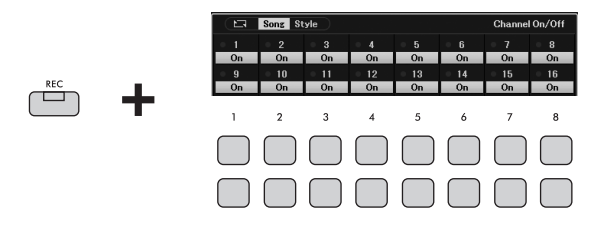

Когда канал настроен на Rec, появится следующее окно, в котором указано назначение партии для выбранного канала.

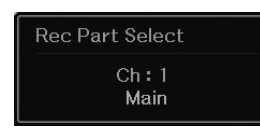

Если необходимо, с помощью наборного диска измените заданную партию для записываемого канала.

Для отмены состояния записи (Rec) канала нажмите кнопку, соответствующую необходимому каналу.

### **УВЕДОМЛЕНИЕ**

Ранее записанные данные будут переопределены, если задать значение Rec для каналов с записанными ланными.

### **ПРИМЕЧАНИЕ**

Чтобы отменить запись, нажмите кнопку [REC] перед переходом к следующему шагу.

# 4 Начните запись.

Чтобы начать запись, играя на клавиатуре, запустите стиль или нажмите кнопку SONG  $[\blacktriangleright$ / $\blacksquare$ ] (Воспроизведение/пауза).

Когда вы перезаписываете записанную композицию, начните запись, нажав клавишу SONG [▶/II] (Воспроизведение/пауза) для записи во время прослушивания уже записанных ланных.

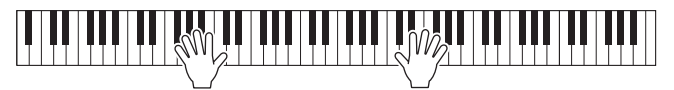

# $5$  Завершив исполнение, снова нажмите кнопку [REC], чтобы остановить запись.

Появится сообщение с запросом на сохранение записанных данных. Нажмите кнопку [EXIT], чтобы закрыть это сообщение.

Чтобы прослушать записанное исполнение, нажмите кнопку [ $\blacktriangleright$  / II] (Воспроизведение/ пауза).

# 6 Запишите исполнение на другой канал, повторив шаги 3–5 выше.

# Удаление определенного канала композиции

Вы можете удалить данные указанного канала композиции, используя функцию создания композиции Song Creator. Подробнее см. в справочном руководстве на веб-сайте.

# 7 Сохраните записанное исполнение в виде композиции.

7-1 Чтобы вызвать экран выбора композиции, нажмите кнопку SONG [SELECT].

7-2 Сохраните записанные данные в виде файла, выполнив инструкции на стр. 26. **ПРИМЕЧАНИЕ** 

Если перейти на другую композицию или выключить питание, не сохранив записанную композицию, она будет потеряна.

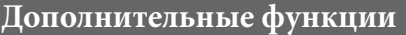

См. справочное руководство на веб-сайте, глава 4.

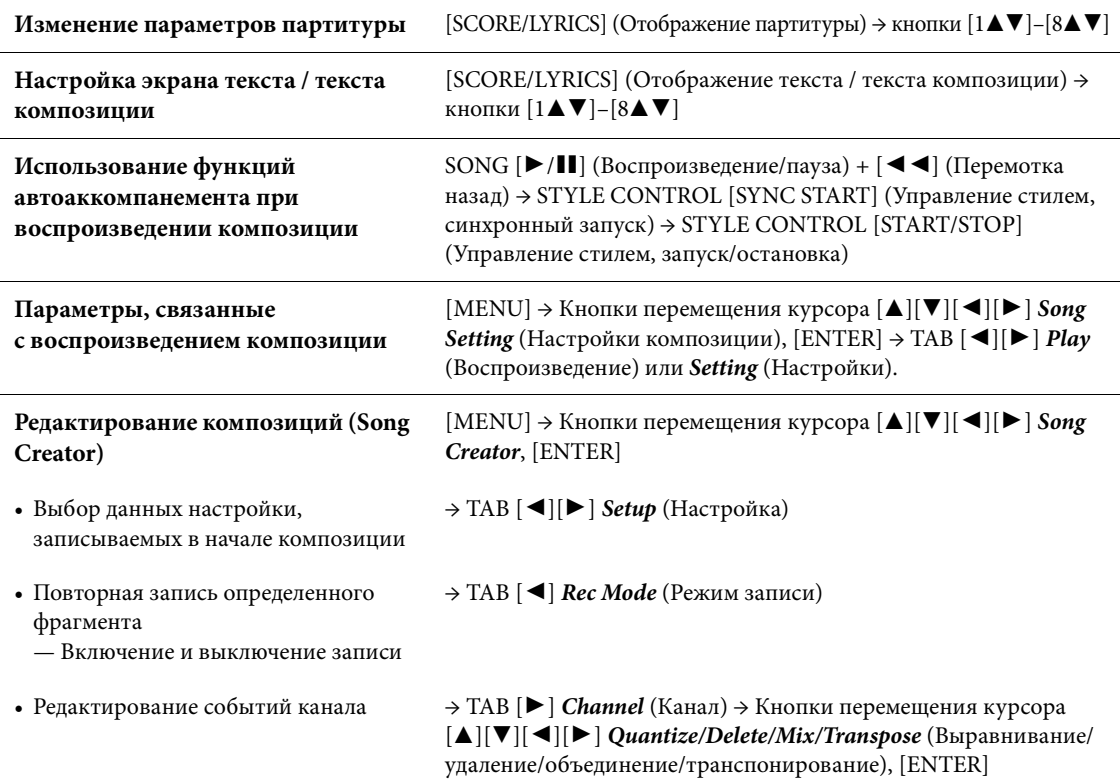

<span id="page-71-0"></span>Воспроизведение аудиофайлов с USB-устройств и запись аудиофайлоsв на USB-устройства

# Воспроизведение и запись аудиофайлов

Удобная функция воспроизведения и записи USB-аудио позволяет воспроизводить аудиофайлы (.wav), сохраненные на USB-устройстве хранения данных, непосредственно через инструмент. Более того, поскольку вы можете записывать собственное исполнение и записи на USB-устройства хранения данных в виде аудиофайлов (.wav), можно также воспроизводить файлы на компьютере, передавать друзьям и записывать собственные компакт-диски.

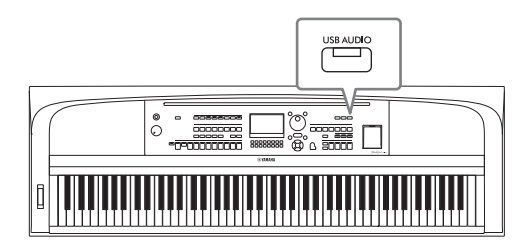

### **ПРИМЕЧАНИЕ**

5

Инструкции по воспроизведению и записи MIDI-файлов см. на [стр. 60](#page-59-0).

# **Воспроизведение аудиофайлов (устройство воспроизведения USB-аудио)**

Вы можете воспроизводить аудиофайлы в формате WAV (частота семплирования 44,1 кГц, разрядность 16 бит), сохраненные на USB-устройстве хранения данных.

### **ПРИМЕЧАНИЕ**

Файлы с защитой DRM (Digital Rights Management) воспроизвести нельзя.

1 **Подключите USB-устройство хранения данных, содержащее аудиофайлы, к разъему [USB TO DEVICE].**

### **ПРИМЕЧАНИЕ**

Перед использованием USB-устройства хранения данных изучите раздел «Подключение USB-устройств» на [стр. 91.](#page-90-0)

2 **Для вызова экрана** *USB Audio Player* **нажмите кнопку [USB AUDIO].**

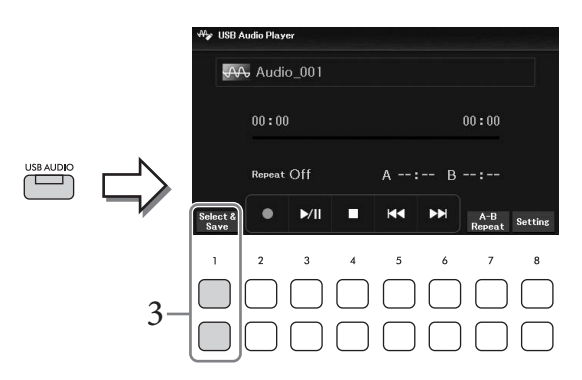

3 **Нажмите одну из кнопок [1**UD**] (***Select&Save***), чтобы вызвать экран выбора аудиофайлов.**
4 **Выберите нужный файл при помощи кнопок перемещения курсора [**U**][**D**][**L**][**R**].**

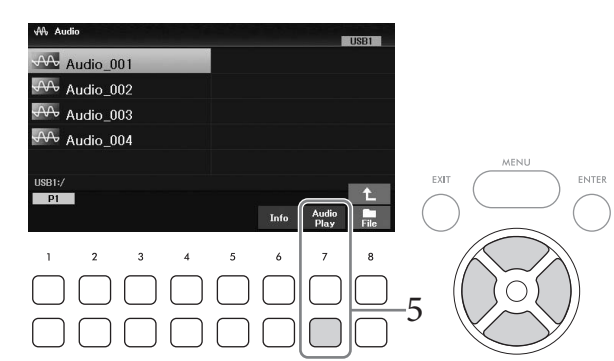

#### **ПРИМЕЧАНИЕ**

Аудиофайлы загружаются чуть дольше, чем файлы других видов.

#### **Просмотр информации об аудиофайле**

При нажатии кнопки [6D] (*Info*) открывается окно информации, в котором можно просмотреть имя, частоту семплирования и другие параметры выбранного файла.

#### **ПРИМЕЧАНИЕ**

Если кнопка не отображается, это окно можно вызвать нажатием кнопки  $[8\blacktriangledown]$  (Close).

# 5 **Чтобы начать воспроизведение, нажмите кнопку [7**D**] (***Audio Play***).**

Автоматически произойдет возврат на экран *USB Audio Player*.

#### **ПРИМЕЧАНИЕ**

Если кнопка не отображается, это окно можно вызвать нажатием кнопки  $[8\blacktriangledown]$  (Close).

#### $\overline{6}$  Для остановки воспроизведения используйте кнопки [4▼▲] (■). *УВЕДОМЛЕНИЕ*

**Отсоединение USB-устройства или выключение инструмента во время воспроизведения может привести к повреждению данных на USB-устройстве хранения данных.**

#### **Операции, связанные с воспроизведением**

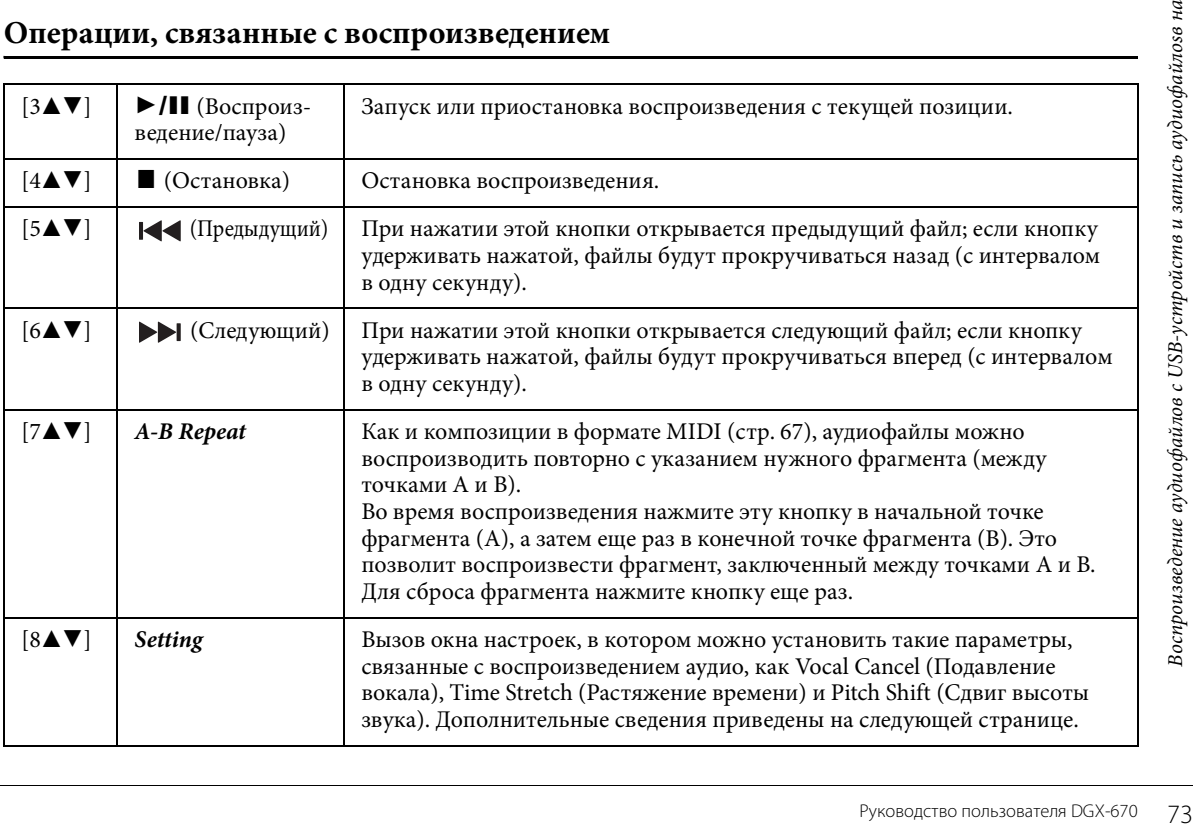

#### **Настройка устройства воспроизведения USB-аудио**

Окно, вызываемое с помощью кнопок [8UD] (*Setting*)на экране *USB Audio Player*, позволяет выполнить точную настройку параметров, связанных с воспроизведением аудио.

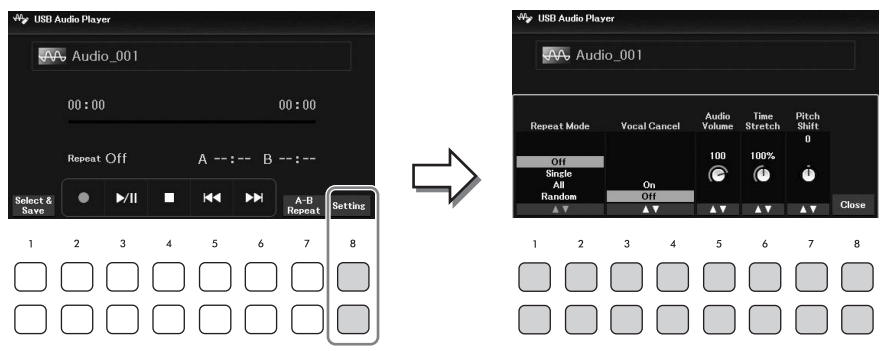

<span id="page-73-0"></span>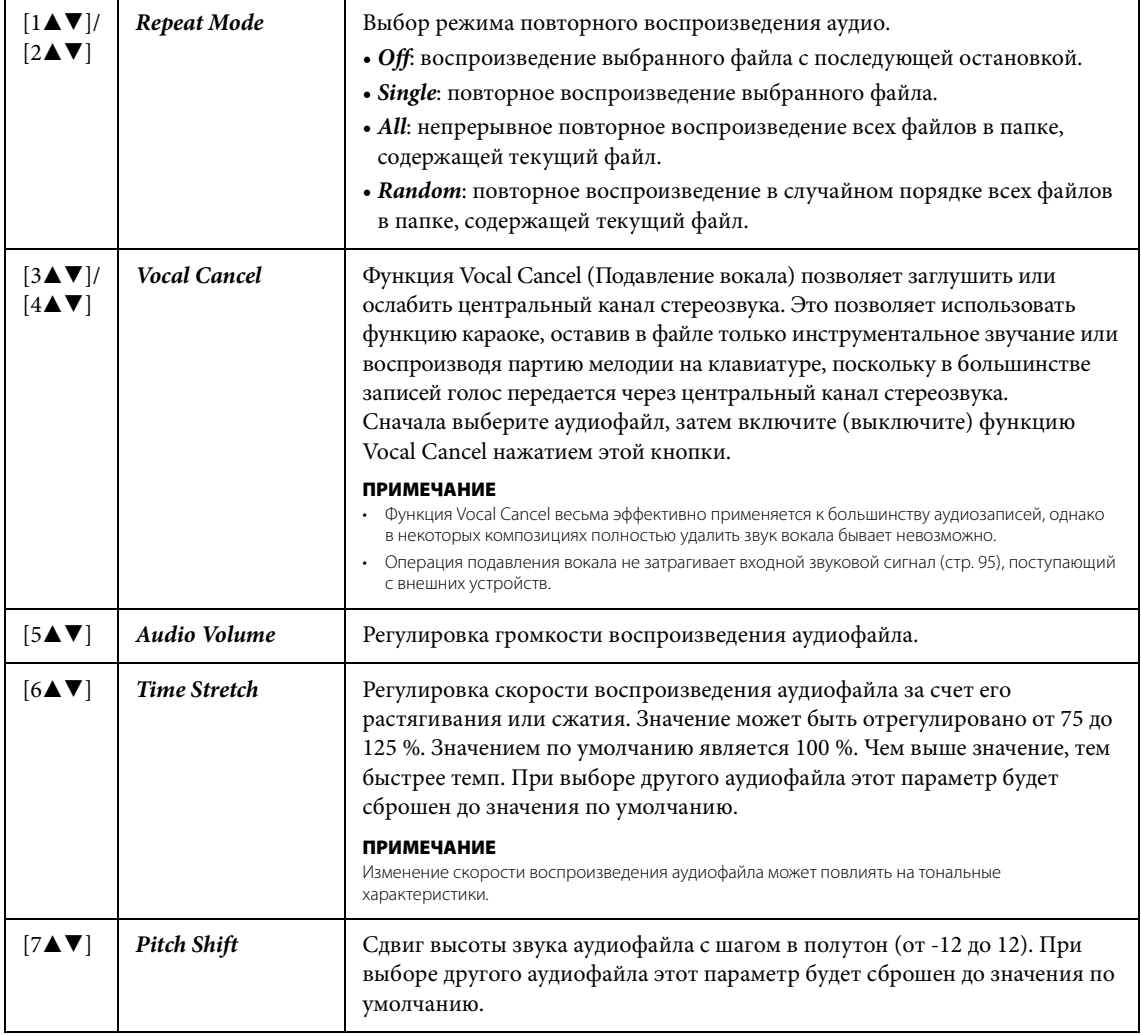

<span id="page-73-2"></span><span id="page-73-1"></span>Для закрытия окна используйте кнопки [8UD] (*Close*).

# <span id="page-74-0"></span>**Запись собственного исполнения в формате аудио (устройство звукозаписи USB)**

Вы можете записать свое исполнение в виде аудиофайла (формат WAV, частота семплирования 44,1 кГц, разрядность 16 бит, стерео) непосредственно на USB-устройство хранения данных. Этот инструмент позволяет делать записи длительностью до 80 минут.

#### Записываемые звуки

- Все звуки вашего исполнения (главная партия, партия слоя, партия левой руки, композиция, стиль)
- Входной звуковой сигнал микрофона через гнездо [MIC INPUT] [\(стр. 77](#page-76-0))
- Входной звуковой аудиосигнал, поступающий с подключенных устройств ([стр. 95\)](#page-94-0)

#### **ПРИМЕЧАНИЕ**

- При необходимости отдельной записи каждой партии или редактирования записанных данных после сохранения запишите данные в виде MIDI-композиции [\(стр. 68](#page-67-0)).
- Чтобы записать игру на клавиатуре и звук с микрофона по отдельности, запишите игру на клавиатуре в виде MIDI-композиции ([стр. 68\)](#page-67-0), а затем запишите звук микрофона с помощью функции USB Audio Recorder (Устройство звукозаписи USB).
	- 1 **Подключите USB-устройство хранения данных к разъему [USB TO DEVICE]. ПРИМЕЧАНИЕ**

Перед использованием USB-устройства хранения данных изучите раздел «Подключение USB-устройств» на [стр. 91.](#page-90-0)

2 **Выполните необходимые настройки, например выберите тембр и стиль.**

# 3 **Для вызова экрана** *USB Audio Player* **нажмите кнопку [USB AUDIO].**

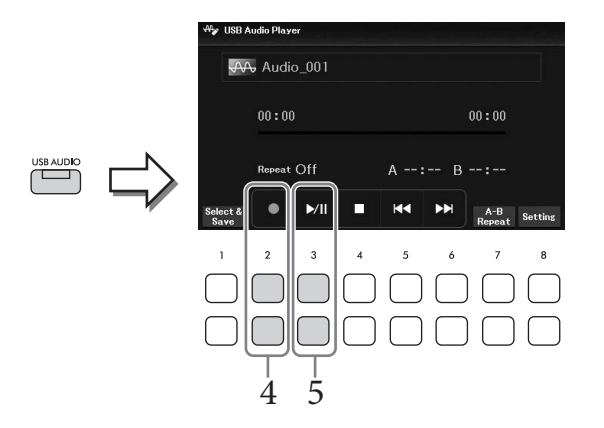

# $4$  Включите режим ожидания записи с помощью кнопок  $[2\blacktriangle \blacktriangledown]$  ( $\blacklozenge$ ).

#### **ПРИМЕЧАНИЕ**

Вы можете использовать метроном ([стр. 44](#page-43-0)) во время записи. Звук метронома не будет записан.

5 **Начните запись с помощью кнопок [3**UD**] (**R**/**K**), затем начните исполнение.**

Во время записи на экране будет отображаться текущее время записи.

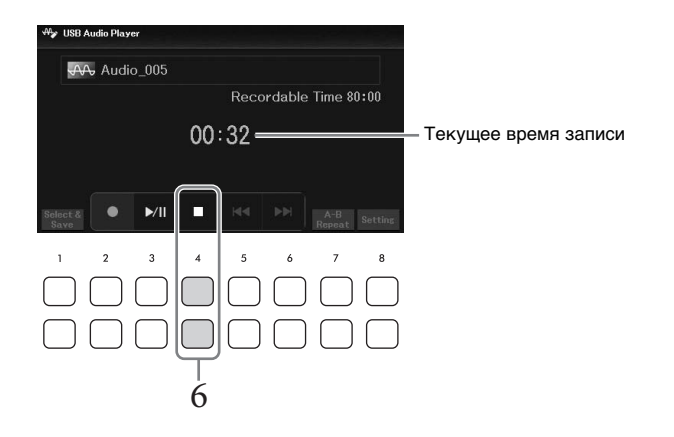

#### *УВЕДОМЛЕНИЕ*

**Отсоединение USB-устройства или выключение инструмента во время записи может привести к повреждению данных на USB-устройстве хранения данных или записываемых данных.**

# $6$  Завершив исполнение, остановите запись с помощью кнопок  $[4\blacktriangle \blacktriangledown]$  ( $\blacksquare$ ).

Записанные данные автоматически сохраняются на USB-устройство хранения данных. Имя файлу присваивается также автоматически.

#### **ПРИМЕЧАНИЕ**

Операция записи продолжается даже при закрытии экрана USB Audio Player с помощью кнопки [EXIT]. Нажмите кнопку [USB AUDIO] для повторного вызова экрана USB Audio Player, затем остановите запись, используя кнопки [4 $\blacktriangle$   $\blacktriangledown$ ] ( $\blacksquare$ ).

# $7$  Воспроизведите записанное исполнение, используя кнопки [3▲V] (▶/II).

Для отображения записанного файла на экране выбора аудиофайлов используйте кнопки [1**AV**] (*Select&Save*).

#### **ПРИМЕЧАНИЕ**

Обратите внимание: если при исполнении допущена ошибка, вы не сможете ее исправить, перезаписав существующий файл. Удалите записанный файл на экране выбора файлов и запишите исполнение повторно.

Подключив микрофон к разъему [MIC INPUT], вы сможете насладиться пением под воспроизведение композиции (аудио) или собственное исполнение на клавиатуре. Ваш голос воспроизводится через встроенные динамики.

# <span id="page-76-0"></span>**Подключение микрофона**

- 1 **Перед включением питания поверните диск [MASTER VOLUME] в минимальное положение.**
- 2 **Подключите микрофон к разъему [MIC INPUT].**

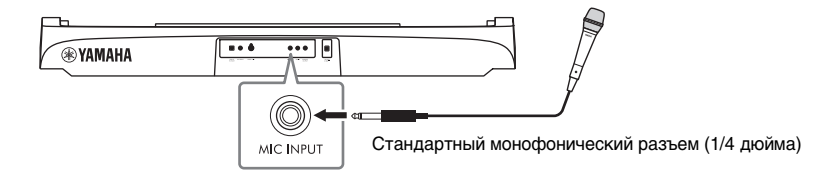

- 3 **Включите питание инструмента, затем отрегулируйте громкость с помощью диска [MASTER VOLUME].**
- <span id="page-76-1"></span>4 **Вызовите рабочий экран.**  $[MIC SETTING] \rightarrow TAB$   $[$   $\triangleleft]$  *Mixer*

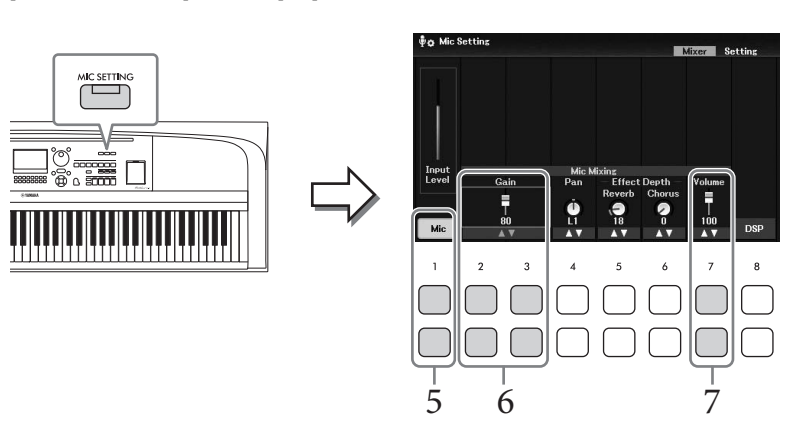

- 5 **Убедитесь, что индикатор** *Mic* **(кнопки [1**UD**]) включен.** При необходимости включите подключенный микрофон.
- 6 **Начните петь в микрофон и отрегулируйте уровень входного сигнала**   $c$  помощью кнопок  $[2\blacktriangle \blacktriangledown]/[3\blacktriangle \blacktriangledown]$  (*Gain*).

Для контроля уровня используйте индикатор *Input Level*, расположенный слева. Отрегулируйте уровень таким образом, чтобы индикатор горел желтым или зеленым. Если уровень входного сигнала слишком высокий, индикатор загорится красным.

Руководство пользователя DGX-670 77

# 7 **Отрегулируйте баланс громкости между звуком микрофона и звуком инструмента с помощью кнопок** [7▲▼] (*Volume*).

Если нужно, также отрегулируйте стереопозицию панорамирования звука микрофона, используя кнопки  $[4\blacktriangle \blacktriangledown]$  (*Pan*).

#### **Отключение микрофона**

- 1. Поверните диск [MASTER VOLUME] в положение MIN.
- 2. Отсоедините микрофон от разъема [MIC INPUT].

#### **Полезные функции для караоке**

- Использование встроенных композиций: текст песни на экране [\(стр. 64\)](#page-63-0), транспонирование ([стр. 44](#page-43-1))
- Использование встроенных аудиофайлов: подавление вокала [\(стр. 74\)](#page-73-0), сдвиг высоты звука [\(стр. 74\)](#page-73-1)

#### **Наложение эффектов на вокал**

Вы можете накладывать различные эффекты (такие как реверберация и хорус) на свой вокал, поступающий через микрофон.

На вкладке *Mixer* экрана *Mic Setting* (шаг 4 на [стр. 77\)](#page-76-1) отрегулируйте глубину реверберации или глубину хоруса во время пения в микрофон с помощью кнопок  $[5\blacktriangle \blacktriangledown]$  (*Reverb*) или  $[6\blacktriangle \blacktriangledown]$ (*Chorus*). Эти эффекты применяются как к микрофону, так и ко всему инструменту (партии клавиатуры, композиция и стиль). При желании наложить эффекты только на звук микрофона укажите партию и выберите тип эффекта с помощью кнопок [8UD] (*DSP*). Подробнее см. в справочном руководстве на веб-сайте.

# **Использование функции речи**

Эта функция позволяет мгновенно изменять настройки микрофона для разговора или объявлений между исполнением композиций.

#### 1 **Вызовите рабочий экран.**   $[MIC SETTING] \rightarrow TAB [P] Setting$

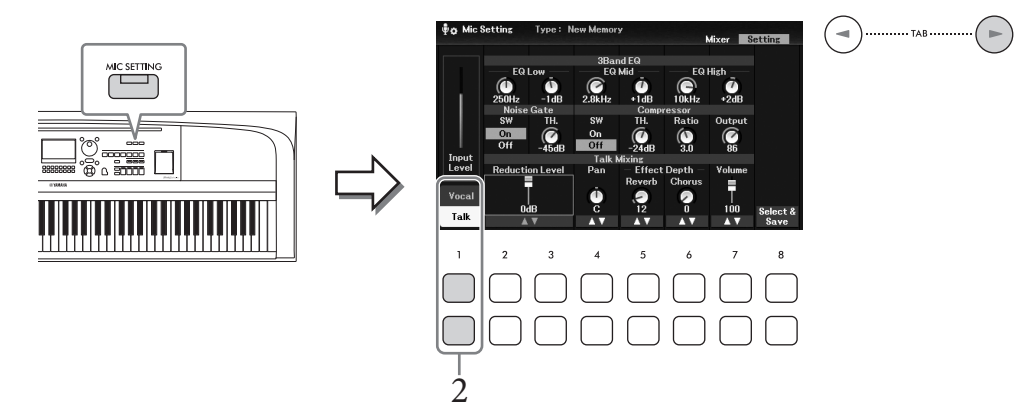

#### 2 **Для вызова экрана настроек функции речи нажмите кнопку [1**D**] (***Talk***).**  Чтобы выключить функцию речи и восстановить настройки для пения, нажмите кнопку  $[1\blacktriangle]$  (*Vocal*).

На этих экранах можно независимо отрегулировать настройки микрофона для пения (*Vocal*) и речи (*Talk*). Подробнее см. в справочном руководстве на веб-сайте.

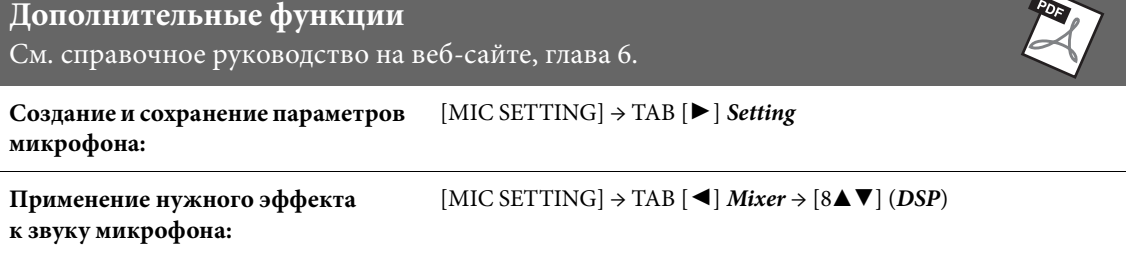

**NC** 

# Регистрационная память / список воспроизведения 7

Сохранение и вызов пользовательских настроек панели -

Функция Registration Memory (Регистрационная память) позволяет сохранить (зарегистрировать) практически все настройки панели, такие как тембр и стиль, в регистрационной памяти, чтобы впоследствии мгновенно обращаться к ним нажатием одной кнопки. Если вами сохранено много данных в регистрационной памяти, используйте для управления своим репертуаром список воспроизведения, позволяющий быстро вызвать нужную регистрационную память для каждого музыкального произведения.

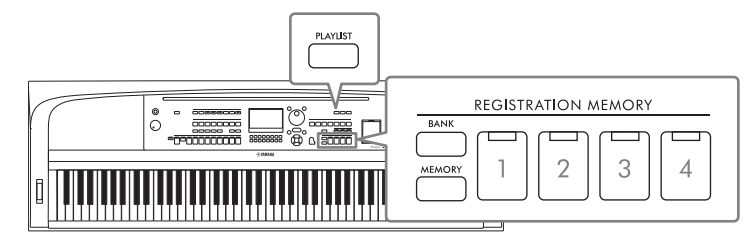

#### **Регистрационная память ([стр. 81](#page-80-0))**

Сохранить свои настройки панели можно с помощью каждой из кнопок [1]–[4] раздела REGISTRATION MEMORY. Кроме того, можно сохранить все четыре зарегистрированных варианта настроек панели в виде одного файла банка регистрационной памяти. Предварительно выбрав файл банка регистрационной памяти, вы можете легко вызвать зарегистрированные настройки простым нажатием соответствующей кнопки во время исполнения.

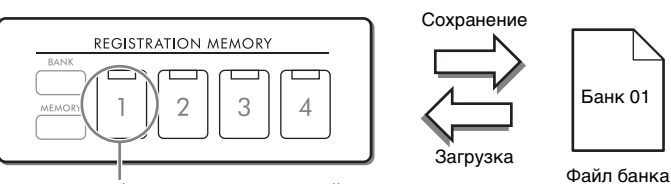

Настройки панели могут быть сохранены на одной кнопке.

регистрационной памяти

#### **Список воспроизведения [\(стр. 84](#page-83-0))**

Функция Playlist (Список воспроизведения) позволяет создавать собственные списки исполнения. Список воспроизведения содержит ссылки для вызова файлов банков регистрационной памяти для каждого сыгранного музыкального произведения. Каждая ссылка на регистрационную память называется Record (Запись), и вы можете хранить эти записи вместе — в виде одного файла списка воспроизведения. Каждая запись в списке воспроизведения может напрямую вызывать определенную регистрационную память в выбранном файле банка регистрационной памяти. Благодаря списку воспроизведения можно выбирать только нужные файлы из огромного количества файлов банков регистрационной памяти, не изменяя их конфигурацию.

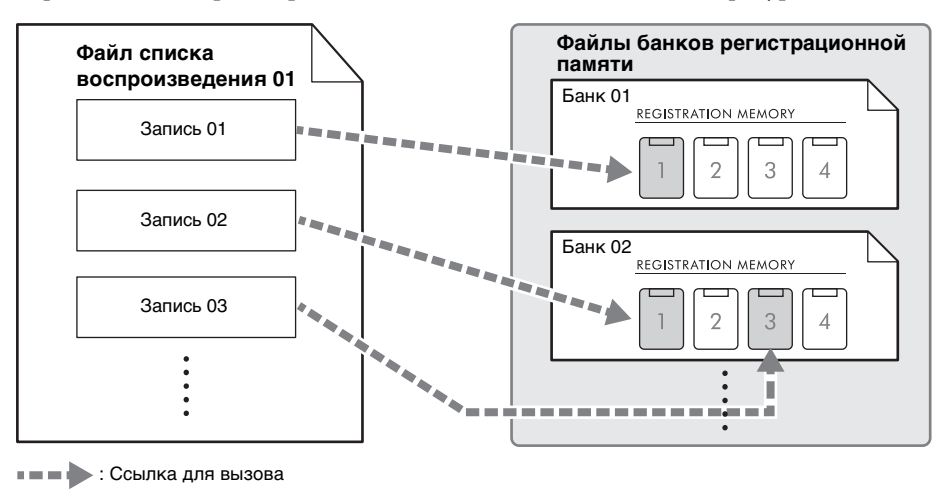

# <span id="page-80-0"></span>**Сохранение и вызов пользовательских настроек панели с помощью регистрационной памяти**

#### <span id="page-80-1"></span>**Регистрация настроек панели**

- 1 **Настройте необходимые параметры панели, такие как тембр, стиль и эффекты.** Список параметров, которые могут быть зарегистрированы с помощью функции Registration Memory, см. в таблице *Parameter Chart* в перечне данных на веб-сайте.
- 2 **Нажмите кнопку [MEMORY] в разделе REGISTRATION MEMORY для вызова окна** *Registration Memory***.**

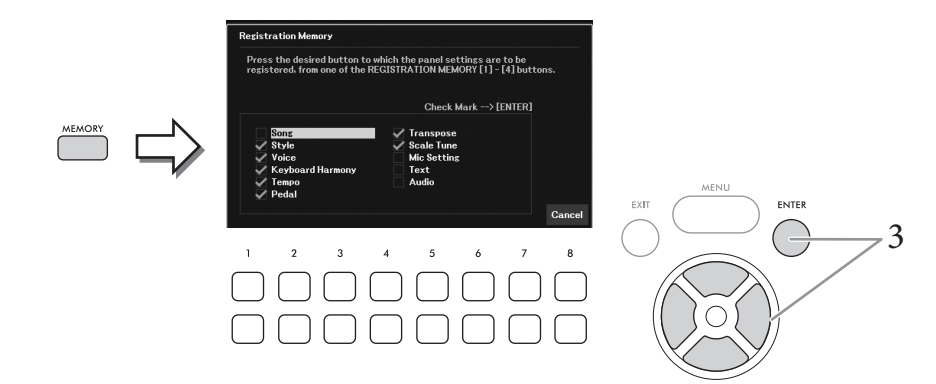

3 **С помощью кнопок перемещения курсора [**U**][**D**][**L**][**R**] выберите элемент для регистрации, затем нажмите кнопку [ENTER], чтобы установить (или удалить) галочку напротив него.**

Отменить операцию можно с помощью кнопок [8**AV**] (*Cancel*).

#### **ПРИМЕЧАНИЕ**

Выбрать элемент можно также с помощью наборного диска.

4 **Нажмите одну из кнопок [1]–[4] в разделе REGISTRATION MEMORY, с которой вы хотите связать данные параметры панели.**

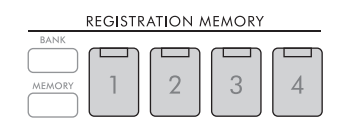

Зарегистрированные в памяти кнопки подсвечиваются оранжевым цветом. Это говорит о том, что данные цифровые кнопки содержат данные и их номер выбран.

#### *УВЕДОМЛЕНИЕ*

**При выборе кнопки, индикатор которой горит оранжевым или зеленым цветом, настройки панели, ранее сохраненные для этой кнопки, удаляются и замещаются новыми. Поэтому параметры панели следует регистрировать только для кнопок, находящихся в выключенном состоянии.**

#### **Состояние индикатора**

- **Оранжевый:** данные зарегистрированы и в данный момент выбраны.
- **Зеленый:** данные зарегистрированы, но в данный момент не выбраны.
- **Не горит:** зарегистрированных данных нет.

7

# 5 **Зарегистрируйте различные настройки панели с помощью других кнопок, повторив шаги 1–4.**

Для вызова зарегистрированных настроек панели достаточно нажать соответствующую цифровую кнопку.

#### **ПРИМЕЧАНИЕ**

Настройки панели, зарегистрированные и связанные с соответствующими кнопками, сохраняются даже при выключении питания. Чтобы удалить все четыре зарегистрированных набора настроек панели, включите питание, удерживая нажатой клавишу B6 (самая правая клавиша B на клавиатуре).

# **Сохранение регистрационной памяти в виде файла банка**

Все настройки панели для четырех кнопок регистрационной памяти регистрируются в виде одного файла банка.

1 **Для вызова экрана выбора банка регистрационной памяти нажмите кнопку [BANK] в разделе REGISTRATION MEMORY.**

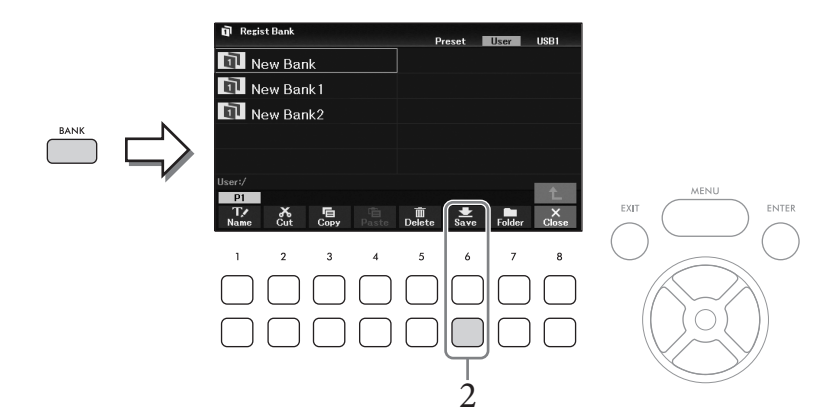

2 **Сохраните файл банка, нажав кнопку [6**D**] (***Save***), следуя инструкциям на [стр. 26](#page-25-0).**

#### **ПРИМЕЧАНИЕ**

Если кнопка не отображается, нажмите кнопку  $[8\blacktriangledown]$  (File) для ее вызова.

#### **Вызов зарегистрированных настроек панели**

#### Для вызова файлов банка регистрационной памяти можно использовать следующую процедуру.

#### **ПРИМЕЧАНИЕ**

Перед вызовом настроек с USB-устройства хранения данных, включая выбор файлов композиции, стиля или текста, убедитесь, что нужное устройство подключено к разъему [USB TO DEVICE]. Перед использованием USB-устройства хранения данных изучите раздел «Подключение USBустройств» на [стр. 91](#page-90-0).

# <span id="page-82-0"></span>1 **Для вызова экрана выбора банка регистрационной памяти нажмите кнопку [BANK] в разделе REGISTRATION MEMORY.**

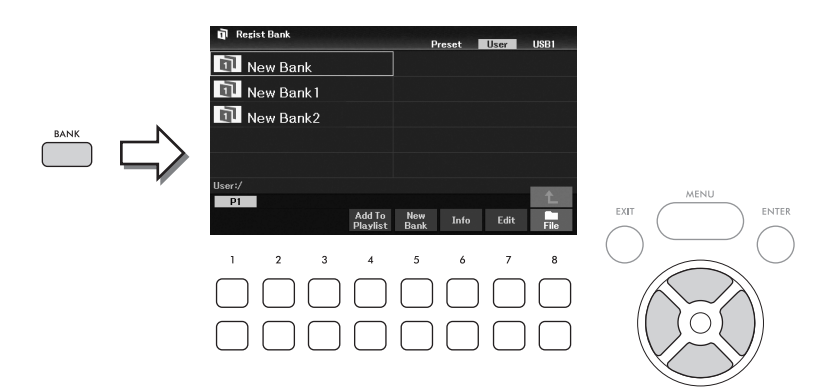

2 **Выберите нужный банк при помощи кнопок перемещения курсора**   $[$ **A**] $[$ **V** $]$  $[$  $\triangle$  $]$  $[$  $\triangleright$  $]$ .

#### **Просмотр информации о банке регистрационной памяти**

С помощью кнопки [6D] (*Info*) можно вызвать информационное окно со сведениями о тембрах и стиле, зарегистрированных для кнопок [1]–[4] определенного банка регистрационной памяти.

#### **ПРИМЕЧАНИЕ**

Если кнопка не отображается, это окно можно вызвать нажатием кнопки [8 $\Psi$ ] (Close).

#### **ПРИМЕЧАНИЕ**

Вы можете добавить выбранный файл банка к текущему списку воспроизведения ([стр. 84\)](#page-83-0) в качестве записи, нажав кнопку [4D] (Add To Playlist).

# 3 **Нажмите одну из цифровых кнопок ([1]–[4] в разделе REGISTRATION MEMORY), горящих зеленым цветом.**

#### **ПРИМЕЧАНИЕ**

Если вы хотите очистить текущую память и создать новый банк (например, если все индикаторы кнопок REGISTRATION MEMORY (Регистрационная память) выключены), нажмите кнопку [5D] (New Bank), показанную на экране наверху.

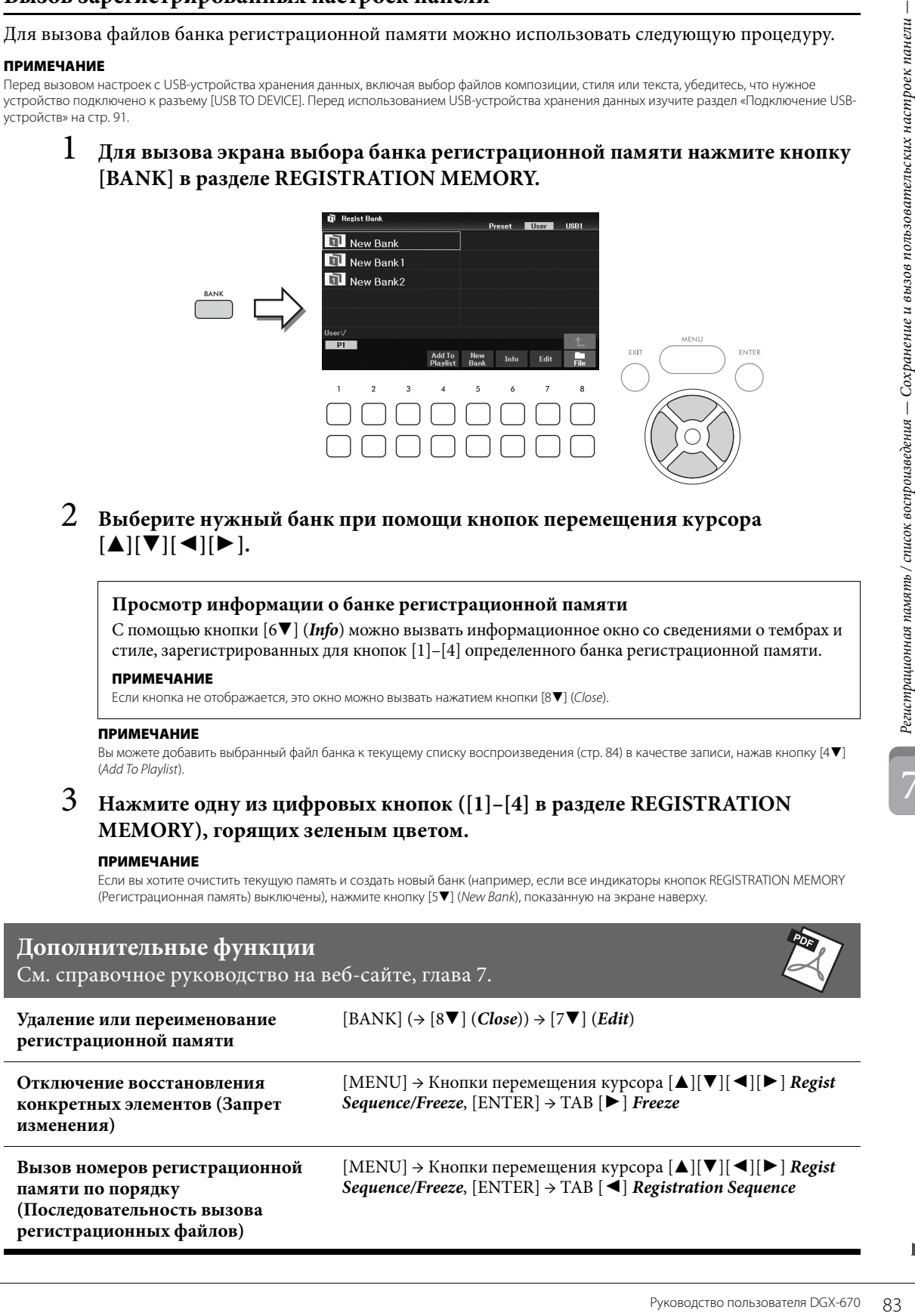

7

# <span id="page-83-0"></span>**Использование списков воспроизведения для управления большим репертуаром настроек панели**

Список воспроизведения позволяет управлять несколькими списками композиций для исполнения. Вы можете выбирать только нужные файлы из большого репертуара (огромного количества файлов банков регистрационной памяти) и создавать новый список композиций для каждого исполнения.

# **Добавление записи (ссылки на файл банка) в список воспроизведения**

Добавляя записи в список воспроизведения, вы можете напрямую вызывать нужные файлы банков регистрационной памяти из списка воспроизведения для каждого исполнения.

<sup>1</sup> **Нажмите кнопку [PLAYLIST] для вызова экрана** *Playlist***.** Отобразится файл списка воспроизведения, который был выбран последним.

(При первом вызове появится встроенный образец списка воспроизведения.)

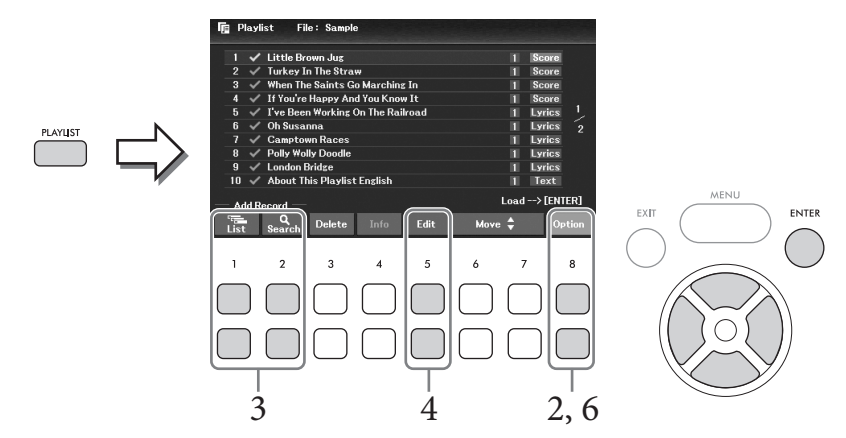

2 **Чтобы создать новый список воспроизведения, вызовите окно операций**  нажатием кнопки  $[8\blacktriangle \blacktriangledown]$  (Option), а затем нажимайте кнопки  $[3\blacktriangle \blacktriangledown] / [4\blacktriangle \blacktriangledown]$ **(***Create New Playlist***), чтобы очистить список на экране** *Playlist* **(Список воспроизведения).**

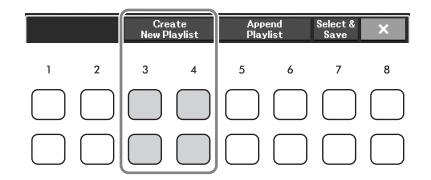

- 3 **Добавьте записи в список воспроизведения.**
	- **Добавление записи через экран выбора банка регистрационной памяти**
	- **3-1 С помощью кнопок [1**UD**] (***List***) вызовите экран выбора банка регистрационной памяти.**

Автоматически откроется окно *Add To Playlist* (Добавить в список воспроизведения).

**3-2 Выберите нужный файл банка для регистрации в качестве записи списка воспроизведения с помощью кнопок перемещения курсора [**U**][**D**][**L**][**R**], затем нажмите кнопку [ENTER].**

Нажмите кнопку [8D] (*All*), чтобы выбрать все файлы в этой папке, включая другие страницы. Если вы хотите выбрать файл, который не отображается на текущей странице, нажмите кнопку [6D] (*Cancel*), чтобы закрыть окно *Add To Playlist* (Добавить в список воспроизведения), а затем выберите страницу, которая содержит нужный файл. После этого нажмите кнопку [4D] (*Add To Playlist*), чтобы снова открыть окно *Add To Playlist* (Добавить в список воспроизведения).

- 3-3 Нажатие кнопки [7▼] (ОК) приводит к закрытию экрана и добавлению новой записи в конце списка воспроизведения.
- Добавление записи с помощью функции поиска:
- 3-1 Используйте кнопки [2 $\blacktriangle$  V] (Search) для вызова экрана Playlist Record Search (Поиск записи списка воспроизведения).
- 3-2 При необходимости используйте кнопки [1▲ ▼]/[2▲ ▼] (Update), чтобы обновить данные, используемые для поиска.

Эта последовательность действий необходима при добавлении новых файлов банка регистрационной памяти или при подключении USB-устройства хранения данных, содержащего файлы банка, чтобы зарегистрировать эти файлы в качестве целей поиска.

3-3 Введите имя записи и (или) тег, чтобы найти нужный банк регистрационной памяти, а затем нажмите кнопку [7 $\blacktriangle$   $\nabla$ ] или [8 $\blacktriangle$   $\nabla$ ] (Search).

Тег включает в себя такую информацию, как музыкальный жанр. Банк регистрационной памяти, который содержит данные тега, может быть найден с помощью тега.

3-4 Среди результатов поиска выберите нужный файл банка с помощью кнопок перемещения курсора [▲][▼][◆][▶] для регистрации в качестве записи списка воспроизведения, затем нажмите кнопку [ENTER]. Если необходимо выбрать все файлы, нажмите кнопку [8 ▼] (All).

3-5 Нажатие кнопки [7▼] (ОК) закрывает экран с добавлением новой записи в конце

списка воспроизведения.

# $4$  При необходимости отредактируйте запись.

Новая добавленная запись списка воспроизведения просто вызывает выбранный файл банка регистрационной памяти. Если вы хотите задать настройки более подробно (например, настроить прямой вызов определенной регистрационной памяти), отредактируйте запись.

- 4-1 Выберите запись, которую необходимо отредактировать, с помощью кнопок перемещения курсора  $\Delta$ ][ $\nabla$ ].
- 4-2 Для вызова экрана Playlist Record Edit используйте кнопки [5 $\blacktriangle \blacktriangledown$ ] (Edit).
- 4-3 Выберите элемент для редактирования с помощью кнопок перемещения курсора [**Δ**][ $\blacktriangledown$ ].

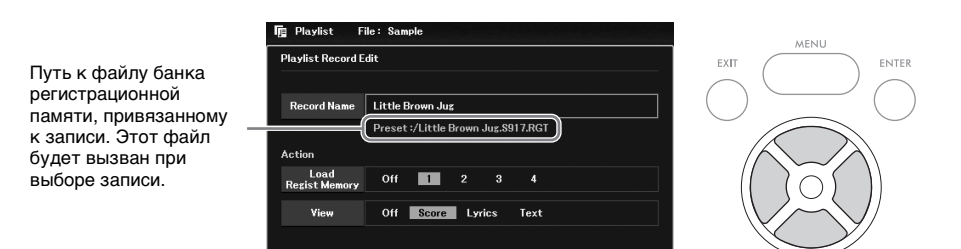

<span id="page-84-0"></span>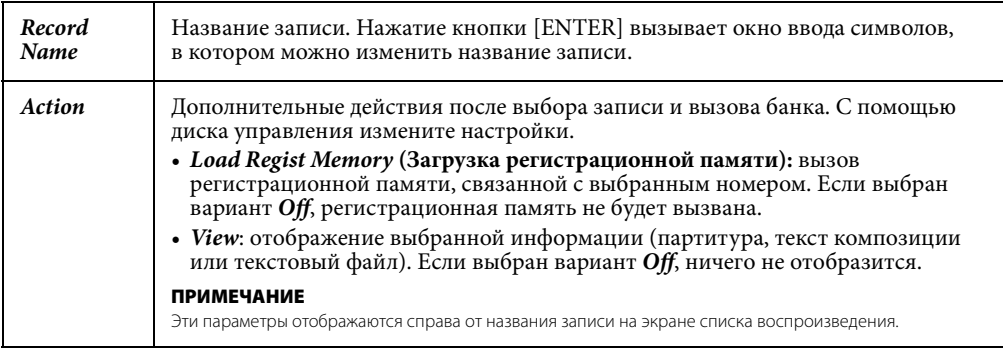

#### 4-4 Для закрытия окна Playlist Record Edit нажмите кнопку [EXIT].

При необходимости повторите шаг 4, чтобы отредактировать другие записи.

- <span id="page-85-0"></span>5 **Сохраните все записи в виде одного файла списка воспроизведения.**
	- **5-1** Вызовите окно операций с помощью кнопок [8▲▼] (*Option*).
	- **5-2 Вызовите экран выбора файла списка воспроизведения с помощью кнопок**   $[7 \triangle \blacktriangledown]$  (*Select & Save*).
	- **5–3 Сохраните записи в виде файла, следуя инструкциям на [стр. 26.](#page-25-0)**

Номер регистрационной памяти, вызываемой при загрузке записи

#### **Вызов пользовательских параметров панели с помощью списка воспроизведения**

1 **На экране списка воспроизведения вызовите окно операций с помощью кнопок**  $[8\blacktriangle \blacktriangledown]$  (*Option*).

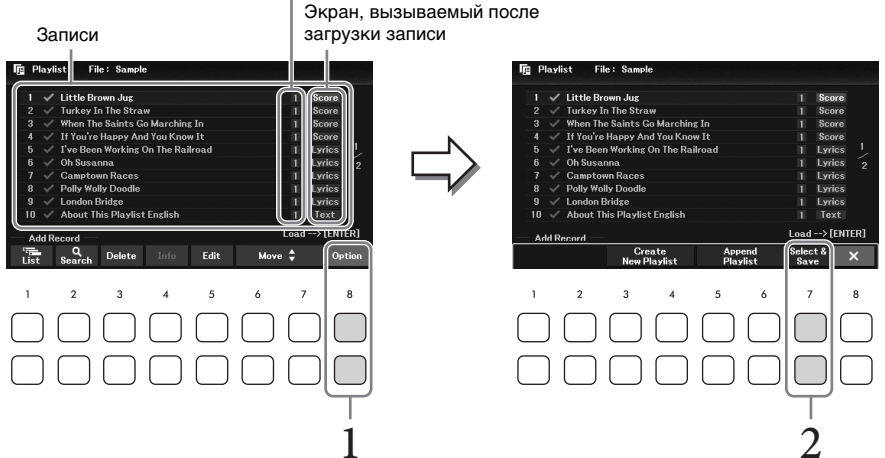

- 2 **Вызовите экран выбора файла списка воспроизведения с помощью кнопок**   $[7 \triangle \blacktriangledown]$  (*Select & Save*).
- 3 **Выберите нужный файл списка воспроизведения.**
- 4 **Чтобы вернуться к экрану** *Playlist* **(Список воспроизведения), нажмите кнопку [EXIT].**
- 5 **При помощи кнопок перемещения курсора [**U**][**D**] выберите запись из списка воспроизведения, затем нажмите кнопку [ENTER].**

Будет вызван банк регистрационной памяти, зарегистрированный в виде записи списка воспроизведения, и выполнено выбранное вами действие ([стр. 85](#page-84-0)).

#### **ПРИМЕЧАНИЕ**

С помощью кнопок  $[4\blacktriangle\Psi]$  (Info) можно вызвать окно информации о банке регистрационной памяти ([стр. 83](#page-82-0)).

- 1 **На экране списка воспроизведения установите курсор на нужную запись и переместите ее с помощью кнопок перемещения курсора** [▲][▼].
- $2$  ⊥Для перемещения записи вверх в списке нажмите кнопку [6▲]/[7▲] (Move), а для перемещения вниз — кнопку  $[6\nabla]/[7\nabla]$  (*Move*).
- 3 **Сохраните отредактированный файл списка воспроизведения (шаг 5 на [стр. 86](#page-85-0)).**

#### **Удаление записи из списка воспроизведения**

- 1 **На экране списка воспроизведения установите курсор на нужную запись и удалите ее с помощью кнопок перемещения курсора** [▲][▼].
- **а нужную запись**<br>
ра  $[\Delta] [\nabla]$ .<br>
у  $[6 \blacktriangle] / [7 \blacktriangle]$  (Move),<br>
ения (шаг 5 на стр. 86).<br> **а нужную запись**<br>  $\lambda] [\nabla]$ .<br>  $\blacktriangledown$  (Delete).<br>
я отменить действие,<br>
си  $[7 \blacktriangledown]$  (Yes).<br>
ения (шаг 5 на стр. 86).<br>  $\blacksquare$ <br>  $\bl$  $2$  Для удаления выбранной записи используйте кнопки  $[3\blacktriangle \blacktriangledown]$  (Delete). Отобразится запрос на подтверждение операции. Если требуется отменить действие, нажмите одну из кнопок [6UD] (*No*).
- $3$  Для подтверждения удаления записи используйте кнопки [7▲▼] (*Yes*).
- 4 **Сохраните отредактированный файл списка воспроизведения (шаг 5 на [стр. 86](#page-85-0)).**

#### **Дополнительные функции**

См. справочное руководство на веб-сайте, глава 7.

**Копирование записей из другого списка воспроизведения (функция добавления списка воспроизведения Append Playlist)**

 $[PLAYLIST] \rightarrow [8 \blacktriangle \blacktriangledown] (Option) \rightarrow [5 \blacktriangle \blacktriangledown] / [6 \blacktriangle \blacktriangledown] (Append \text{ } Playlist)$ 

7

Микшер обеспечивает возможность интуитивного управления всеми параметрами партий клавиатуры и каналов композиций/стилей, включая баланс громкости и тембр звучания. Он позволяет регулировать уровни и стереопозицию (панорамирование) каждого тембра для достижения наилучшего баланса и стереофонического размещения и дает возможность управлять способом наложения эффектов.

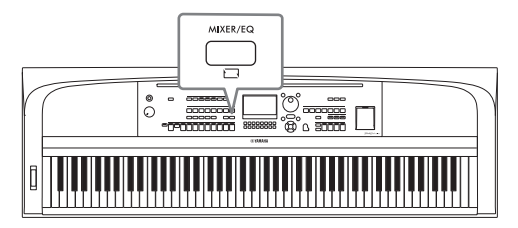

# <span id="page-87-0"></span>**Основные действия**

- 1 **Вызовите экран** *Mixer* **нажатием кнопки [MIXER/EQ].**
- 2 **Повторно нажимайте эту кнопку для выбора партии, которую хотите изменить.**

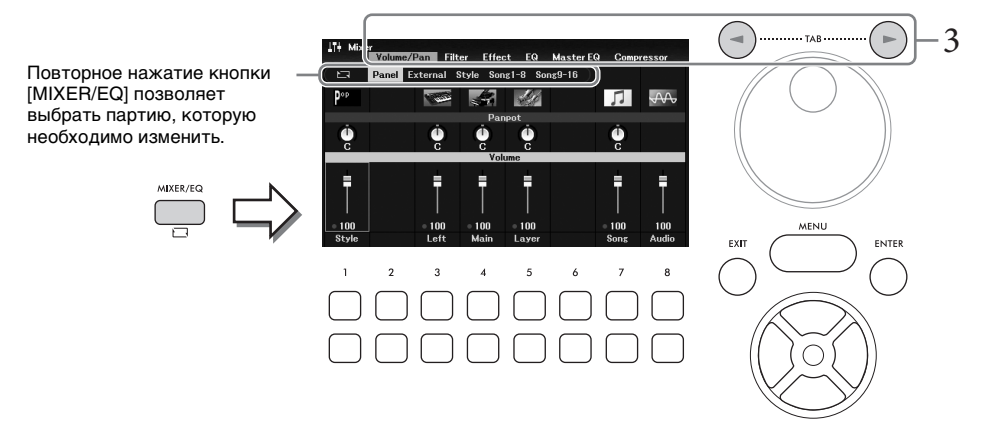

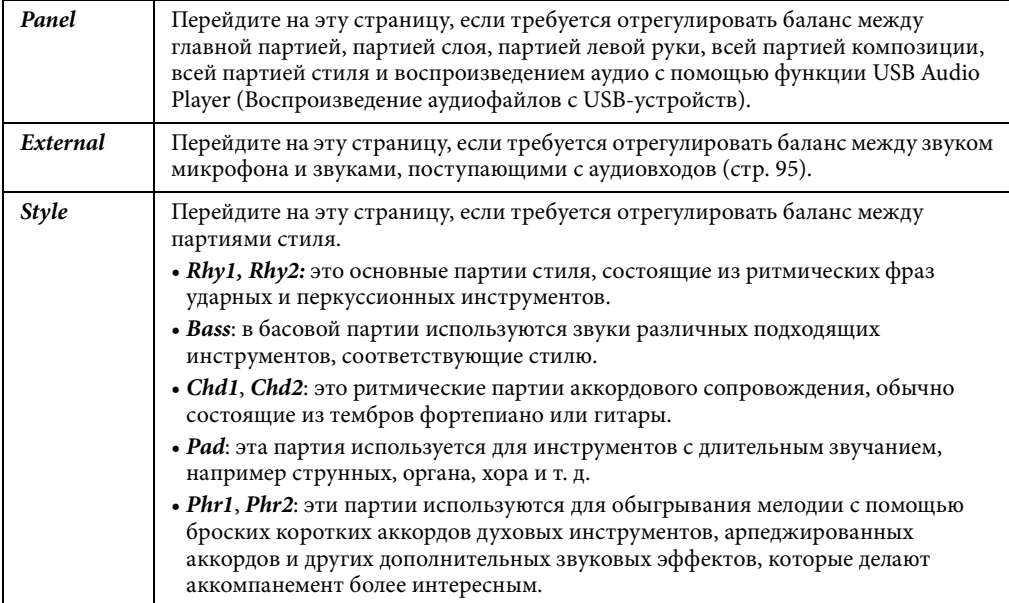

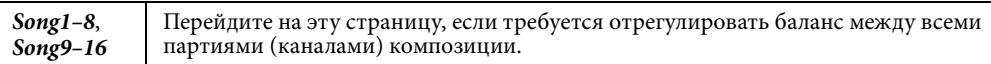

# $\,3$   $\,$  Для перехода на страницу параметров, подлежащих изменению, используйте кнопки ТАВ  $\lceil \blacktriangleleft \rceil \rceil$ .

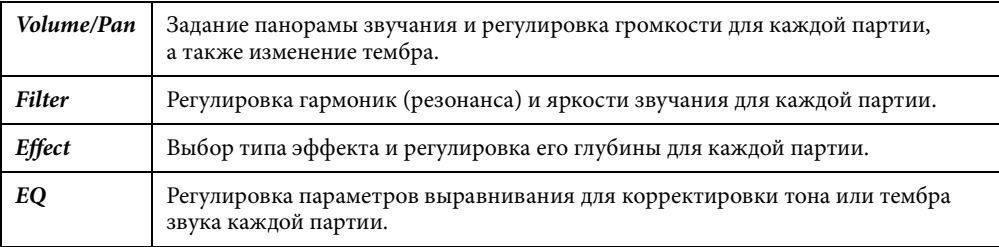

В отличие от других описанных страниц следующие параметры позволяют отрегулировать тональные характеристики общего звучания инструмента (за исключением аудио, получаемого с помощью функции воспроизведения аудиофайлов с USB-устройств, и входных звуковых сигналов).

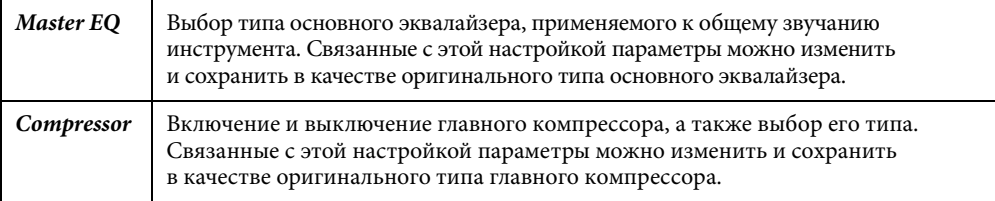

Подробнее см. в справочном руководстве на веб-сайте.

# $\,4\,\,$  Для выбора нужного параметра используйте кнопки перемещения курсора [△][▼][◀][▶], а для регулировки его значения для каждой партии кнопки  $[1 \blacktriangle \blacktriangledown] - [8 \blacktriangle \blacktriangledown]$ .

 $5$  Сохраните настройки микшера.

#### **• Сохранение параметров экрана Panel**

Сохраните их в регистрационной памяти (стр. 81).

#### • Сохранение параметров экрана External

Настройки микрофона сохраните в регистрационной памяти (стр. 81). Для входных звуковых сигналов операция сохранения не требуется. Эти настройки сохраняются даже при выключении питания.

#### $\blacksquare$  Сохранение параметров экрана Style

Сохраните их как файл стилей на пользовательском диске User или USB-устройстве хранения данных. Если вы хотите восстановить настройки для последующего использования, выберите файл стилей, сохраненный здесь.

1. Вызовите рабочий экран.

[MENU] → Кнопки перемещения курсора [▲][V][◀][▶] Style Creator, [ENTER]

- $2.$ Когда появится сообщение с предложением выбрать, хотите ли вы изменить существующий стиль или создать новый, нажмите одну из кнопок  $[5\blacktriangle \blacktriangledown]/[6\blacktriangle \blacktriangledown]$ (Current Style).
- 3. Для закрытия окна Rec Channel нажмите кнопку [EXIT].
- 4. Вызовите экран выбора стилей нажатием одной из кнопок [8 $\blacktriangle$  V] (Save), затем сохраните настройки в виде файла стиля (стр. 26).

#### **Сохранение параметров экрана** *Song*

Сначала зарегистрируйте измененные настройки как часть данных композиции (данных настройки), затем сохраните композицию на пользовательском диске User или USBустройстве хранения данных. Если вы хотите восстановить настройки для последующего использования, выберите файл композиции, сохраненный здесь.

#### **1. Вызовите рабочий экран.**

[MENU] → Кнопки перемещения курсора [U][D][L][R] *Song Creator*, [ENTER]

- **2.** Выберите вкладку *Setup* с помощью кнопок ТАВ [◀][▶].
- **3. С помощью кнопок перемещения курсора [**U**][**D**][**L**][**R**] выберите элемент, который необходимо сохранить, затем нажмите кнопку [ENTER], чтобы установить (или удалить) галочку напротив него.**
- **4.** Используйте кнопки [6 ▲▼]/[7 ▲▼] (*Apply*), чтобы применить изменения.
- **5. Вызовите экран выбора композиций нажатием одной из кнопок [8**UD**] (***Save***), затем сохраните настройки в виде файла композиции [\(стр. 26\)](#page-25-0).**

#### **Дополнительные функции**

См. справочное руководство на веб-сайте, глава 8.

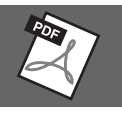

— Подключение внешних устройств к инструменту —

#### *ВНИМАНИЕ*

9

**Прежде чем подключать инструмент к другим электронным компонентам, следует отключить их от электросети. Прежде чем включать или выключать какой-либо компонент, следует установить минимальную громкость (0). В противном случае возможно повреждение компонентов, поражение электрическим током или потеря слуха.**

#### *УВЕДОМЛЕНИЕ*

**Не размещайте внешние устройства в неустойчивом положении. Это может стать причиной падения и повреждения устройства.**

# <span id="page-90-0"></span>**Подключение USB-устройств (разъем [USB TO DEVICE])**

К разъему [USB TO DEVICE] можно подключить флеш-накопитель USB или беспроводной сетевой USBадаптер. Созданные на инструменте данные можно сохранить на USB-устройстве хранения данных [\(стр. 26\)](#page-25-0). Кроме того, к инструменту можно подключить смарт-устройства через USB-адаптер беспроводной локальной сети [\(стр. 94\)](#page-93-0).

#### <span id="page-90-1"></span>**Меры предосторожности при использовании разъема [USB TO DEVICE]**

Данный инструмент снабжен встроенным разъемом [USB TO DEVICE]. Соблюдайте осторожность при подключении USB-устройства к этому разъему. Соблюдайте указанные ниже меры предосторожности.

#### **ПРИМЕЧАНИЕ**

Подробнее об обращении с USB-устройствами см. в руководстве пользователя соответствующего USB-устройства.

#### **Совместимые USB-устройства**

• USB-устройство хранения данных

• Беспроводной USB-адаптер локальной сети (UD-WL01, приобретается отдельно)

Нельзя использовать другие USB-устройства, такие как концентратор USB, компьютерная клавиатура или мышь.

Этот инструмент может не поддерживать ряд имеющихся в продаже устройств USB. Корпорация Yamaha не гарантирует работоспособность приобретенных пользователем устройств USB. Перед приобретением устройства USB для использования с этим инструментом посетите следующую веб-страницу для ознакомления с разделом «Список совместимых USB-устройств»:

#### <https://download.yamaha.com/>

Несмотря на то что на этом инструменте можно использовать USB-устройства версий от 2.0 до 3.0, время загрузки и сохранения данных может отличаться в зависимости от типа данных или состояния инструмента. Устройства USB 1.1 не могут использоваться с этим инструментом.

#### *УВЕДОМЛЕНИЕ*

**Максимальные номинальные характеристики разъема [USB TO DEVICE] — 5 В / 500 мА. Не подключайте USBустройства с характеристиками свыше этих значений, так как это может повредить сам инструмент.**

#### **• Подключение USBустройства**

При подключении USBустройства к разъему [USB TO DEVICE] проверьте наличие соответствующего разъема на устройстве и правильность ориентации устройства.

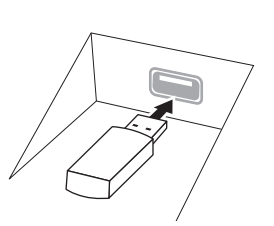

#### *УВЕДОМЛЕНИЕ*

- **Не подсоединяйте и не отсоединяйте USBустройство во время воспроизведения, записи или выполнения операций с файлами (таких как сохранение, копирование, удаление и форматирование), а также при обращении к нему. Несоблюдение этих правил может привести к зависанию инструмента или повреждению USBустройства и данных.**
- **Между подключением и отключением USB-устройства (и наоборот) должно пройти несколько секунд.**
- **Не используйте удлинитель при подключении USBустройств.**

#### **Использование USB-устройств хранения данных**

Подключив к инструменту USB-устройство хранения данных, можно сохранять на нем созданные данные и считывать данные с подключенного устройства.

 **Максимальное количество USB-устройств хранения данных**

К разъему [USB TO DEVICE] можно подключить только одно USB-устройство хранения данных.

#### **Форматирование USB-устройств хранения данных**

Форматировать USB-устройство следует только с помощью этого инструмента ([стр. 92](#page-91-0)). USBнакопитель, отформатированный на другом устройстве, может работать неправильно.

#### *УВЕДОМЛЕНИЕ*

**При выполнении операции форматирования перезаписываются все ранее существовавшие данные. Убедитесь, что на форматируемом USBустройстве нет важных данных.**

#### **Защита данных (защита от записи)** Для предотвращения непреднамеренного

удаления данных применяйте защиту от записи, предусмотренную на USB-устройствах хранения данных. Для сохранения данных на USBустройстве хранения данных обязательно отключите защиту от записи.

#### **• Отключение инструмента**

При отключении инструмента убедитесь, что инструмент НЕ обращается к USB-устройству хранения данных для воспроизведения, записи или выполнения операций с файлами (таких как сохранение, копирование, удаление и форматирование). Невыполнение этих инструкций может привести к повреждению USB-устройства и хранящихся на нем данных.

9

Руководство пользователя DGX-670 91

#### <span id="page-91-1"></span><span id="page-91-0"></span>Форматирование USB-устройства хранения данных

После подключения USB-устройства хранения данных может появиться сообщение о том, что USBустройство не отформатировано. Если сообщение появилось, выполните форматирование.

#### **УВЕДОМЛЕНИЕ**

.<br>При форматировании все ранее записанные данные удаляются. Убедитесь, что на форматируемом USB-устройстве нет важных данных.

1 Подключите USB-устройство хранения данных, требующее форматирования, к разъему [USB TO DEVICE].

# 2 Вызовите рабочий экран.

[MENU] → Кнопки перемещения курсора [A][V][<][▶] Utility (Служебные программы),  $[ENTER] \rightarrow TAB [\blacktriangle] [\blacktriangleright] \textit{USB}$ 

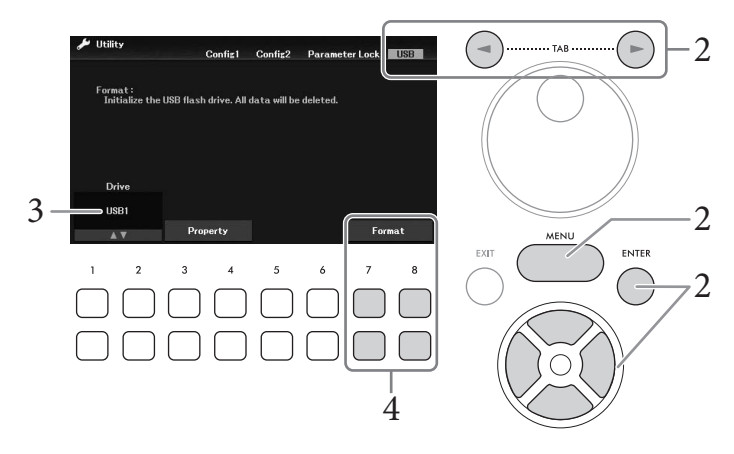

- 3 Убепитесь, что USB1 отображается как доступный диск.
- 4 Используйте кнопки [7▼▲]/[8▼▲] (Format (Форматирование)) для форматирования USB-устройства хранения данных. Нажмите одну из кнопок [7 V A] (Yes (Да)) для подтверждения выполнения операции форматирования.

#### Проверка объема свободной памяти

Проверить объем свободной памяти подключенного USB-устройства хранения данных можно путем нажатия кнопок [3 $\nabla$   $\triangle$ ] /[4 $\nabla$   $\triangle$ ] (*Property* (Свойства)) на этапе 3 выше.

# Подключение к компьютеру (разъем [USB TO HOST])

Подключив компьютер к разъему [USB TO HOST], можно передавать MIDI- или аудиоданные между компьютером и инструментом. Подробные сведения об использовании компьютера вместе с инструментом см. на странице «Операции, связанные с компьютером» нашего веб-сайта.

#### **УВЕДОМЛЕНИЕ**

- Используйте USB-кабель типа АВ длиной не более 3 метров. Нельзя использовать кабели USB 3.0.
- Если с инструментом используется DAW (цифровая рабочая аудиостанция), задайте для функции Audio Loopback<br>(Звуковая петля, стр. 93) значение OFF (Выкл.). В противном случае может появиться громкий звук в зависимости от настроек компьютера или приложения.

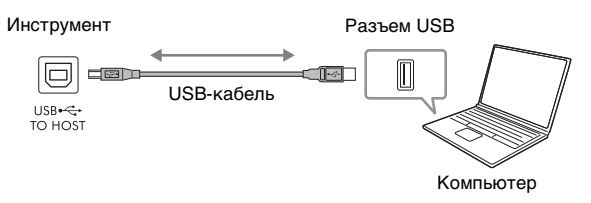

#### **ПРИМЕЧАНИЕ**

- Если для подключения инструмента к компьютеру используется USB-кабель, подключение должно быть прямым (без промежуточного USBконцентратора).
- Передача данных с инструмента начнется через некоторое время после установки USB-соединения.

#### <span id="page-92-1"></span>**Передача и прием аудиоданных (функция интерфейса USB-аудио)**

Подключив компьютер или смарт-устройство к разъему [USB TO HOST] через кабель USB, вы сможете передавать и принимать цифровые аудиоданные. Эта функция интерфейса USB-аудио обеспечивает следующие преимущества.

#### **Воспроизведение аудиоданных с высоким качеством звука**

Это дает прямой, чистый звук, качество которого характеризуется меньшим шумом и ухудшением при передаче, чем при использовании разъема [AUX IN].

#### **Запись вашего исполнения на инструменте в виде аудиоданных с помощью программного обеспечения для записи или создания композиций**

Записанные аудиоданные можно воспроизводить на компьютере или интеллектуальном устройстве.

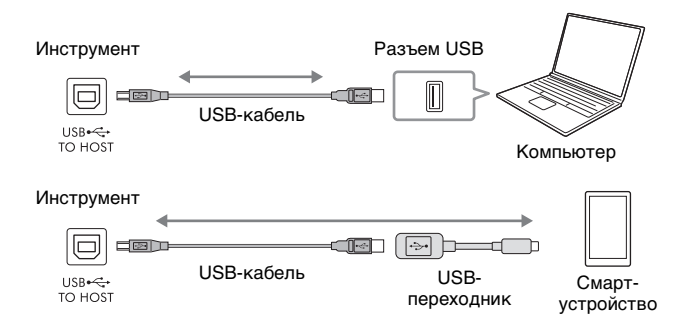

#### **ПРИМЕЧАНИЕ**

• При передаче или приеме аудиосигналов с помощью компьютера под управлением Windows на компьютер должен быть установлен USBдрайвер Yamaha Steinberg. Более подробные сведения см. на странице «Операции, связанные с компьютером» нашего веб-сайта.

• Инструкции по подключению к смарт-устройствам см. в разделе «Руководство по подключению смарт-устройств» на веб-сайте Yamaha.

#### <span id="page-92-2"></span><span id="page-92-0"></span>**Включение и выключение звуковой петли**

Это позволяет настроить, выводится ли звук с аудиовхода [\(стр. 95\)](#page-94-1) внешнего устройства на компьютер или смарт-устройство параллельно с исполнением на инструменте. Чтобы вывести звук аудиовхода, установите для параметра Audio Loopback (Звуковая петля) значение ON (Вкл.). Например, если вы хотите записать звук аудиовхода, а также звук, воспроизводимый на инструменте, с помощью подключенного компьютера или интеллектуального устройства, включите этот параметр. Если вам нужно с помощью компьютера или интеллектуального устройства записать только звук, воспроизводимый на инструменте, отключите этот параметр. Настройку можно выполнить через [MENU] → Кнопки перемещения курсора [U][D][L][R] *Utility* (Служебные программы), [ENTER] → TAB [<] *Config1* → Кнопки перемещения курсора [▲][ $\blacktriangledown$ ] 2 *Audio Loopback* (Звуковая петля 2).

#### **ПРИМЕЧАНИЕ**

9

<sup>•</sup> При записи с использованием функции устройства звукозаписи USB [\(стр. 75](#page-74-0)) звук аудиовхода с внешнего устройства записывается, если для этого параметра установлено значение On (Вкл.) и не записывается при значении Off (Выкл.).

<sup>•</sup> Звук не может быть выведен на устройство, подключенное через разъем [AUX IN] или по Bluetooth.

# <span id="page-93-0"></span>**Подключение к смарт-устройству (гнездо [AUX IN], функция Bluetooth, разъем [USB TO HOST], беспроводная локальная сеть)**

Подключение смарт-устройства, такого как смартфон или планшет, обеспечивает следующие преимущества.

- При подключении через разъем [AUX IN] [\(стр. 95\)](#page-94-2) или Bluetooth ([стр. 96](#page-95-0)) вы сможете услышать звук, выводимый со смарт-устройства через встроенные динамики инструмента.
- При подключении к порту [USB TO HOST] можно передавать и принимать аудиоданные (функция USB-аудио, [стр. 93](#page-92-1)).
- При подключении с помощью USB-адаптера беспроводной локальной сети (UD-WL01; продается отдельно) или USB-кабеля можно использовать совместимые приложения смарт-устройства.

Инструкции по подключению с использованием метода, отличного от метода подключения через разъем [AUX IN] или Bluetooth, см. в «Руководстве по подключению смарт-устройств» на веб-сайте Yamaha.

#### *УВЕДОМЛЕНИЕ*

- **Используйте USB-кабель типа AB длиной не более 3 метров. Нельзя использовать кабели USB 3.0.**
- **Не подключайте данное устройство напрямую к общественным сетям Wi-Fi и (или) Интернету. Подключайте данное устройство к Интернету только через маршрутизатор с надежной парольной защитой. Обратитесь к производителю своего маршрутизатора для получения информации о лучших способах защиты.**

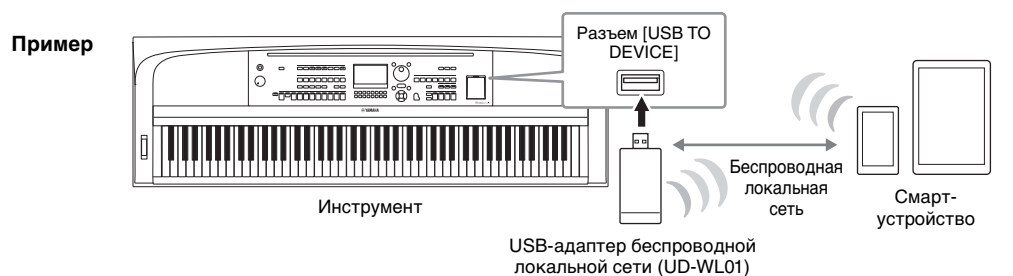

#### **ПРИМЕЧАНИЕ**

- USB-адаптер беспроводной сети (UD-WL01), может не входить в комплект поставки для вашего региона.
- Перед использованием разъема [USB TO DEVICE] обязательно прочитайте раздел «Меры предосторожности при использовании разъема [USB TO DEVICE]» на [стр. 91.](#page-90-1)
- Если для подключения инструмента к смарт-устройству используется USB-кабель, подключение должно быть прямым (без промежуточного USB-концентратора).
- Передача данных с инструмента начнется через некоторое время после подключения смарт-устройства.
- Если инструмент используется вместе с смарт-устройством, на соответствующем устройстве рекомендуется включать Wi-Fi или Bluetooth после включения «Авиарежима», чтобы избежать помех, создаваемых функциями мобильной связи.
- Можно настроить, выводится ли звук с аудиовхода внешнего устройства на компьютер или смарт-устройство параллельно с исполнением на инструменте. Дополнительные сведения см. на [стр. 93](#page-92-0).

#### **Использование приложения для смарт-устройств**

Подключившись к смарт-устройству и используя совместимое приложение, вы сможете получить больше удовольствия от игры на этом инструменте. Информацию о совместимых приложениях и смарт-устройствах см. на страницах соответствующих приложений по следующему адресу: <https://www.yamaha.com/kbdapps/>

# **Прослушивание воспроизводимого с внешнего устройства аудиосигнала через динамик инструмента (разъем [AUX IN], Bluetooth, разъем [USB TO HOST])**

Воспроизводимый подключенным устройством аудиосигнал можно прослушивать с динамиков инструмента. Для ввода аудиосигнала подключите внешнее устройство одним из следующих способов.

- Подключение к разъему [AUX IN] с помощью аудиокабеля
- Подключение по Bluetooth (функция аудиоподключения по Bluetooth, [стр. 96](#page-95-0))
- Подключение к разъему [USB TO HOST] с помощью USB-кабеля (функция интерфейса USBаудио, [стр. 93](#page-92-1))

Подключиться к смарт-устройству также можно с помощью адаптера беспроводной локальной сети USB (UD-WL01; продается отдельно). Сведения о подключении к смарт-устройству см. на [стр. 94.](#page-93-0)

#### <span id="page-94-1"></span><span id="page-94-0"></span>**Входной звуковой сигнал**

В данном руководстве «входной звуковой сигнал» означает аудиовход сигнала на инструмент от внешних устройств, подключенных этими методами.

#### **ПРИМЕЧАНИЕ**

- Уровень громкости входного звукового сигнала можно регулировать с внешнего устройства.
- Баланс громкости между звуками инструмента и входным звуковым сигналом можно отрегулировать на экране Mixer (Микшер, [стр. 88](#page-87-0)).
- Можно настроить, выводится ли звук с аудиовхода внешнего устройства на компьютер или смарт-устройство параллельно с исполнением на инструменте. Дополнительные сведения см. на [стр. 93](#page-92-0).

# <span id="page-94-2"></span>**Подключение к аудиоплееру с помощью аудиокабеля (разъем [AUX IN])**

К разъему [AUX IN] инструмента можно подключить штекер наушников устройства воспроизведения аудио, такого как смартфон и портативный аудиоплеер. Воспроизводимый подключенным устройством аудиосигнал выводится из встроенных динамиков инструмента.

#### *УВЕДОМЛЕНИЕ*

**Во избежание повреждения подключенных устройств следует сначала включать питание внешнего устройства, а затем питание инструмента. При отключении питания сначала отключайте питание инструмента, а затем внешнего устройства.**

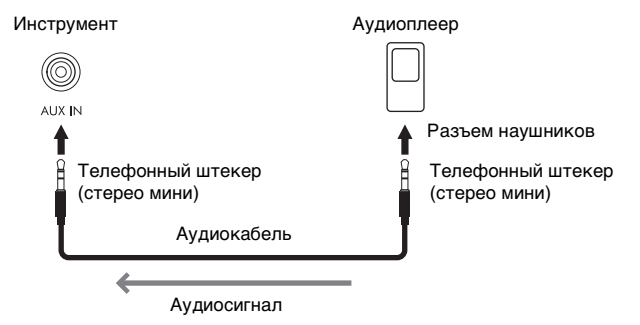

#### **ПРИМЕЧАНИЕ**

Рекомендуется использовать аудиокабели и штекеры с сопротивлением, близким к нулю.

#### <span id="page-94-3"></span>**Минимизация шума от входящего звука посредством шумового шлюза**

По умолчанию инструмент отсекает нежелательный шум от входящего звука. Однако это может привести к удалению и нужных звуков, например тихих затухающих звуков рояля или акустической гитары. Чтобы избежать этого, отключите функцию шумового шлюза: [MENU] → Кнопки перемещения курсора  $[L][\blacktriangleright]$  *Utility* (Служебные программы), [ENTER] → TAB  $[\blacktriangle]$  *Config1* → Кнопки перемещения курсора [U][D] *2 AUX In Noise Gate* (Шумовой шлюз разъема AUX In).

# <span id="page-95-1"></span><span id="page-95-0"></span>**Прослушивание аудиоданных через устройство с Bluetooth с помощью данного инструмента (функция аудиоподключения по Bluetooth)**

Перед использованием функции Bluetooth обязательно прочитайте раздел «О Bluetooth» на [стр. 97](#page-96-0).

На этом инструменте можно воспроизводить звук аудиоданных, сохраненных на устройстве с поддержкой Bluetooth, например смартфоне или портативном аудиоплеере, и прослушивать его через встроенный динамик инструмента.

#### **Устройство с поддержкой Bluetooth**

В данном руководстве термин «устройство с поддержкой Bluetooth» означает устройство, которое может передавать аудиоданные, сохраненные в нем, на инструмент по беспроводной связи с помощью функции Bluetooth. Для исправной работы устройство должно быть совместимо с расширенным профилем распространения аудио (A2DP). Функция аудиоподключения по Bluetooth объясняется здесь с использованием смартустройства в качестве примера таких устройств с поддержкой Bluetooth.

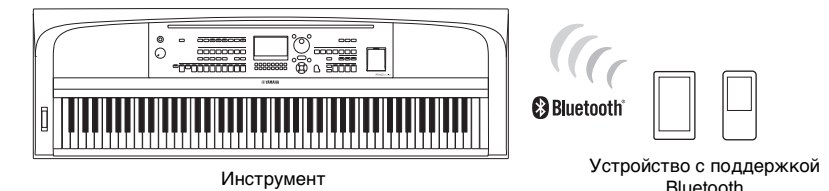

#### **Функция Bluetooth**

В зависимости от страны приобретения инструмент может не иметь функции Bluetooth. Если логотип Bluetooth напечатан на кнопке [MENU], это означает, что продукт поддерживает функцию Bluetooth.

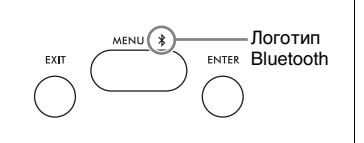

# 1 **Вызовите экран** *Bluetooth***.**

[MENU] → Кнопки перемещения курсора [U][D][L][R] *Bluetooth*, [ENTER]

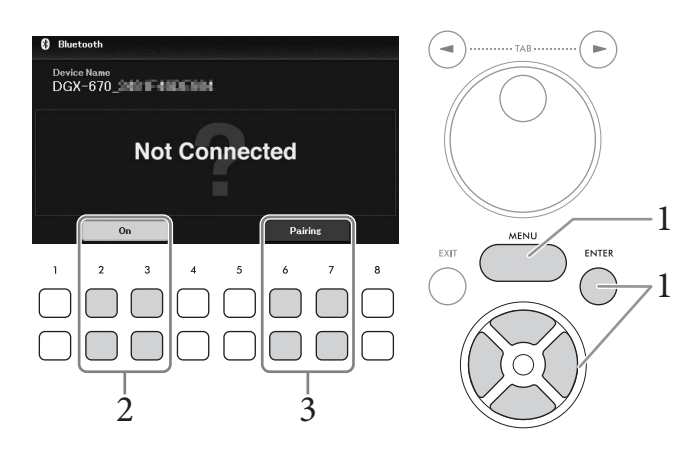

2 **Убедитесь, что переключатель функции Bluetooth установлен в положение**  *On* **(Вкл.).**

Функцию Bluetooth можно включить и выключить с помощью кнопок  $[2\blacktriangle \blacktriangledown]/[3\blacktriangle \blacktriangledown]$ .

# $\bullet$ Подключение — Подключение внешних устройств к инструменту —  $\bigcirc$  Подключение — Подключение внешних устройств к инструменту

# 3 **Используйте кнопки [6**UD**]/[7**UD**] (***Paring* **(Сопряжение)) для сопряжения инструмента с устройством, поддерживающим Bluetooth.**

Если вы хотите подключить устройство с поддержкой Bluetooth к инструменту, сначала необходимо выполнить сопряжение устройства с инструментом. Выполнить сопряжение устройства с инструментом необходимо только один раз. Сопряжение также можно выполнить, просто удерживая кнопку [MENU] в течение 3 секунд (не переходя на экран Bluetooth).

#### **ПРИМЕЧАНИЕ**

- «Сопряжение» означает регистрацию устройств с поддержкой Bluetooth на инструменте и обеспечение взаимного распознавания для беспроводной связи между ними.
- К этому инструменту можно одновременно подключить только одно смарт-устройство (всего к этому инструменту можно подключить до 8 смарт-устройств). Если сопряжение с 9-м смарт-устройством выполнено успешно, данные сопряжения для устройства с самой старой датой подключения будут удалены.
- Bluetooth-наушники и динамики не могут быть сопряжены с инструментом.

# 4 **На устройстве с поддержкой Bluetooth включите функцию Bluetooth и выберите имя устройства, содержащее «DGX-670», из списка подключений.**

После завершения сопряжения на экране отобразится имя устройства с поддержкой Bluetooth и надпись *Connected* (Подключено).

#### **ПРИМЕЧАНИЕ**

Если необходимо ввести пароль, введите цифры «0000».

# 5 **Воспроизведите аудиоданные на смарт-устройстве, чтобы убедиться, что встроенные динамики инструмента могут выводить звук.**

При следующем включении инструмента последнее подключенное устройство с поддержкой Bluetooth будет автоматически подключено к этому инструменту, если функции Bluetooth устройства с поддержкой Bluetooth и инструмента включены. Если оно не подключается автоматически, выберите название модели инструмента из списка подключений на устройстве с поддержкой Bluetooth.

# <span id="page-96-0"></span>**О Bluetooth**

Bluetooth — это технология беспроводной передачи данных между устройствами на расстоянии около 10 м с использованием частотной полосы 2,4 ГГц.

#### **Использование соединения по Bluetooth**

Полоса 2,4 ГГц, задействованная устройствами с функцией Bluetooth, является полосой радиосвязи, совместно используемой многими типами оборудования. Хотя в устройствах, имеющих функцию Bluetooth, применяется технология, сводящая к минимуму влияние других компонентов, использующих ту же полосу радиочастот, такое влияние может уменьшить скорость или расстояние взаимодействия и в некоторых случаях прервать взаимодействие.

- Скорость передачи сигнала и расстояние, на котором возможно взаимодействие, зависят от расстояния между взаимодействующими устройствами, наличия препятствий, условий распространения радиоволн и типа оборудования.
- Компания Yamaha не гарантирует работу всех беспроводных соединений между этим устройством и устройствами, имеющими функцию Bluetooth.

# **Подключение наушников или внешнего динамика (разъем [PHONES/ OUTPUT])**

Разъем [PHONES/OUTPUT] можно использовать для подключения наушников, а также для отправки выходного сигнала на подключенное устройство, например на динамик, записывающее устройство или компьютер. При подсоединении штекера к этому разъему динамики инструмента автоматически отключаются.

#### *ВНИМАНИЕ*

**Не следует долго пользоваться инструментом, устройством или наушниками с установленным высоким или некомфортным уровнем громкости, так как это может привести к потере слуха.**

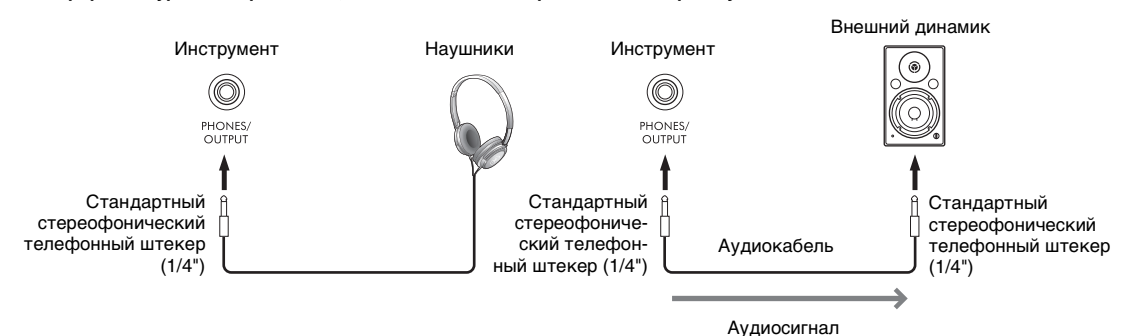

#### *УВЕДОМЛЕНИЕ*

- **Во избежание возможного повреждения следует сначала включать питание инструмента, а затем питание внешнего устройства. При отключении питания сначала отключайте питание внешнего устройства, а затем инструмента. С учетом того что питание инструмента может отключаться автоматически с использованием функции Auto Power Off (Автоматическое отключение питания, [стр. 17\)](#page-16-0), если инструмент не будет использоваться в течение определенного времени, следует либо отключить питание внешних устройств, либо деактивировать функцию автоматического отключения питания.**
- **Не направляйте сигналы с разъема [PHONES/OUTPUT] на разъем [AUX IN]. При таком подключении входной сигнал, поступающий через разъем [AUX IN], станет выходным сигналом разъема [PHONES/OUTPUT]. Такое соединение может повлечь обратную связь, тем самым сделав невозможной нормальную работу и даже вызвав повреждение оборудования.**

#### **ПРИМЕЧАНИЕ**

<span id="page-97-0"></span>Рекомендуется использовать аудиокабели и штекеры с сопротивлением, близким к нулю.

# **Воспроизведение естественного звукового пространства (даже при использовании наушников) — оптимизатор стереофонии**

Оптимизатор стереофонии воссоздает в наушниках чувство объема, свойственное прослушиванию акустического фортепиано вживую. В целом источник звука в наушниках слишком близко располагается к вашим ушам, что дает не вполне естественный звук. Если эта функция включена, вы сможете ощущать в наушниках естественное расстояние до источника звучания, как если бы слушали настоящее фортепиано. Эта функция действует только для тембров VRM ([стр. 41\)](#page-40-0) и не влияет на звук, воспроизводимый динамиками инструмента. По умолчанию эта функция включена. Включение и выключение функции: [MENU]  $\rightarrow$  Кнопки перемещения курсора  $\Delta ||\blacktriangledown ||\blacktriangleleft|| \blacktriangleright |$  *Utility* (Служебные программы), [ENTER] → TAB [L] *Config1* → Кнопка перемещения курсора [D] *3 Stereophonic Optimizer* (3 Оптимизатор стереофонии). Дополнительные сведения можно найти на веб-сайте в справочном руководстве, глава 10.

# **Подключение микрофона (разъем [MIC INPUT])**

К разъему [MIC INPUT] (стандартный штекерный разъем) можно подключить микрофон, что позволяет петь под воспроизводимую композицию или аудиофайл либо под свое собственное исполнение на клавиатуре. Инструкции см. на [стр. 77](#page-76-0).

# **Подключение педали (разъем [AUX PEDAL])**

Комплектный педальный переключатель и другие педали, продающиеся отдельно, (FC3A, FC4A и FC5) можно подключить к разъему [AUX PEDAL]. Дополнительные сведения см. на [стр. 14](#page-13-0).

#### **ПРИМЕЧАНИЕ**

- При подключении или отключении педали питание должно быть отключено.
- Не нажимайте на педальный переключатель в момент включения питания. При этом изменяется принятая полярность педали, и педаль начинает работать наоборот.

# **Подключение блока педалей (разъем [PEDAL UNIT])**

#### Не входящий в комплект поставки педальный блок LP-1B или LP-1WH можно подключить к разъему [PEDAL UNIT]. Дополнительные сведения см. на [стр. 15.](#page-14-0)

#### **ПРИМЕЧАНИЕ**

- При подключении или отключении педали питание должно быть отключено.
- Не нажимайте на педали во время включения питания. При этом изменяется принятая полярность педалей, что приводит к их обратной работе.

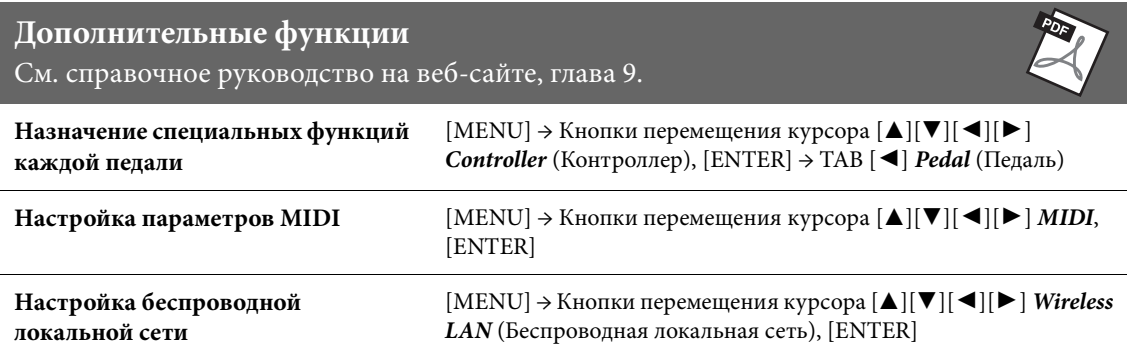

# 0 Меню Настройка общих параметров и использование

Меню содержит множество удобных настроек и средств для работы с инструментом. К ним относятся общие параметры, влияющие на работу всего инструмента, а также настройки для определенных функций. Также в меню имеются дополнительные функции Creator для создания собственных стилей и композиций.

# Основные действия

В этом разделе описан только процесс вызова рабочего экрана для каждой функции. Информацию по возможностям каждой функции и ссылки на подробные инструкции см. в перечне функций на стр. 101.

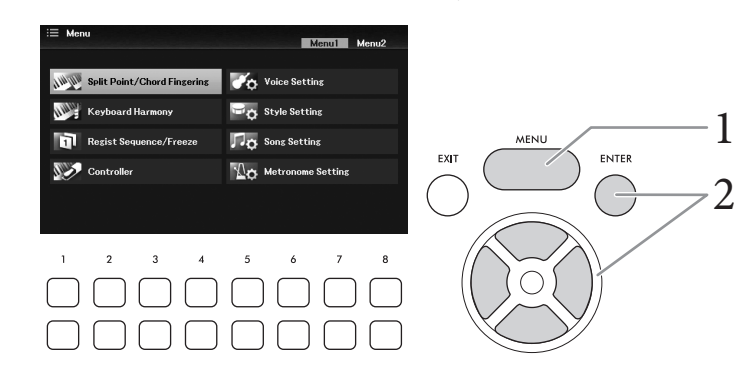

1 Чтобы вызвать экран меню, нажмите кнопку [MENU].

 $\,2\,\,\,$  Наведите курсор на нужную функцию с помощью кнопок перемещения курсора [△][▼][◀][▶], затем вызовите соответствующий экран нажатием кнопки [ENTER].

Экран Мепи состоит из двух страниц (Menu1/Menu2). Перемещаться между этими страницами можно с помощью кнопок ТАВ [ $\blacktriangleleft$ ][ $\blacktriangleright$ ], а также кнопок перемещения курсора  $[\blacktriangle][\blacktriangledown][\blacktriangle][\blacktriangleright].$ 

 $3$  Если экран состоит из нескольких страниц (вкладок), для выбора нужной из них используйте кнопки ТАВ [◀][▶].

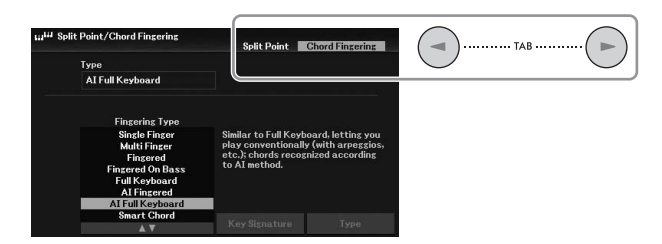

 $\,4^-$  Выполните необходимые настройки или операции на выбранной странице.

# <span id="page-100-0"></span>**Перечень функций**

В данном перечне приводится краткое описание операций, которые можно выполнить на экранах, вызываемых при помощи кнопки [MENU]. Для получения дополнительной информации обратитесь к ссылкам на страницы и главы руководства, указанным ниже.

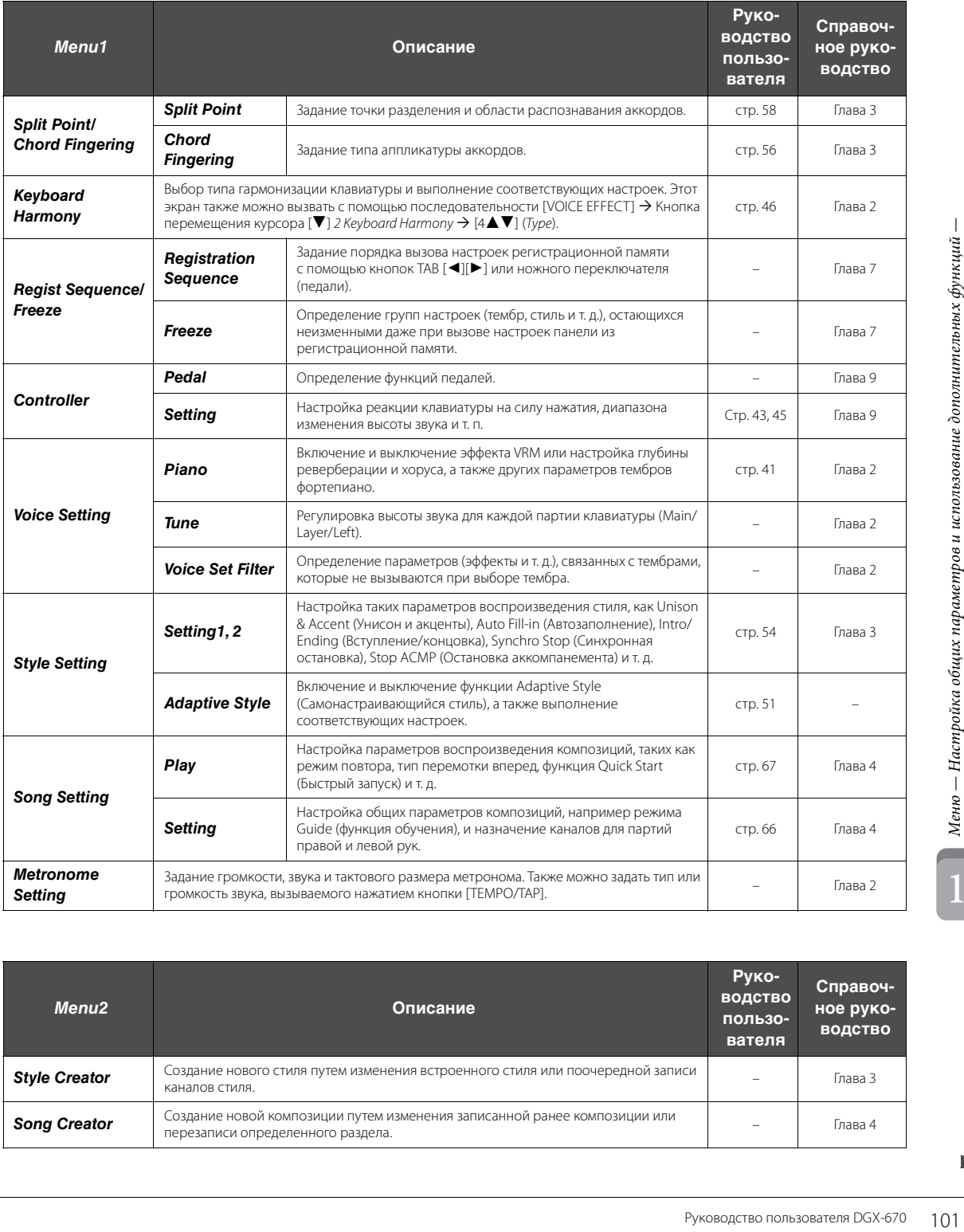

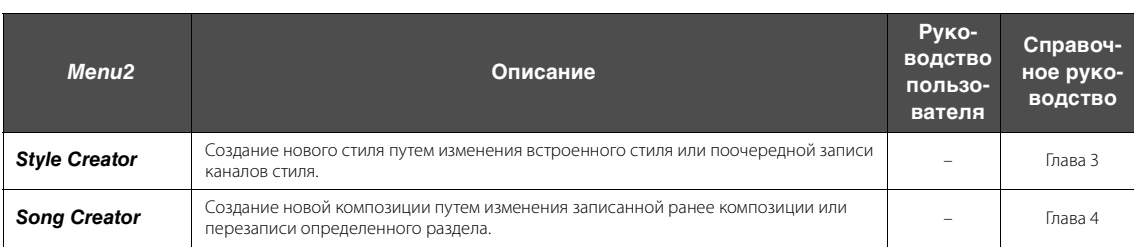

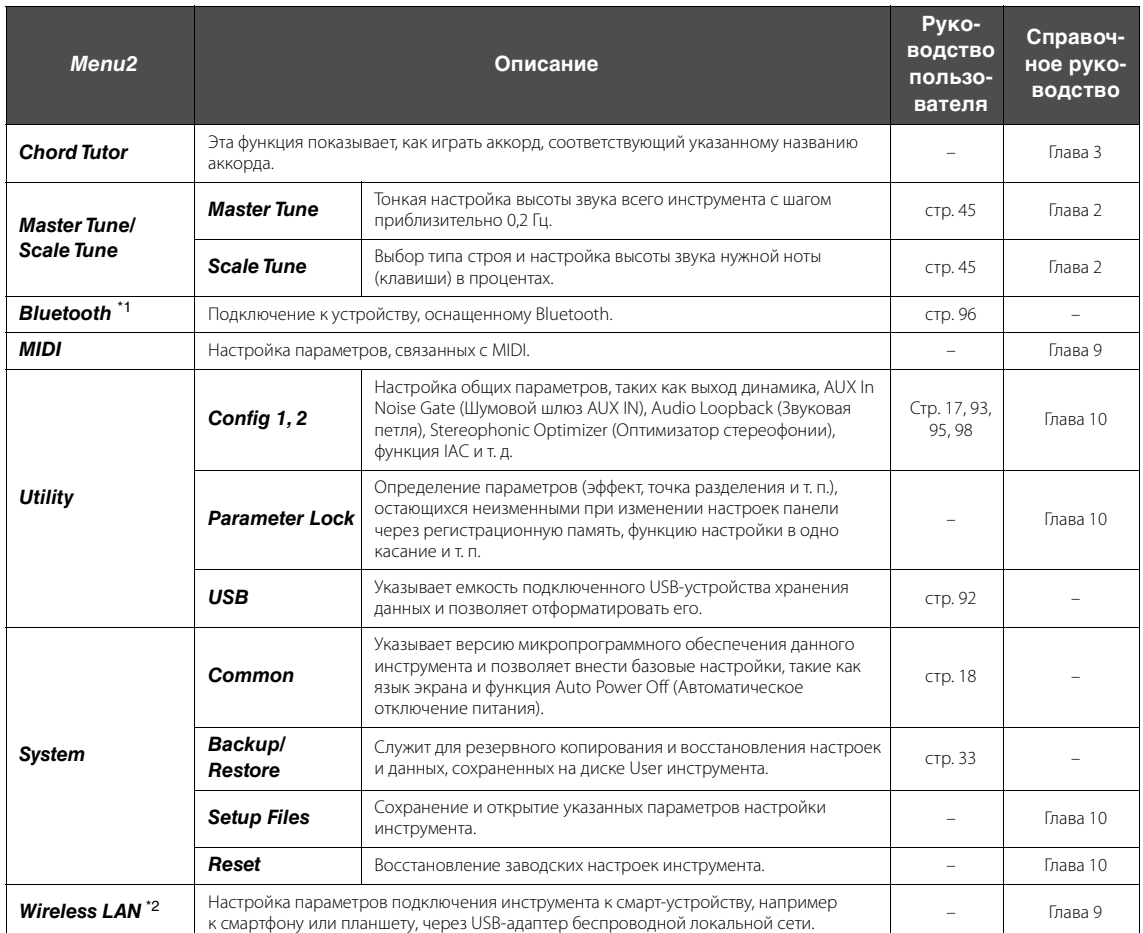

\*1 Эта функция отображается на экране меню только в том случае, если инструмент поддерживает технологию Bluetooth. В зависимости от страны приобретения инструмент может не иметь функции Bluetooth.

\*2 Эта функция отображается на экране меню только в том случае, если ранее был подключен USB-адаптер беспроводной локальной сети (UD-WL01, приобретается отдельно).

# Поиск и устранение неисправностей

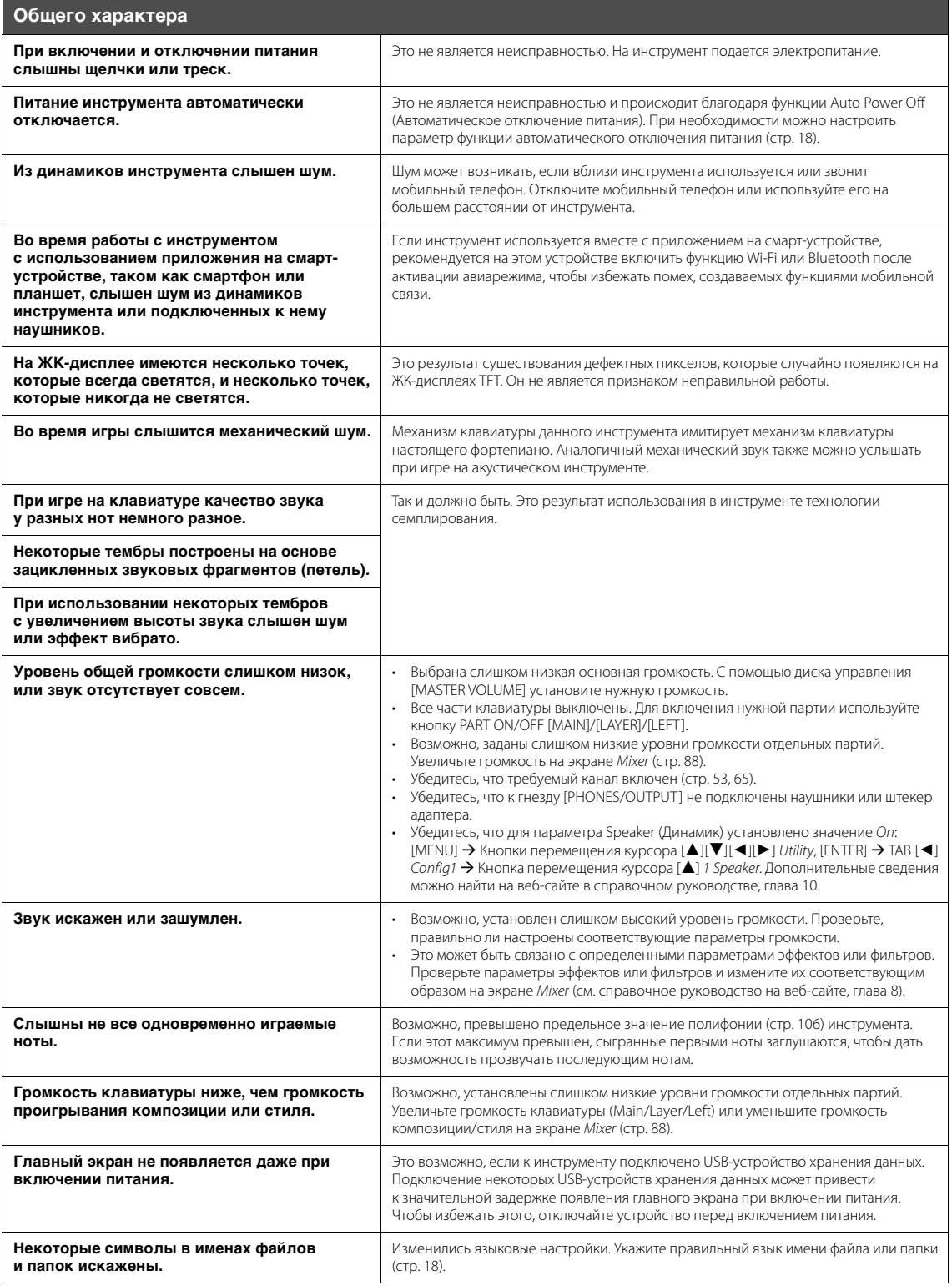

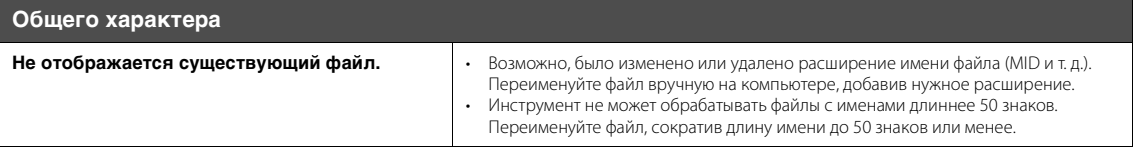

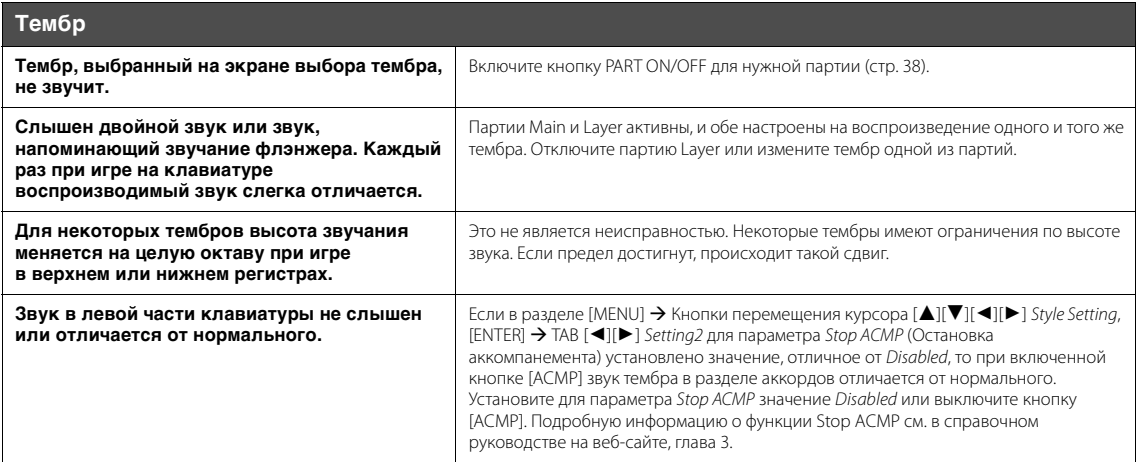

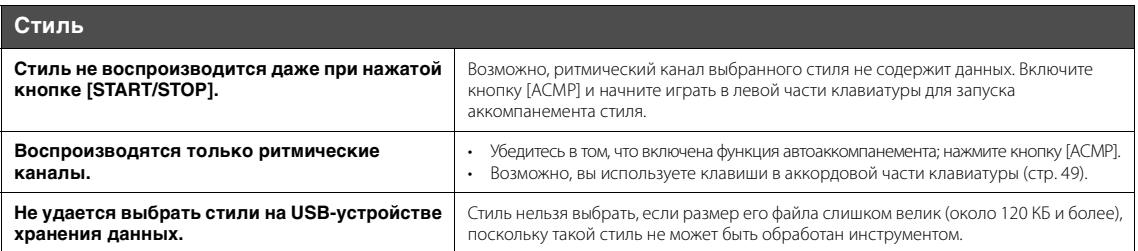

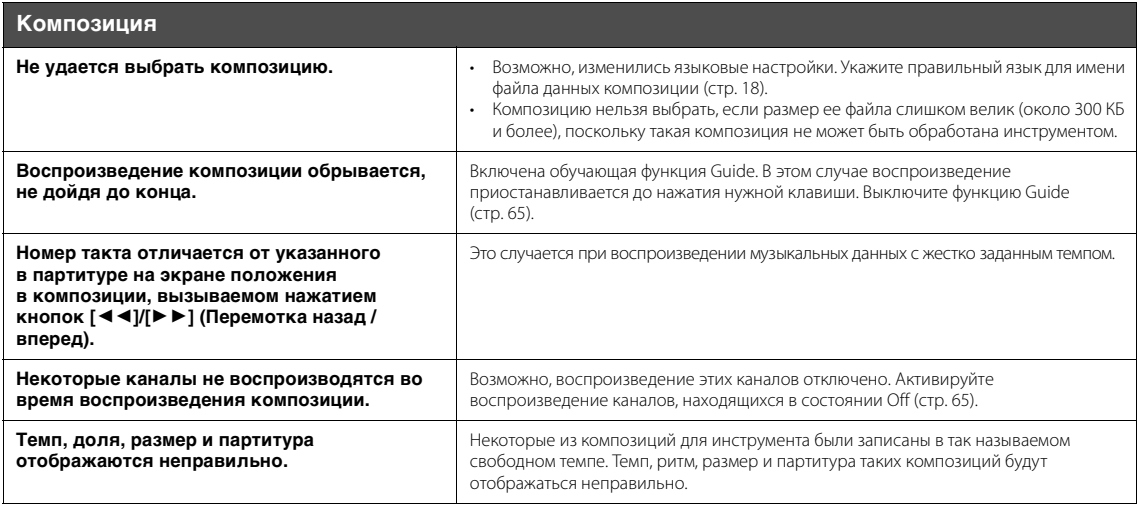

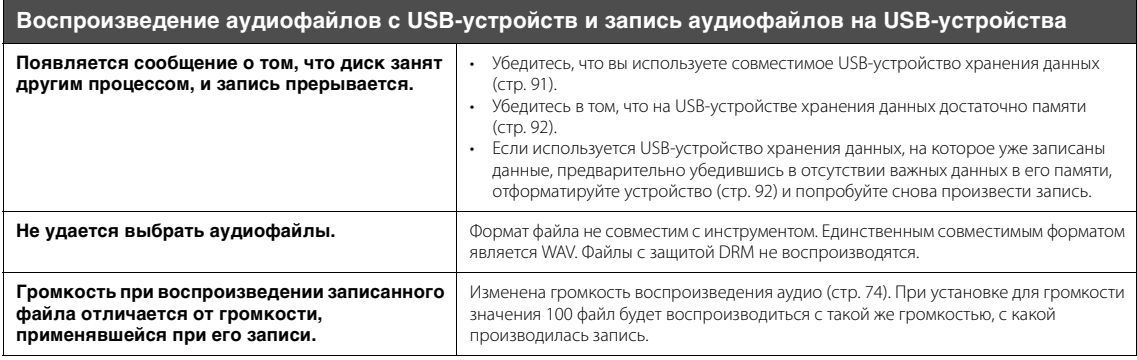

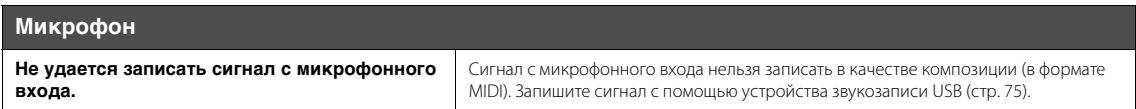

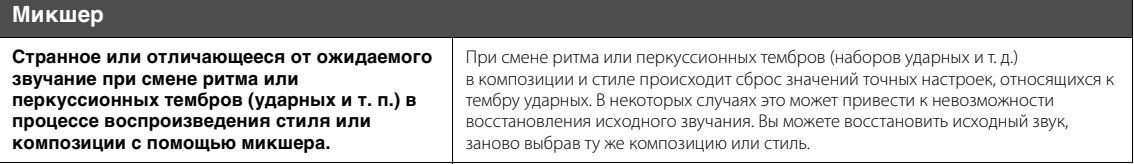

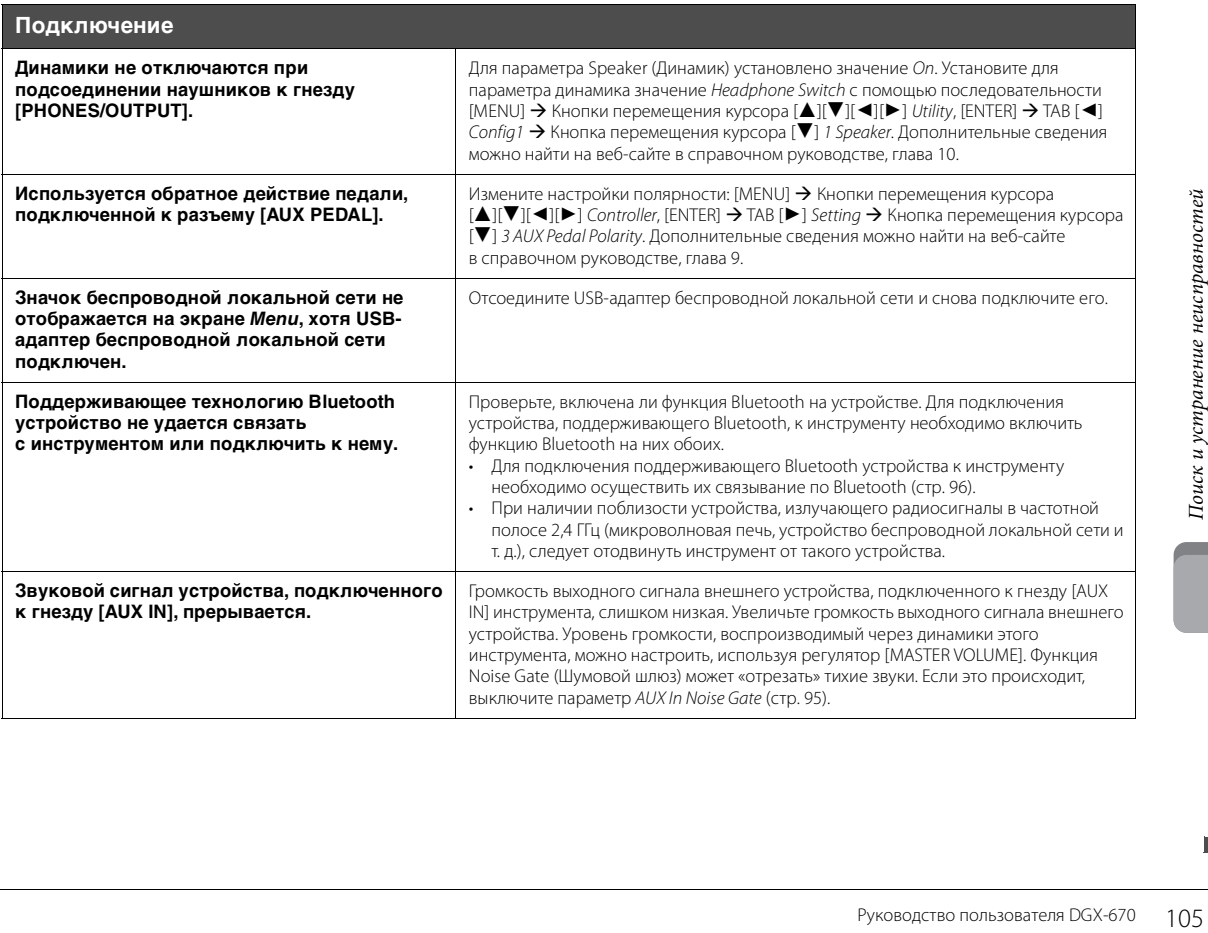

# Технические характеристики

<span id="page-105-0"></span>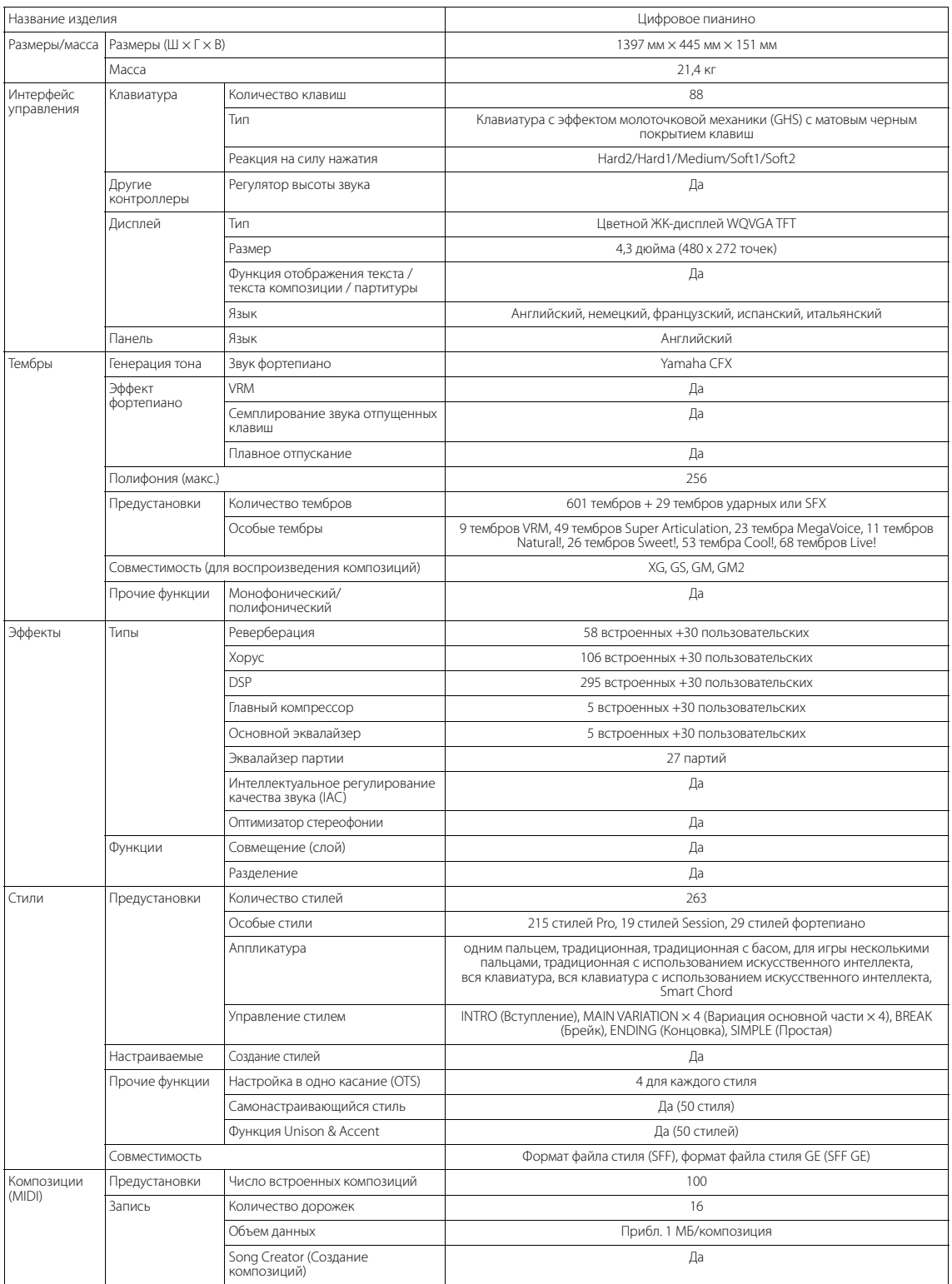

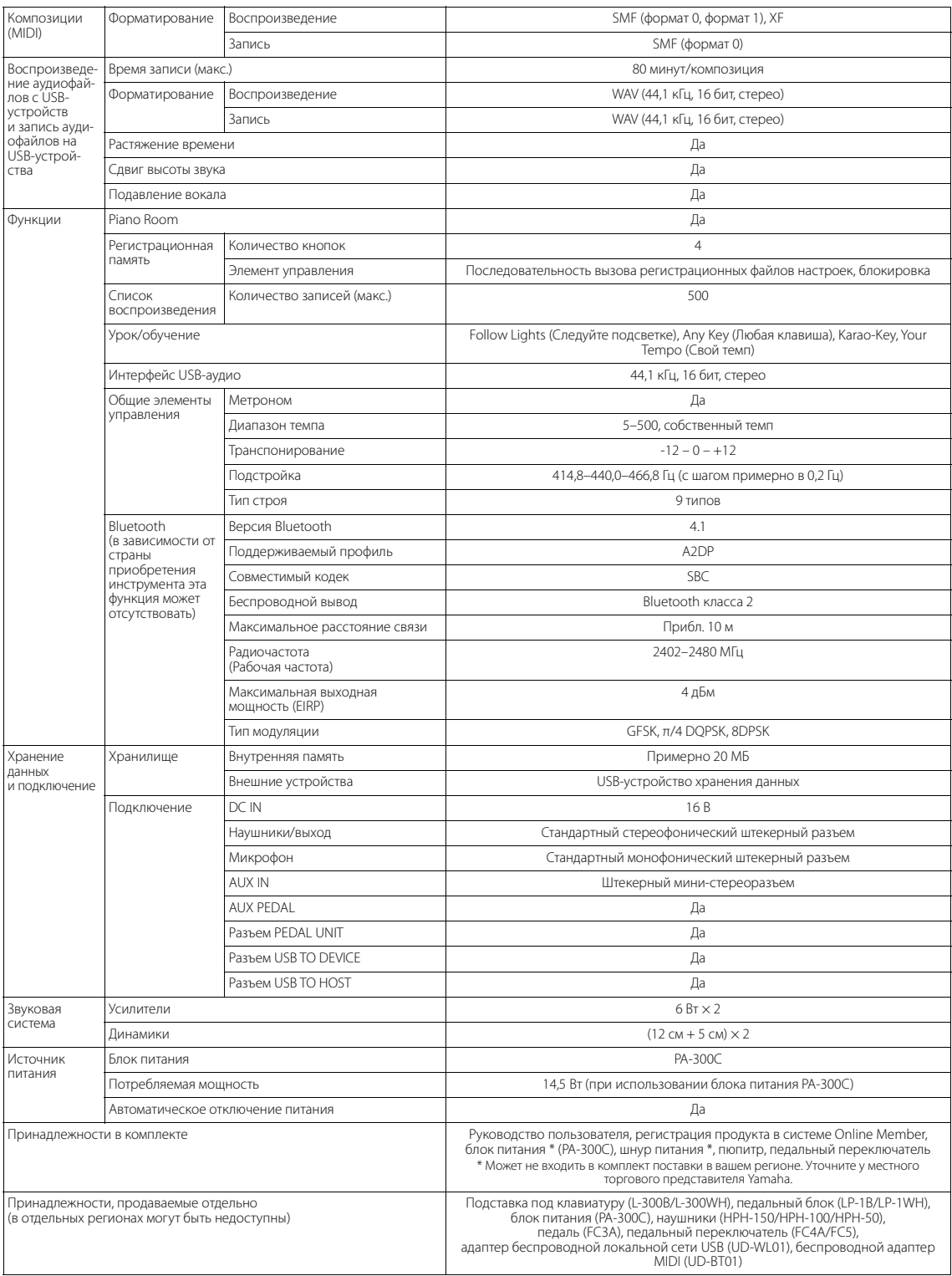

В содержании данного руководства приведены последние на момент публикации технические характеристики. Для получения последней версии<br>руководства посетите веб-сайт корпорации Yamaha и загрузите файл с руководством. Так как

## Совместимый формат

#### $\ddot{\mathsf{m}}$ ia'i $2\,$  GM2  $\blacksquare$

GM (General MIDI) — один из самых распространенных форматов тембра. GM System Level 2 - это стандартная спецификация, являющаяся улучшенным вариантом стандарта GM, которая повышает совместимость данных композиций. Этот стандарт обеспечивает улучшенную полифонию, обладает большим выбором тембров, расширяет параметры тембров и делает возможной интегрированную обработку эффектов.

# $\blacksquare$  xg

Формат XG представляет собой важнейшее усовершенствование формата GM System level 1, специально разработанное компанией Yamaha в целях увеличения количества доступных тембров и вариаций, предоставления дополнительных средств выразительности при работе с тембрами и эффектами, а также обеспечения совместимости данных в будущем.

#### **S GS**

Формат GS был разработан корпорацией Roland. Как и стандарт XG корпорации Yamaha, формат GS - это значительно усовершенствованное расширение стандарта GM, обеспечивающее большее количество доступных тембров, наборов ударных инструментов и их вариаций, а также лучшее управление тембрами и эффектами.

# XF

Разработанный компанией Yamaha формат XF представляет собой усовершенствование стандарта SMF (Standard MIDI File — стандартный MIDI-файл) с более широким набором функций и возможностью дальнейшего расширения. При воспроизведении файла в формате XF, содержащего текст, поддерживается отображение текста на экране инструмента.

# **SFF GE (Guitar Edition)**

SFF (Style File Format) - это оригинальный формат файла стиля, разработанный корпорацией Yamaha, в котором используется уникальная система преобразования, позволяющая автоматически создавать высококачественный аккомпанемент на основе большого количества типов аккордов. SFF GE (Guitar Edition) - расширенный формат SFF, который использует улучшенную систему транспонирования нот для гитарных дорожек.
# Предметный указатель

## Числа

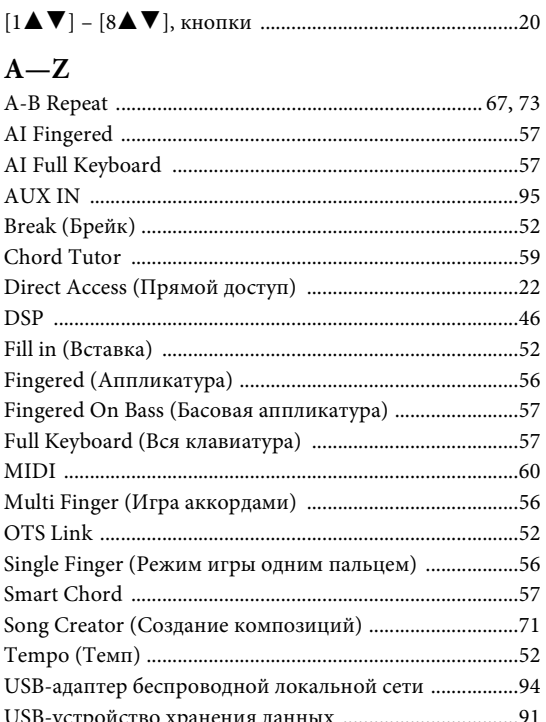

## $\mathbf{A}$

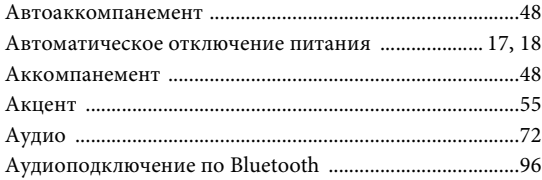

## $\bf{p}$

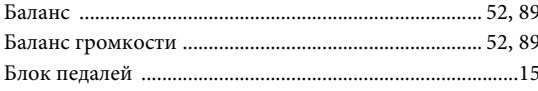

## $\bf{B}$

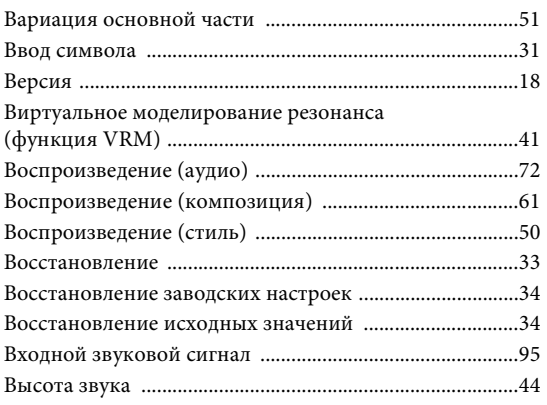

## $\Gamma$

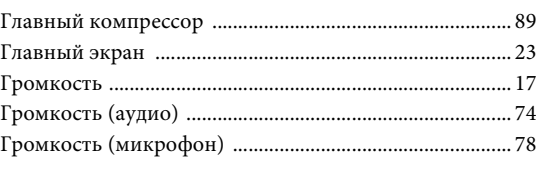

## $\overline{\mathbf{u}}$

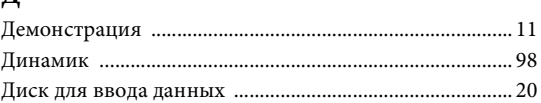

## $\overline{\mathbf{3}}$

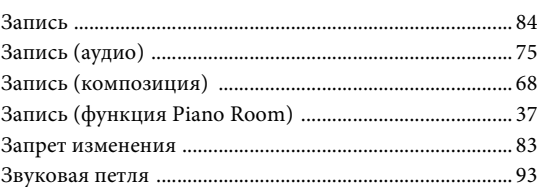

## $\boldsymbol{\mathit{M}}$

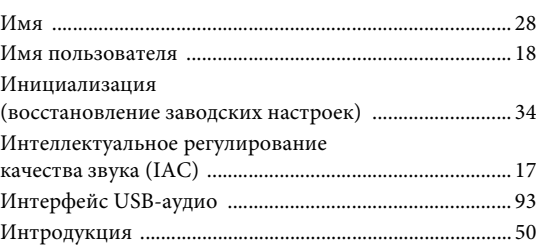

## $\bf K$

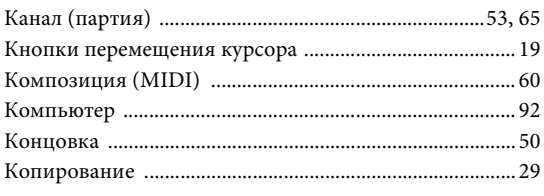

## $\boldsymbol{\Pi}$

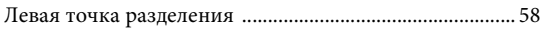

## $\bf{M}$

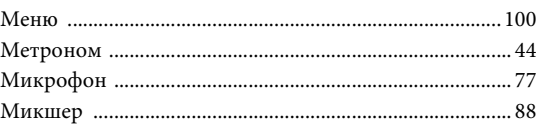

## $\mathbf H$

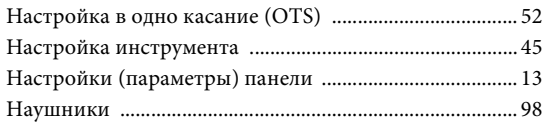

## $\mathbf 0$

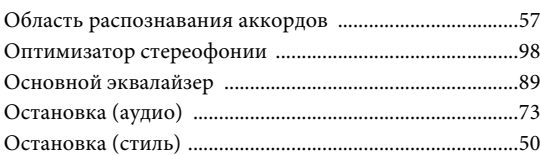

## $\overline{\mathbf{u}}$

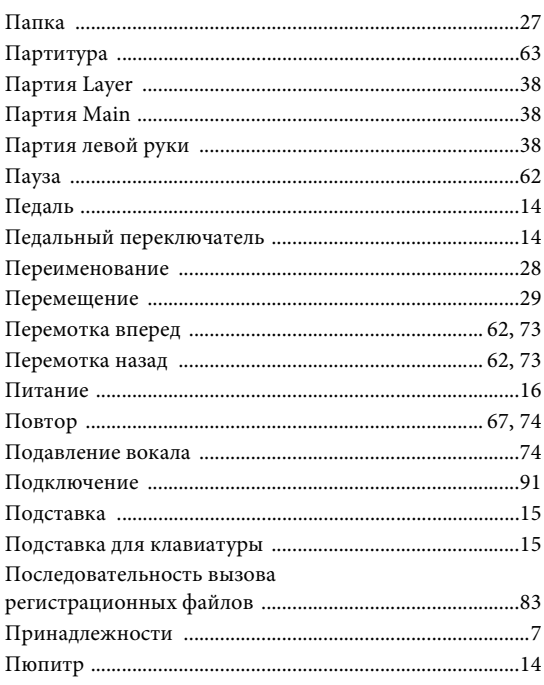

## $\mathbf{P}$

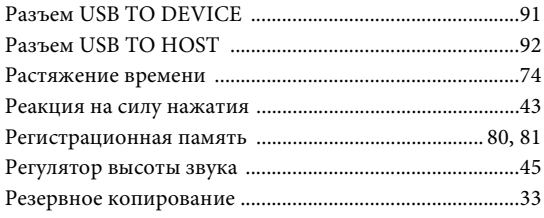

## $\mathbf C$

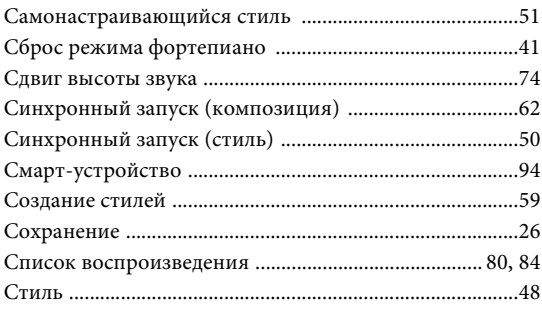

## $\overline{\mathbf{T}}$

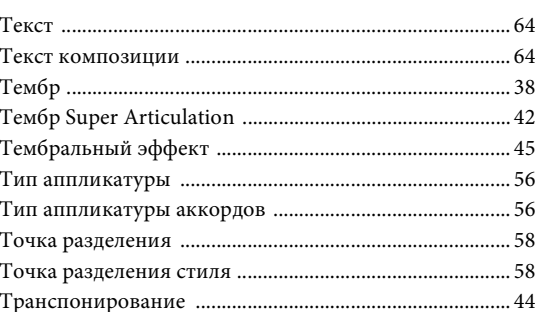

## $\mathbf{y}$

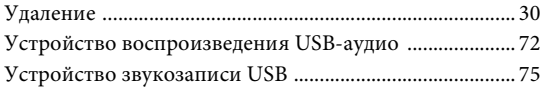

## $\Phi$

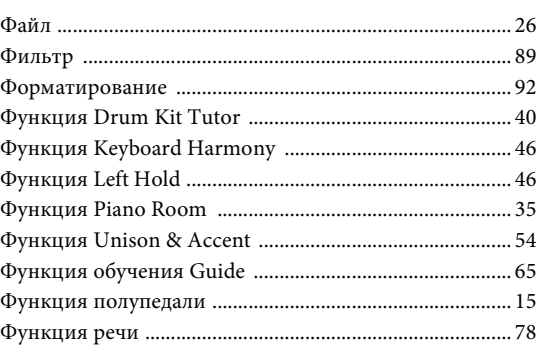

## $\mathbf{q}$

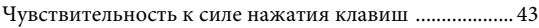

## $\mathbf{H}$

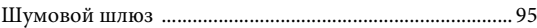

## $\Theta$

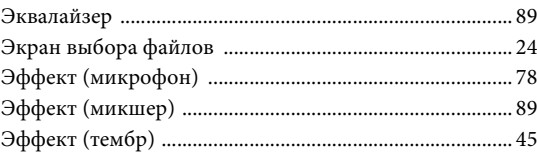

## $\boldsymbol{\mathrm{R}}$

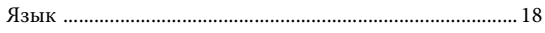

### **Apache License 2.0**

Copyright (c) 2009-2018 Arm Limited. All rights reserved.

SPDX-License-Identifier: Apache-2.0

Licensed under the Apache License, Version 2.0 (the License); you may not use this file except in compliance with the License. You may obtain a copy of the License at www.apache.org/licenses/LICENSE-2.0

Unless required by applicable law or agreed to in writing, software distributed under the License is distributed on an AS IS BASIS, WITHOUT WARRANTIES OR CONDITIONS OF ANY KIND, either express or implied. See the License for the specific language governing permissions and limitations under the License.

## **Modified BSD license**

COPYRIGHT(c) 2016 STMicroelectronics

Redistribution and use in source and binary forms, with or without modification, are permitted provided that the following conditions are met:

- 1. Redistributions of source code must retain the above copyright notice, this list of conditions and the following disclaimer.
- 2. Redistributions in binary form must reproduce the above copyright notice, this list of conditions and the following disclaimer in the documentation and/or other materials provided with the distribution.
- 3. Neither the name of STMicroelectronics nor the names of its contributors may be used to endorse or promote products derived from this software without specific prior written permission.

THIS SOFTWARE IS PROVIDED BY THE COPYRIGHT HOLDERS AND CONTRIBUTORS "AS IS" AND ANY EXPRESS OR IMPLIED WARRANTIES, INCLUDING, BUT NOT LIMITED TO, THE IMPLIED WARRANTIES OF MERCHANTABILITY AND FITNESS FOR A PARTICULAR PURPOSE ARE DISCLAIMED. IN NO EVENT SHALL THE COPYRIGHT HOLDER OR CONTRIBUTORS BE LIABLE FOR ANY DIRECT, INDIRECT, INCIDENTAL, SPECIAL, EXEMPLARY, OR CONSEQUENTIAL DAMAGES (INCLUDING, BUT NOT LIMITED TO, PROCUREMENT OF SUBSTITUTE GOODS OR SERVICES; LOSS OF USE, DATA, OR PROFITS; OR BUSINESS INTERRUPTION) HOWEVER CAUSED AND ON ANY THEORY OF LIABILITY, WHETHER IN CONTRACT, STRICT LIABILITY, OR TORT (INCLUDING NEGLIGENCE OR OTHERWISE) ARISING IN ANY WAY OUT OF THE USE OF THIS SOFTWARE, EVEN IF ADVISED OF THE POSSIBILITY OF SUCH DAMAGE.

## **COPYRIGHT AND PERMISSION NOTICE (ICU 58 and later)**

Copyright © 1991-2016 Unicode, Inc. All rights reserved. Distributed under the Terms of Use in http://www.unicode.org/copyright.html

Permission is hereby granted, free of charge, to any person obtaining a copy of the Unicode data files and any associated documentation (the "Data Files") or Unicode software and any associated documentation (the "Software") to deal in the Data Files or Software without restriction, including without limitation the rights to use, copy, modify, merge, publish, distribute, and/or sell copies of the Data Files or Software, and to permit persons to whom the Data Files or Software are furnished to do so, provided that either (a) this copyright and permission notice appear with all copies of the Data Files or Software, or (b) this copyright and permission notice appear in associated Documentation.

THE DATA FILES AND SOFTWARE ARE PROVIDED "AS IS", WITHOUT WARRANTY OF ANY KIND, EXPRESS OR IMPLIED, INCLUDING BUT NOT LIMITED TO THE WARRANTIES OF MERCHANTABILITY, FITNESS FOR A PARTICULAR PURPOSE ANDNONINFRINGEMENT OF THIRD PARTY RIGHTS. IN NO EVENT SHALL THE COPYRIGHT HOLDER OR HOLDERS INCLUDED IN THIS NOTICE BE LIABLE FOR ANY CLAIM, OR ANY SPECIAL INDIRECT OR CONSEQUENTIAL DAMAGES, OR ANY DAMAGES WHATSOEVER RESULTING FROM LOSS OF USE, DATA OR PROFITS, WHETHER IN AN ACTION OF CONTRACT, NEGLIGENCE OR OTHER TORTIOUS ACTION, ARISING OUT OF OR IN CONNECTION WITH THE USE OR PERFORMANCE OF THE DATA FILES OR SOFTWARE.

Except as contained in this notice, the name of a copyright holder shall not be used in advertising or otherwise to promote the sale, use or other dealings in these Data Files or Software without prior written authorization of the copyright holder.

## **For EU countries**

### BG Bulgarian

## **ОПРОСТЕНА ЕС ДЕКЛАРАЦИЯ ЗА СЪОТВЕТСТВИЕ**

С настоящото Yamaha Music Europe GmbH декларира, че този тип радиосъоръжение [DGX-670] е в съответствие с Директива 2014/53/ЕС. Цялостният текст на ЕС декларацията за съответствие може да се намери на

следния интернет адрес: https://europe.yamaha.com/en/support/compliance/doc.html

#### ES Spanish

### **DECLARACIÓN UE DE CONFORMIDAD SIMPLIFICADA**

Por la presente, Yamaha Music Europe GmbH declara que el tipo de equipo radioeléctrico [DGX-670] es conforme con la Directiva 2014/53/UE. El texto completo de la declaración UE de conformidad está disponible en la dirección Internet siguiente:

https://europe.yamaha.com/en/support/compliance/doc.html

#### CS Czech

#### **ZJEDNODUŠENÉ EU PROHLÁŠENÍ O SHODĚ**

Tímto Yamaha Music Europe GmbH prohlašuje, že typ rádiového zařízení [DGX-670] je v souladu se směrnicí 2014/53/EU. Úplné znění EU prohlášení o shodě je k dispozici na této internetové adrese:

https://europe.yamaha.com/en/support/compliance/doc.html

### DA Danish

**FORENKLET EU-OVERENSSTEMMELSESERKLÆRING**

Hermed erklærer Yamaha Music Europe GmbH, at radioudstyrstypen [DGX-670] er i overensstemmelse med direktiv 2014/53/EU. EU-overensstemmelseserklæringens fulde tekst kan findes på følgende internetadresse: https://europe.yamaha.com/en/support/compliance/doc.html

### DE German

### **VEREINFACHTE EU-KONFORMITÄTSERKLÄRUNG**

Hiermit erklärt Yamaha Music Europe GmbH, dass der Funkanlagentyp [DGX-670] der Richtlinie 2014/53/EU entspricht.

Der vollständige Text der EU-Konformitätserklärung ist unter der folgenden Internetadresse verfügbar:

https://europe.yamaha.com/en/support/compliance/doc.html

#### ET Estonian

### **LIHTSUSTATUD ELI VASTAVUSDEKLARATSIOON**

Käesolevaga deklareerib Yamaha Music Europe GmbH, et käesolev raadioseadme tüüp [DGX-670] vastab direktiivi 2014/53/EL nõuetele.

ELi vastavusdeklaratsiooni täielik tekst on kättesaadav järgmisel internetiaadressil: https://europe.yamaha.com/en/support/compliance/doc.html

### EL Greek

**ΑΠΛΟΥΣΤΕΥΜΕΝΗ ∆ΗΛΩΣΗ ΣΥΜΜΟΡΦΩΣΗΣ ΕΕ**

Με την παρούσα ο/η Yamaha Music Europe GmbH, δηλώνει ότι ο ραδιοεξοπλισμός [DGX-670] πληροί την οδηγία 2014/53/ΕΕ. Το πλήρες κείμενο της δήλωσης συμμόρφωσης ΕΕ διατίθεται στην ακόλουθη ιστοσελίδα στο διαδίκτυο: https://europe.yamaha.com/en/support/compliance/doc.html

### EN English

## **SIMPLIFIED EU DECLARATION OF CONFORMITY**

Hereby, Yamaha Music Europe GmbH declares that the radio equipment type [DGX-670] is in compliance with Directive 2014/53/EU.

The full text of the EU declaration of conformity is available at the following internet address:

https://europe.yamaha.com/en/support/compliance/doc.html

### FR French

## **DECLARATION UE DE CONFORMITE SIMPLIFIEE**

Le soussigné, Yamaha Music Europe GmbH, déclare que l'équipement radioélectrique du type [DGX-670] est conforme à la directive 2014/53/UE. Le texte complet de la déclaration UE de conformité est disponible à l'adresse internet suivante:

https://europe.yamaha.com/en/support/compliance/doc.html

### HR Croatian

**POJEDNOSTAVLJENA EU IZJAVA O SUKLADNOSTI**

Yamaha Music Europe GmbH ovime izjavljuje da je radijska oprema tipa [DGX-670] u skladu s Direktivom 2014/53/EU. Cjeloviti tekst EU izjave o sukladnosti dostupan je na sljedećoj internetskoj adresi:

https://europe.yamaha.com/en/support/compliance/doc.html

### IT Italian

#### **DICHIARAZIONE DI CONFORMITÀ UE SEMPLIFICATA**

Il fabbricante, Yamaha Music Europe GmbH, dichiara che il tipo di apparecchiatura radio [DGX-670] è conforme alla direttiva 2014/53/UE.

Il testo completo della dichiarazione di conformità UE è disponibile al seguente indirizzo Internet:

https://europe.yamaha.com/en/support/compliance/doc.html

#### LV Latvian

### **VIENKĀRŠOTA ES ATBILSTĪBAS DEKLARĀCIJA**

Ar šo Yamaha Music Europe GmbH deklarē, ka radioiekārta [DGX-670] atbilst Direktīvai 2014/53/ES. Pilns ES atbilstības deklarācijas teksts ir pieejams šādā interneta vietnē:

https://europe.yamaha.com/en/support/compliance/doc.html

#### LT Lithuanian

#### **SUPAPRASTINTA ES ATITIKTIES DEKLARACIJA**

Aš, Yamaha Music Europe GmbH, patvirtinu, kad radijo įrenginių tipas [DGX-670] atitinka Direktyvą 2014/53/ES. Visas ES atitikties deklaracijos tekstas prieinamas šiuo interneto adresu:

https://europe.yamaha.com/en/support/compliance/doc.html

### HU Hungarian

#### **EGYSZERŰSÍTETT EU-MEGFELELŐSÉGI NYILATKOZAT**

Yamaha Music Europe GmbH igazolja, hogy a [DGX-670] típusú rádióberendezés megfelel a 2014/53/EU irányelvnek. Az EU-megfelelőségi nyilatkozat teljes szövege elérhető a következő internetes címen:

https://europe.yamaha.com/en/support/compliance/doc.html

#### NL Dutch

## **VEREENVOUDIGDE EU-CONFORMITEITSVERKLARING**

Hierbij verklaar ik, Yamaha Music Europe GmbH, dat het type radioapparatuur [DGX-670] conform is met Richtlijn 2014/53/EU.

De volledige tekst van de EU-conformiteitsverklaring kan worden geraadpleegd op het volgende internetadres:

https://europe.yamaha.com/en/support/compliance/doc.html

### PL Polish

#### **UPROSZCZONA DEKLARACJA ZGODNOŚCI UE**

Yamaha Music Europe GmbH niniejszym oświadcza, że typ urządzenia radiowego [DGX-670] jest zgodny z dyrektywą 2014/53/UE. Pełny tekst deklaracji zgodności UE jest dostępny pod następującym adresem internetowym: https://europe.yamaha.com/en/support/compliance/doc.html

### PT Portuguese

### **DECLARAÇÃO UE DE CONFORMIDADE SIMPLIFICADA**

O(a) abaixo assinado(a) Yamaha Music Europe GmbH declara que o presente tipo de equipamento de rádio [DGX-670] está em conformidade com a Diretiva 2014/53/ UE. O texto integral da declaração de conformidade está disponível no seguinte endereço de Internet:

https://europe.yamaha.com/en/support/compliance/doc.html

### RO Romanian

## **DECLARAȚIA UE DE CONFORMITATE SIMPLIFICATĂ**

Prin prezenta, Yamaha Music Europe GmbH declară că tipul de echipamente radio [DGX-670] este în conformitate cu Directiva 2014/53/UE. Textul integral al declarației UE de conformitate este disponibil la următoarea adresă internet: https://europe.yamaha.com/en/support/compliance/doc.html

#### SK Slovak

## **ZJEDNODUŠENÉ EÚ VYHLÁSENIE O ZHODE**

Yamaha Music Europe GmbH týmto vyhlasuje, že rádiové zariadenie typu [DGX-670] je v súlade so smernicou 2014/53/EÚ. Úplné EÚ vyhlásenie o zhode je k dispozícii na tejto internetovej adrese:

https://europe.yamaha.com/en/support/compliance/doc.html

## SL Slovenian

**POENOSTAVLJENA IZJAVA EU O SKLADNOSTI** Yamaha Music Europe GmbH potrjuje, da je tip radijske opreme [DGX-670] skladen z Direktivo 2014/53/EU. Celotno besedilo izjave EU o skladnosti je na voljo na naslednjem spletnem naslovu:

https://europe.yamaha.com/en/support/compliance/doc.html

#### FI Finnish

**YKSINKERTAISTETTU EU-VAATIMUSTENMUKAISUUSVAKUUTUS** Yamaha Music Europe GmbH vakuuttaa, että radiolaitetyyppi [DGX-670] on direktiivin 2014/53/EU mukainen. EU-vaatimustenmukaisuusvakuutuksen täysimittainen teksti on saatavilla seuraavassa internetosoitteessa: https://europe.yamaha.com/en/support/compliance/doc.html

#### SV Swedish

#### **FÖRENKLAD EU-FÖRSÄKRAN OM ÖVERENSSTÄMMELSE**

Härmed försäkrar Yamaha Music Europe GmbH att denna typ av radioutrustning [DGX-670] överensstämmer med direktiv 2014/53/EU. Den fullständiga texten till EU-försäkran om överensstämmelse finns på följande webbadress: https://europe.yamaha.com/en/support/compliance/doc.html

## TR Turkey **BASİTLEŞTİRİLMİŞ AVRUPA BİRLİĞİ UYGUNLUK BİLDİRİMİ**

İşbu belge ile, Yamaha Music Europe GmbH, radyo cihaz tipinin [DGX-670], Direktif 2014/53/AB'ye uygunluğunu beyan eder. AB uyumu beyanının tam metni aşağıdaki internet adresinden edinilebilir:

https://europe.yamaha.com/en/support/compliance/doc.html

# **Important Notice: Guarantee Information for customers in European Economic Area (EEA) and Switzerland**

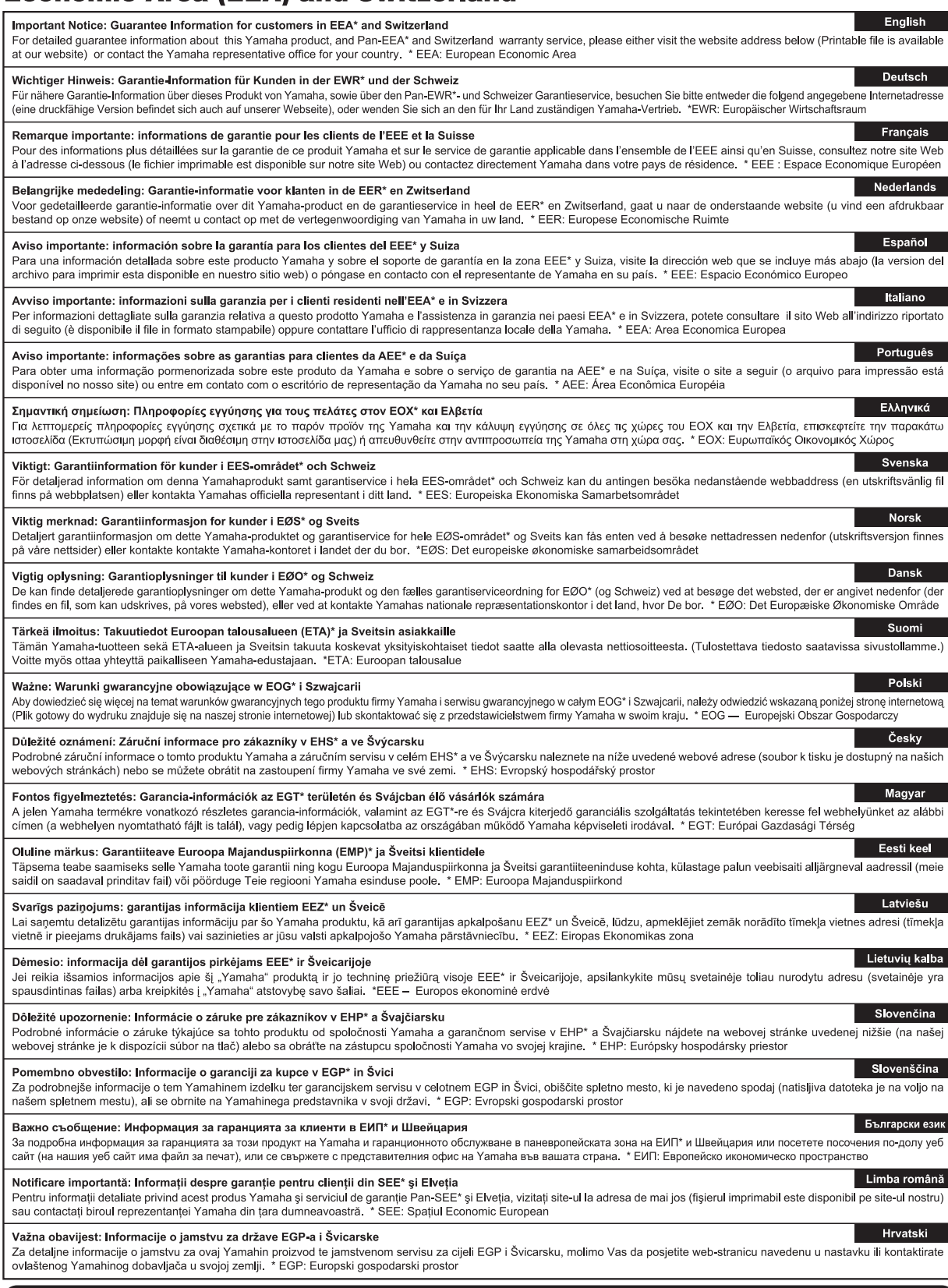

## https://europe.yamaha.com/warranty/

Die Einzelheiten zu Produkten sind bei Ihrer unten aufgeführten Niederlassung und bei Yamaha Vertragshändlern in den jeweiligen Bestimmungsländern erhältlich.

Подробные сведения об инструменте можно получить у местного представителя корпорации Yamaha или уполномоченного дистрибьютора, указанного в следующем списке.

#### **NORTH AMERICA**

### **CANADA**

**Yamaha Canada Music Ltd.** 135 Milner Avenue, Toronto, Ontario M1S 3R1, Canada Tel: +1-416-298-1311

**U.S.A.**

**Yamaha Corporation of America**  6600 Orangethorpe Avenue, Buena Park, CA 90620, U.S.A. Tel: +1-714-522-9011

#### **MEXICO CENTRAL & SOUTH AMERICA**

**Yamaha de México, S.A. de C.V.** Av. Insurgentes Sur 1647 Piso 9, Col. San José Insurgentes, Delegación Benito Juárez, México, D.F., C.P. 03900, México Tel: +52-55-5804-0600

### **BRAZIL**

**Yamaha Musical do Brasil Ltda.** Rua Fidêncio Ramos, 302 – Cj 52 e 54 – Torre B – Vila Olímpia – CEP 04551-010 – São Paulo/SP, Brazil Tel: +55-11-3704-1377

**ARGENTINA Yamaha Music Latin America, S.A., Sucursal Argentina** Olga Cossettini 1553, Piso 4 Norte, Madero Este-C1107CEK, Buenos Aires, Argentina Tel: +54-11-4119-7000

#### **PANAMA AND OTHER LATIN AMERICAN COUNTRIES/**

**CARIBBEAN COUNTRIES Yamaha Music Latin America, S.A.** Edificio Torre Davivienda, Piso: 20 Avenida Balboa, Marbella, Corregimiento de Bella Vista, Ciudad de Panamá, Rep. de Panamá Tel: +507-269-5311

#### **EUROPE**

**THE UNITED KINGDOM/IRELAND Yamaha Music Europe GmbH (UK)** Sherbourne Drive, Tilbrook, Milton Keynes, MK7 8BL, U.K. Tel: +44-1908-366700 **GERMANY Yamaha Music Europe GmbH** Siemensstrasse 22-34, 25462 Rellingen, Germany Tel: +49-4101-303-0 **SWITZERLAND/LIECHTENSTEIN Yamaha Music Europe GmbH, Branch Switzerland in Thalwil** Seestrasse 18a, 8800 Thalwil, Switzerland Tel: +41-44-3878080 **AUSTRIA/CROATIA/CZECH REPUBLIC/ HUNGARY/ROMANIA/SLOVAKIA/ SLOVENIA Yamaha Music Europe GmbH, Branch Austria** Schleiergasse 20, 1100 Wien, Austria Tel: +43-1-60203900 **POLAND Yamaha Music Europe GmbH Sp.z o.o. Oddział w Polsce** ul. Wielicka 52, 02-657 Warszawa, Poland Tel: +48-22-880-08-88 **BULGARIA Dinacord Bulgaria LTD.** Bul.Iskarsko Schose 7 Targowski Zentar Ewropa 1528 Sofia, Bulgaria Tel: +359-2-978-20-25 **MALTA Olimpus Music Ltd.** Valletta Road, Mosta MST9010, Malta Tel: +356-2133-2093 **NETHERLANDS/BELGIUM/ LUXEMBOURG Yamaha Music Europe, Branch Benelux** Clarissenhof 5b, 4133 AB Vianen, The Netherlands Tel: +31-347-358040

## **FRANCE**

**Yamaha Music Europe**  7 rue Ambroise Croizat, Zone d'activités de Pariest, 77183 Croissy-Beaubourg, France Tel: +33-1-6461-4000

**ITALY**

**Yamaha Music Europe GmbH, Branch Italy** Via Tinelli N.67/69 20855 Gerno di Lesmo (MB), Italy  $Tel + 39-039-9065-1$ 

## **SPAIN/PORTUGAL**

**Yamaha Music Europe GmbH Ibérica, Sucursal en España** Ctra. de la Coruña km. 17,200, 28231

Las Rozas de Madrid, Spain Tel: +34-91-639-88-88

## **GREECE**

**Philippos Nakas S.A. The Music House** 19th klm. Leof. Lavriou 190 02 Peania – Attiki, Greece Tel: +30-210-6686260

**SWEDEN**

**Yamaha Music Europe GmbH Germany filial Scandinavia** JA Wettergrensgata 1, 400 43 Göteborg, Sweden Tel: +46-31-89-34-00

**DENMARK**

**Yamaha Music Denmark, Fillial of Yamaha Music Europe GmbH, Tyskland** Generatorvej 8C, ST. TH., 2860 Søborg, Denmark Tel: +45-44-92-49-00 **FINLAND F-Musiikki Oy** Antaksentie 4 FI-01510 Vantaa, Finland Tel: +358 (0)96185111 **NORWAY Yamaha Music Europe GmbH Germany - Norwegian Branch** Grini Næringspark 1, 1332 Østerås, Norway Tel: +47-6716-7800 **ICELAND Hljodfaerahusid Ehf.** Sidumula 20

IS-108 Reykjavik, Iceland Tel: +354-525-5050 **CYPRUS**

**Nakas Music Cyprus Ltd.** Nikis Ave 2k 1086 Nicosia Tel: + 357-22-511080 **Major Music Center** 21 Ali Riza Ave. Ortakoy P.O.Box 475 Lefkoşa, Cyprus Tel: (392) 227 9213

**RUSSIA**

**Yamaha Music (Russia) LLC.** Room 37, entrance 7, bld. 7, Kievskaya street, Moscow, 121059, Russia Tel: +7-495-626-5005

**OTHER EUROPEAN COUNTRIES Yamaha Music Europe GmbH** Siemensstrasse 22-34, 25462 Rellingen, Germany Tel: +49-4101-303-0

## **AFRICA**

**Yamaha Music Gulf FZE** JAFZA-16, Office 512, P.O.Box 17328, Jebel Ali FZE, Dubai, UAE Tel: +971-4-801-1500

#### **MIDDLE EAST**

**TURKEY Yamaha Music Europe GmbH Merkezi Almanya Türkiye İstanbul Şubesi** Mor Sumbul Sokak Varyap Meridian Business 1.Blok No:1 113-114-115 Bati Atasehir Istanbul, Turkey Tel: +90-216-275-7960 **ISRAEL**

**RBX International Co., Ltd.** P.O Box 10245, Petach-Tikva, 49002 Tel: (972) 3-925-6900

## **OTHER COUNTRIES**

**Yamaha Music Gulf FZE** JAFZA-16, Office 512, P.O.Box 17328, Jebel Ali FZE, Dubai, UAE Tel: +971-4-801-1500

### **ASIA**

### **THE PEOPLE'S REPUBLIC OF CHINA**

**Yamaha Music & Electronics (China) Co., Ltd.** 2F, Yunhedasha, 1818 Xinzha-lu, Jingan-qu, Shanghai, China Tel: +86-400-051-7700

### **HONG KONG**

**Tom Lee Music Co., Ltd.** 11/F., Silvercord Tower 1, 30 Canton Road, Tsimshatsui, Kowloon, Hong Kong Tel: +852-2737-7688

#### **INDIA**

**Yamaha Music India Private Limited** P-401, JMD Megapolis, Sector-48, Sohna Road, Gurugram-122018, Haryana, India Tel: +91-124-485-3300

#### **INDONESIA**

**PT. Yamaha Musik Indonesia (Distributor)**  Yamaha Music Center Bldg. Jalan Jend. Gatot Subroto Kav. 4, Jakarta 12930, Indonesia Tel: +62-21-520-2577

#### **KOREA**

**Yamaha Music Korea Ltd.** 11F, Prudential Tower, 298, Gangnam-daero, Gangnam-gu, Seoul, 06253, Korea Tel: +82-2-3467-3300

#### **MALAYSIA**

**Yamaha Music (Malaysia) Sdn. Bhd.** No.8, Jalan Perbandaran, Kelana Jaya, 47301 Petaling Jaya, Selangor, Malaysia Tel: +60-3-78030900

#### **SINGAPORE Yamaha Music (Asia) Private Limited**

Block 202 Hougang Street 21, #02-00, Singapore 530202, Singapore Tel: +65-6740-9200

#### **TAIWAN**

**Yamaha Music & Electronics Taiwan Co., Ltd.** 2F., No.1, Yuandong Rd., Banqiao Dist., New Taipei City 22063, Taiwan (R.O.C.) Tel: +886-2-7741-8888

#### **THAILAND**

**Siam Music Yamaha Co., Ltd.** 3, 4, 15, 16th Fl., Siam Motors Building, 891/1 Rama 1 Road, Wangmai, Pathumwan, Bangkok 10330, Thailand

#### Tel: +66-2215-2622 **VIETNAM**

**Yamaha Music Vietnam Company Limited** 15th Floor, Nam A Bank Tower, 201-203 Cach Mang Thang Tam St., Ward 4, Dist.3, Ho Chi Minh City, Vietnam Tel: +84-28-3818-1122

**OTHER ASIAN COUNTRIES**  https://asia-latinamerica-mea.yamaha.com/ index.html

#### **OCEANIA**

**AUSTRALIA**

**Yamaha Music Australia Pty. Ltd.** Level 1, 80 Market Street, South Melbourne, VIC 3205 Australia Tel: +61-3-9693-5111

### **NEW ZEALAND**

**Music Works LTD** P.O.BOX 6246 Wellesley, Auckland 4680, New Zealand

#### Tel: +64-9-634-0099 **COUNTRIES AND TRUST**

**TERRITORIES IN PACIFIC OCEAN** https://asia-latinamerica-mea.yamaha.com/

index.html

DMI27 **Head Office/Manufacturer: Yamaha Corporation** 10-1, Nakazawa-cho, Naka-ku, Hamamatsu, 430-8650, Japan **(For European Countries) Importer: Yamaha Music Europe GmbH** Siemensstrasse 22-34, 25462 Rellingen, Germany

**Yamaha Global Site** https://www.yamaha.com/

**Yamaha Downloads** https://download.yamaha.com/

> Manual Development Group © 2020 Yamaha Corporation

Published 06/2020 LBMA\*.\*- \*\*B0

VDD7360